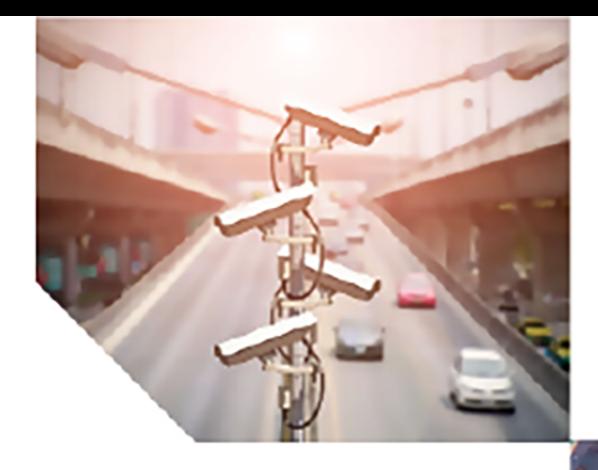

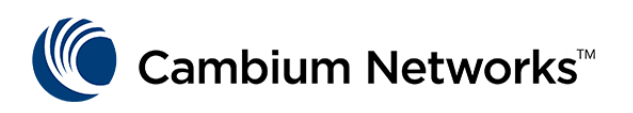

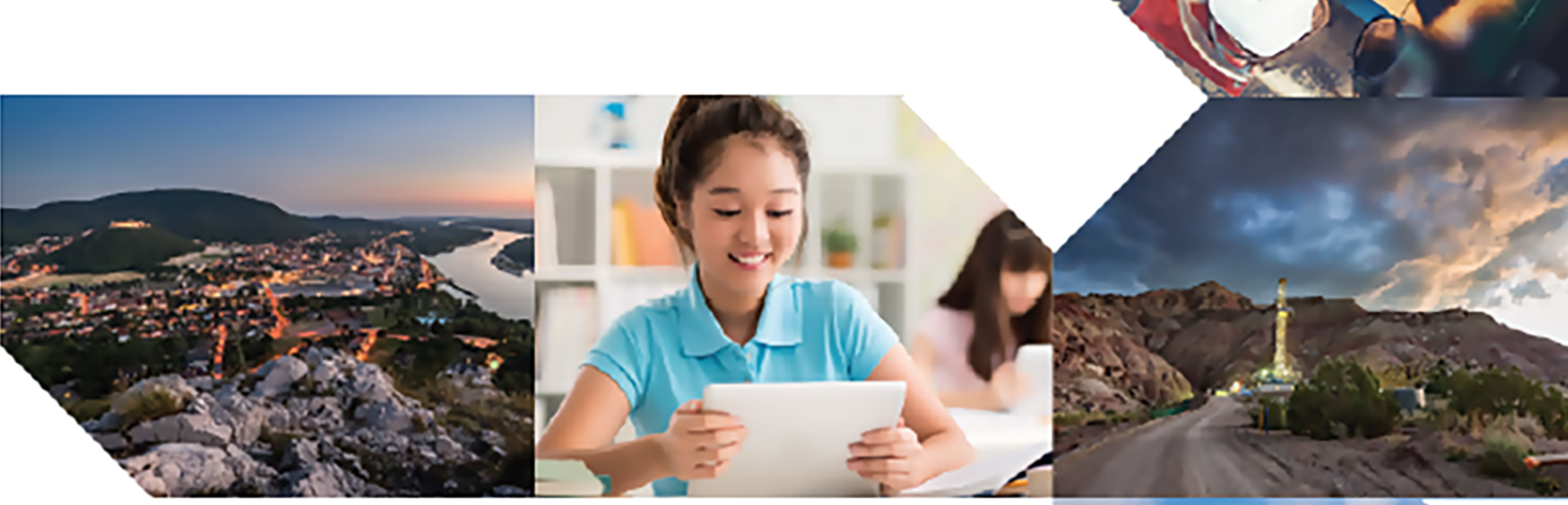

USER GUIDE

# Fiber OLT and ONT

Release 1.1.1

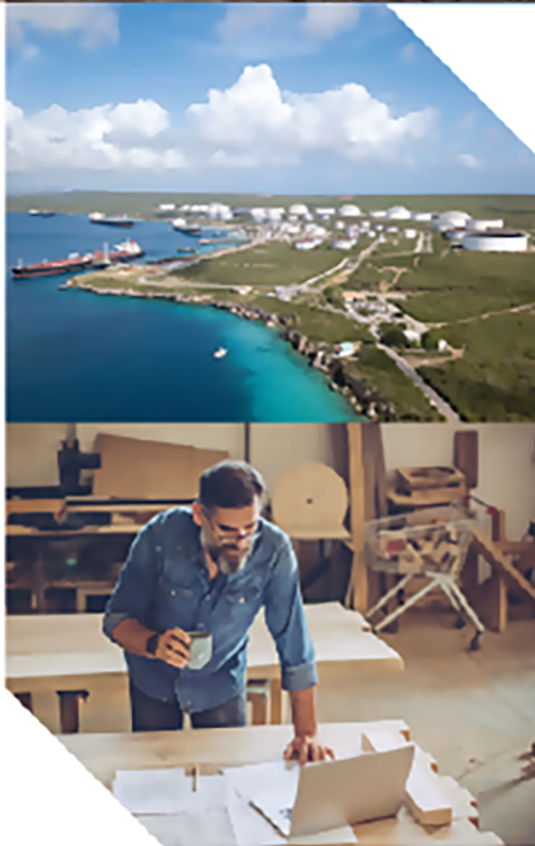

#### Reservation of Rights

Cambium reserves the right to make changes to any products described herein to improve reliability, function, or design, and reserves the right to revise this document and to make changes from time to time in content hereof with no obligation to notify any person of revisions or changes. Cambium recommends reviewing the Cambium Networks website for the latest changes and updates to products. Cambium does not assume any liability arising out of the application or use of any product, software, or circuit described herein; neither does it convey license under its patent rights or the rights of others. It is possible that this publication may contain references to, or information about Cambium products (machines and programs), programming, or services that are not announced in your country. Such references or information must not be construed to mean that Cambium intends to announce such Cambium products, programming, or services in your country.

#### Copyrights

This document, Cambium products, and 3<sup>rd</sup> Party software products described in this document may include or describe copyrighted Cambium and other 3<sup>rd</sup> Party supplied computer programs stored in semiconductor memories or other media. Laws in the United States and other countries preserve for Cambium, its licensors, and other 3<sup>rd</sup> Party supplied software certain exclusive rights for copyrighted material, including the exclusive right to copy, reproduce in any form, distribute and make derivative works of the copyrighted material. Accordingly, any copyrighted material of Cambium, its licensors, or the 3<sup>rd</sup> Party software supplied material contained in the Cambium products described in this document may not be copied, reproduced, reverse engineered, distributed, merged or modified in any manner without the express written permission of Cambium. Furthermore, the purchase of Cambium products shall not be deemed to grant either directly or by implication, estoppel, or otherwise, any license under the copyrights, patents or patent applications of Cambium or other 3rd Party supplied software, except for the normal non-exclusive, royalty free license to use that arises by operation of law in the sale of a product.

#### Restrictions

Software and documentation are copyrighted materials. Making unauthorized copies is prohibited by law. No part of the software or documentation may be reproduced, transmitted, transcribed, stored in a retrieval system, or translated into any language or computer language, in any form or by any means, without prior written permission of Cambium.

#### License Agreements

The software described in this document is the property of Cambium and its licensors. It is furnished by express license agreement only and may be used only in accordance with the terms of such an agreement.

#### High Risk Materials

Cambium and its supplier(s) specifically disclaim any express or implied warranty of fitness for any highrisk activities or uses of its products including, but not limited to, the operation of nuclear facilities, aircraft navigation or aircraft communication systems, air traffic control, life support, or weapons systems ("High Risk Use").

This product is not restricted in the EU. Any High Risk is unauthorized, is made at your own risk and you shall be responsible for any and all losses, damage or claims arising out of any High-Risk Use.

© 2024 Cambium Networks Limited. All rights reserved

# <span id="page-2-0"></span>**Contents**

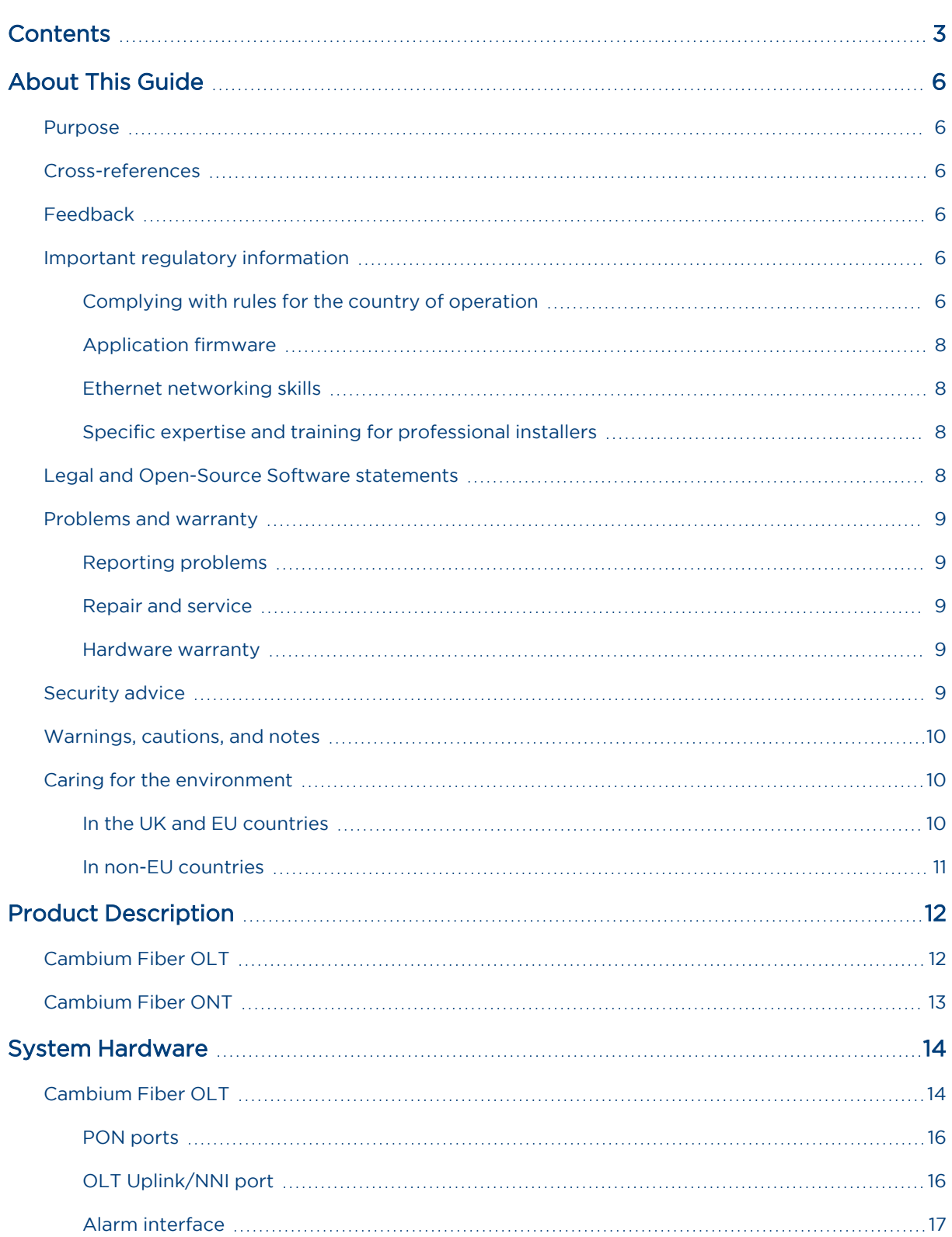

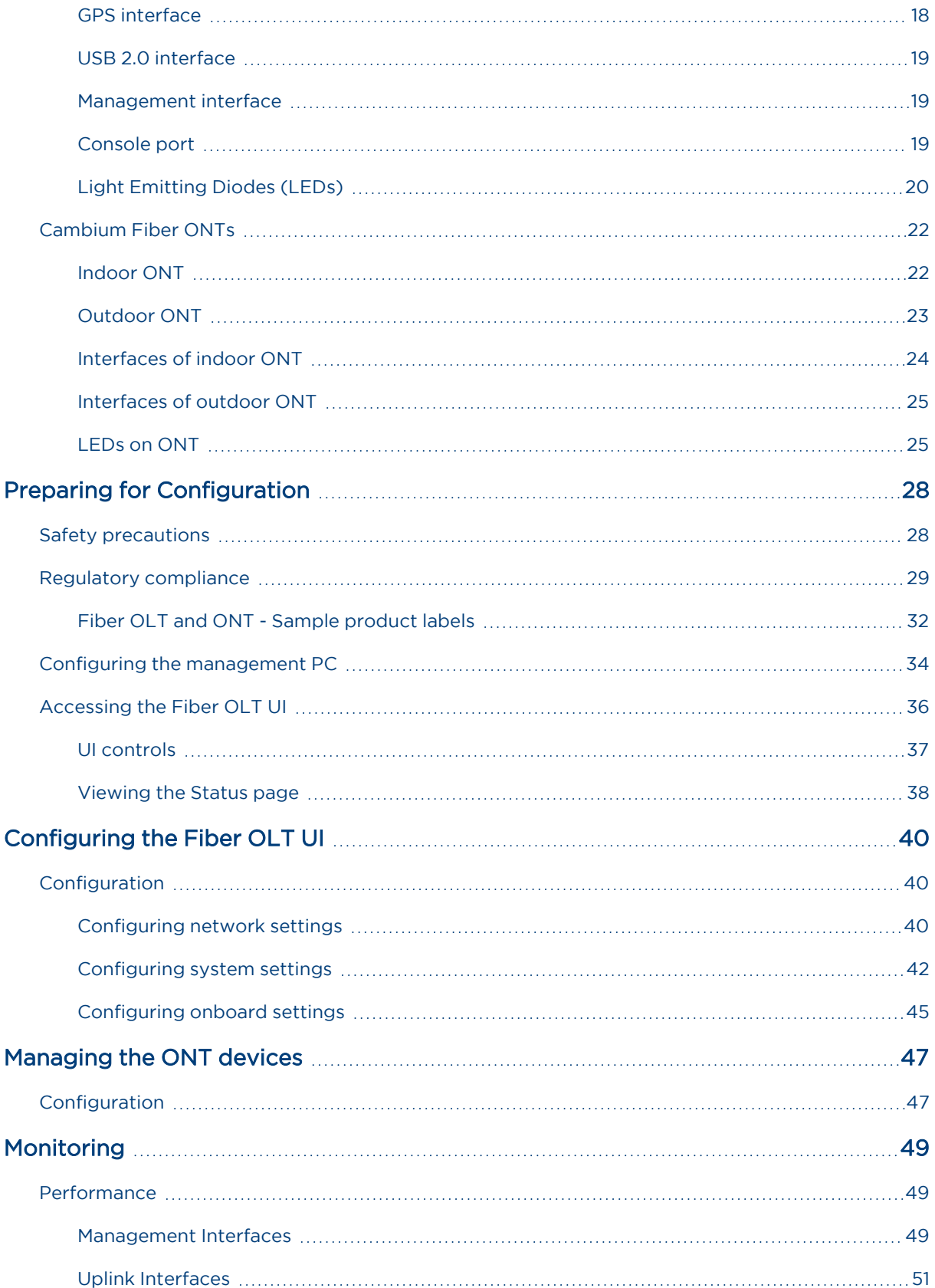

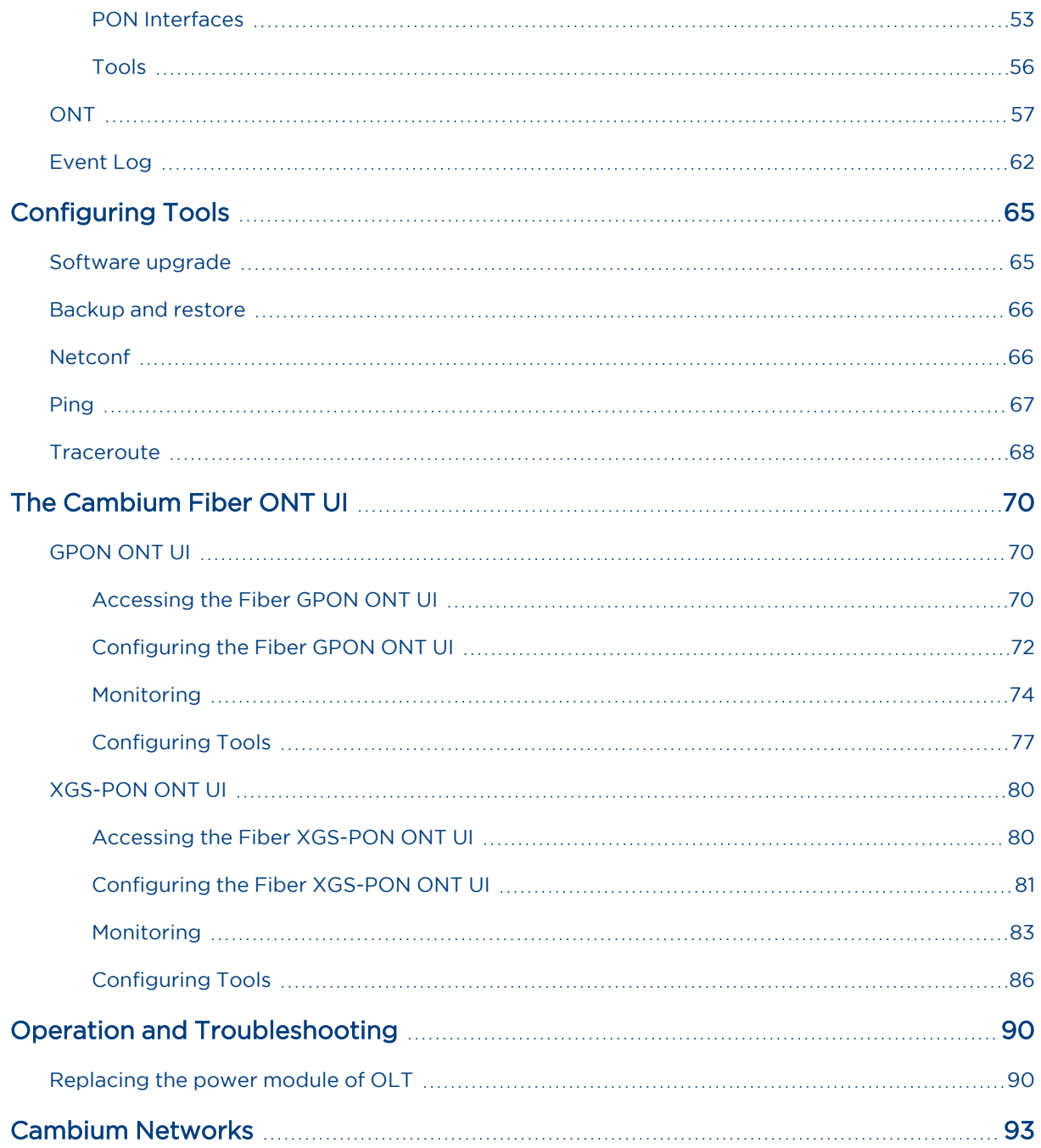

# <span id="page-5-0"></span>About This Guide

This document provides detailed information about the Fiber OLT and ONT products, hardware, and supported features. The guide also explains how to deploy the product along with important safety measures. It is intended for system designers, system installers, and system administrators.

# <span id="page-5-1"></span>Purpose

The Fiber OLT and ONT product documents are intended to instruct and assist personnel in operation, installation, and maintenance of the equipment and ancillary devices. It is recommended that all personnel engaged in such activities must be properly trained.

Cambium Networks disclaims all liability whatsoever, implied or express, for any risk of damage, loss or reduction in system performance arising directly or indirectly out of the failure of the customer, or anyone acting on the customer's behalf, to abide by the instructions, system parameters, or recommendations made in this document.

# <span id="page-5-2"></span>Cross-references

References to external publications are shown in italics. Other cross-references, emphasized in blue text in electronic versions, are active links to the references.

<span id="page-5-3"></span>This document is divided into topics that are divided into sections. Sections are not numbered but are individually named at the top of each page, and are listed in the table of contents.

# Feedback

We appreciate feedback from the users of our documents. This includes feedback on the structure, content, accuracy, or completeness of our documents. To provide feedback, visit our support website: [https://support.cambiumnetworks.com](https://support.cambiumnetworks.com/).

# <span id="page-5-5"></span><span id="page-5-4"></span>Important regulatory information

# Complying with rules for the country of operation

USA specific information

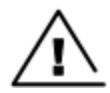

#### **Caution**

This device complies with Part 15 of the Federal Communications Commission (FCC) Rules. Operation is subject to the following two conditions:

- This device may not cause harmful interference, and
- This device must accept any interference received, including interference that may cause undesired operation.

Note

This equipment has been tested and found to comply with the limits for a Class B digital device, pursuant to part 15 of the FCC Rules. These limits are designed to provide reasonable protection against harmful interference in a residential installation. This equipment generates, uses and can radiate radio frequency energy and, if not installed and used in accordance with the instructions, may cause harmful interference to radio communications. However, there is no guarantee that interference will not occur in a particular installation. If this equipment does cause harmful interference to radio or television reception, which can be determined by turning the equipment off and on, the user is encouraged to try to correct the interference by one or more of the following measures:

- Reorient or relocate the receiving antenna.
- Increase the separation between the equipment and receiver.
- <sup>l</sup> Connect the equipment into an outlet on a circuit different from that to which the receiver is connected.
- Consult the dealer or an experienced radio/TV technician for help.

### Canada specific information

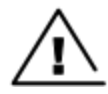

## **Caution**

This device complies with Innovation, Science and Economic Development Canada (ISEDC) license-exempt RSSs. Operation is subject to the following two conditions:

- This device may not cause interference; and
- This device must accept any interference, including interference that may cause undesired operation of the device.

#### Renseignements specifiques au Canada

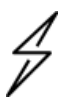

#### **Attention**

Le présent appareil est conforme aux CNR d'Industrie Canada applicables aux appareils radio exempts de licence. L'exploitation est autorisée aux deux conditions suivantes :

- l'appareil ne doit pas produire de brouillage, et
- l'utilisateur de l'appareil doit accepter tout brouillage radioélectrique subi, même si le brouillage est susceptible d'en compromettre le fonctionnement.

#### European specific information

Cambium Networks Fiber OLT and ONT products are compliant with applicable European Directives required for CE marking:

• 2014/53/EU of the European Parliament and of the Council of 16 April 2014 on the harmonisation of the laws of the Member States relating to the making available on the market of radio equipment and repealing Directive 1999/5/EC; Radio Equipment Directive (RED).

• 2011/65/EU of the European Parliament and of the Council of 8 June 2011 on the restriction of the use of certain hazardous substances in electrical and electronic equipment (RoHS Directive).

### EU Declaration of conformity

Hereby, Cambium Networks declares that the Cambium Networks Fiber OLT and ONT Series of Wireless Ethernet Bridge complies with the essential requirements and other relevant provisions of Directive 2014/53/EU. The declaration of conformity may be consulted at [https://www.cambiumnetworks.com/eu\\_dofc.](https://www.cambiumnetworks.com/eu_dofc)

#### United Kingdom (UK) specific information

Cambium Networks Fiber OLT and ONT products are compliant with applicable United Kingdom (UK) Regulations required for UKCA marking:

- Radio Equipment Regulations 2017 (SI 2017 No. 1206, as amended)
- Restriction of the Use of Certain Hazardous Substances in Electrical and Electronic Equipment Regulations 2012 (SI 2012 No. 3032, as amended) (RoHS)

For more details, check [https://www.elexon.co.uk/operations-settlement/unmetered-supplies/charge](https://www.elexon.co.uk/operations-settlement/unmetered-supplies/charge-codes-and-switch-regimes/)[codes-and-switch-regimes/.](https://www.elexon.co.uk/operations-settlement/unmetered-supplies/charge-codes-and-switch-regimes/)

### UK Declaration of conformity

Hereby, Cambium Networks declares that the Cambium Networks Fiber OLT and ONT Series of Wireless

Ethernet Bridge complies with the essential requirements and other relevant provisions of Radio Equipment Regulations 2017 (SI 2017 No. 1206, as amended) The declaration of conformity may be consulted at [https://www.cambiumnetworks.com/ukca\\_dofc](https://www.cambiumnetworks.com/ukca_dofc).

# <span id="page-7-0"></span>Application firmware

<span id="page-7-1"></span>Download the latest software and install it in the OLT and ONTs before deploying the equipment. Instructions for installing software are provided in this guide.

# Ethernet networking skills

<span id="page-7-2"></span>The installer must have the ability to configure IP addressing on a PC and to set up and control products using a web browser user interface (UI).

# Specific expertise and training for professional installers

To ensure that the Fiber OLT and ONT Series is installed and configured in compliance with the requirements of the EU, ISEDC and the FCC, installers must have the radio engineering skills and training described in this section.

<span id="page-7-3"></span>The Cambium Networks technical training program details can be accessed from the following link: <https://learning.cambiumnetworks.com/>

# Legal and Open-Source Software statements

Refer to the Fiber OLT and ONT™ Legal and Open-Source Guide for:

- Cambium Networks end user license agreement
- Open-Source Software Notices.

# <span id="page-8-1"></span><span id="page-8-0"></span>Problems and warranty

# Reporting problems

If any problems are encountered when installing or operating this equipment, follow this procedure to investigate and report:

- 1. Search this document and the software release notes of supported releases.
- 2. Visit the support website [\(http://www.cambiumnetworks.com/support](http://www.cambiumnetworks.com/support)).
- 3. Ask for assistance from the Cambium Networks product supplier.
- 4. Gather information from affected units, such as any available diagnostic downloads.
- <span id="page-8-2"></span>5. Escalate the problem by emailing or telephoning support.

# Repair and service

<span id="page-8-3"></span>If unit failure is suspected, obtain details of the Return Material Authorization (RMA) process from the support website (<http://www.cambiumnetworks.com/support>).

# Hardware warranty

Cambium's standard hardware warranty is for one (1) year from the date of shipment from Cambium Networks or a Cambium distributor. Cambium Networks warrants that hardware will conform to the relevant published specifications and will be free from material defects in material and workmanship under normal use and service. Cambium shall within this time, at its own option, either repair or replace the defective product within thirty (30) days of receipt of the defective product. Repaired or replaced product will be subject to the original warranty period but not less than thirty (30) days.

To register positioner products or activate warranties, visit the support website. For warranty assistance, contact the reseller or distributor. The removal of the tamper-evident seal will void the warranty.

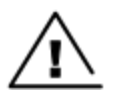

#### **Caution**

Using non-Cambium parts for repair could damage the equipment or void warranty. Contact Cambium for service and repair instructions.

Portions of Cambium equipment may be damaged from exposure to electrostatic discharge. Use precautions to prevent damage.

# <span id="page-8-4"></span>Security advice

Cambium Networks systems and equipment provide security parameters that can be configured by the operator based on their particular operating environment. Cambium recommends setting and using these parameters following industry-recognized security practices. Security aspects to be considered are protecting the confidentiality, integrity, and availability of information and assets. Assets include the ability to communicate, information about the nature of the communications, and information about the parties involved.

In certain instances, Cambium makes specific recommendations regarding security practices, however the implementation of these recommendations and final responsibility for the security of the system lies with the operator of the system.

# <span id="page-9-0"></span>Warnings, cautions, and notes

The following describes how warnings and cautions are used in this document and all Cambium Networks document sets:

#### Warnings

Warnings precede instructions that contain potentially hazardous situations. Warnings are used to alert the reader to possible hazards that could cause loss of life or physical injury. A warning has the following format:

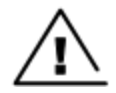

# **Warning**

Warning text and consequence for not following the instructions in the warning.

### Cautions

Cautions precede instructions and are used when there is a possibility of damage to systems, software, or individual items of equipment within a system. However, this damage presents no danger to personnel. A caution has the following format:

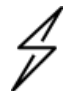

Caution

Caution text and consequence for not following the instructions in the caution.

### **Notes**

A note means that there is a possibility of an undesirable situation or provides additional information to help the reader understand a topic or concept. A note has the following format:

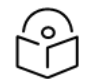

Note

Note text.

# <span id="page-9-1"></span>Caring for the environment

<span id="page-9-2"></span>The following information describes national or regional requirements for the disposal of Cambium Networks supplied equipment and for the approved disposal of surplus packaging.

# In the UK and EU countries

The following information is provided to enable regulatory compliance with the European Union (EU) directives and UK regulations identified and any amendments made to these directives and regulations when using Cambium equipment in the UK or EU countries:

• Disposal of Cambium equipment - European Union (EU) Directive 2012/19/EU Waste Electrical and Electronic Equipment (WEEE) and UK Statutory Instrument The Waste Electrical and Electronic Equipment Regulations 2013 No. 3113.

Do not dispose of Cambium equipment in landfill sites. For disposal instructions, refer to <http://www.cambiumnetworks.com/support/weee-compliance>

• Disposal of surplus packaging - Do not dispose of surplus packaging in landfill sites. In the EU and UK, it is the individual recipient's responsibility to ensure that packaging materials are collected and recycled according to the requirements of EU and UK environmental law.

# <span id="page-10-0"></span>In non-EU countries

In non-EU countries, dispose of Cambium Networks equipment and all surplus packaging in accordance with national and regional regulations.

# <span id="page-11-1"></span><span id="page-11-0"></span>Product Description

# Cambium Fiber OLT

Cambium Fiber OLT is a GPON, XGS-PON, and Combo PON (GPON co-existing with XGS-PON) Optical Defined Networking (ODN) access OLT. Its high-performance access design focuses on SDN deployments. High-performance design of OLT is optimized for SDN deployments, ensuring maximum interoperability with both Cambium and third-party hardware and software systems.

Fiber OLT includes eight Combo PON interfaces to support both GPON (ITU-T G.984 ) and XGS-PON (ITU-T G.987) PON technologies, simultaneously. Cambium Fiber OLT is equipped with either 8 or 16 Combo PON interfaces which supports both GPON and XGS-PON technologies. This capability enables the aggregation of numerous last-mile customer connections, enhancing network scalability and flexibility. It is positioned as the central access controller within the GPON or XGS-PON network architecture. The OLT establishes the direct connections with both Cambium and third-party ONTs and ONTs distributed throughout the Optical Distribution Network (ODN). The OLT manages provisioning and delivery of broadband data, voice, and IP television services efficiently through the following devices:

- Optical Line Termination (OLT) A network device that serves as the root element or up-link access controller for a Optical Access Network (OAN).
- Optical Network Unit (ONT) A network element that terminates a leaf, or down-link element of the OAN for a subscriber or another wired or wireless access network.
- Optical Network Terminal (ONT) Provides an OAN UNI or Optical Access Network Port for a single subscriber.

The carrier-grade, temperature-hardened compact hardware design of Fiber OLT provides service providers deployment flexibility for diverse environments. With this design, you can create network, achieve market goals of Fiber OLT, and satisfy future network needs.

Fiber OLT (as shown in [Figure](#page-11-2) 1) with the temperature-hardened hardware has the following design features:

- 300 Gbps L2 and L3 non-blocking switching capacity
- 2 x SPF28 and 2 x QSFP28 uplink ports
- Operating temperature of -40°F to 149°F (-40°C to +65°C)
- 19 inch Rack Mount Ready 440 mm x 260 mm x 44.5 mm (17.32 in x 10.24 in x 1.75 in)
- 8 or 16 quad channel PON ports for simultaneous GPON and XGS-PON full duplex operation
- Dedicated compute module for ultimate performance and extended feature
- Advanced QoS, VLAN, and statistic engine for maximum performance and transparency.

#### <span id="page-11-2"></span>Figure 1: Fiber OLT (16 port and 8 port)

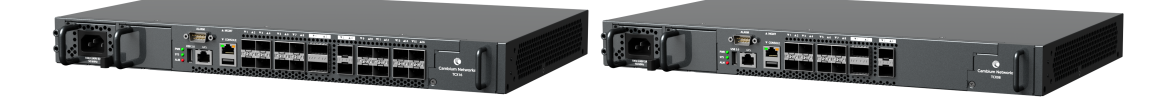

# <span id="page-12-0"></span>Cambium Fiber ONT

Fiber Optical Network Terminal (ONT) terminates the OAN by providing a subscriber port. It serves as an interface between the fiber-optic network and an internal network of the customer. It is installed at the customer's premises. Cambium Fiber ONT is a key component in a Fiber to the Home (FTTH) or Fiber to the Premises (FTTP) deployment. [Figure](#page-12-1) 2 shows the Fiber Indoor ONT and [Figure](#page-12-2) 3 shows the Fiber Outdoor ONT.

<span id="page-12-1"></span>Figure 2: Fiber GPON ONT and XGS-PON Indoor ONT

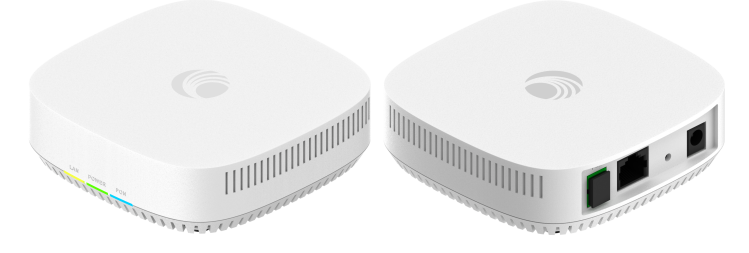

Figure 3: Fiber GPON ONT and XGS-PON Outdoor ONT

<span id="page-12-2"></span>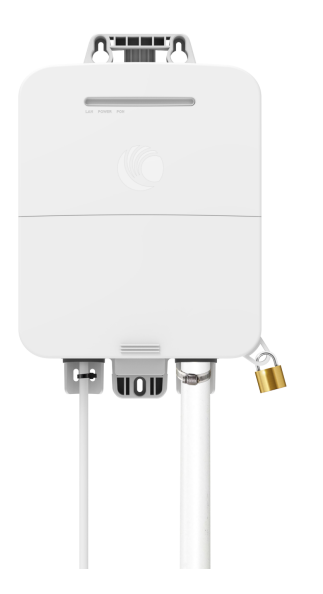

# <span id="page-13-0"></span>System Hardware

This section covers the hardware specifications and details for Cambium Fiber including the following subsections:

- **[Cambium](#page-13-1) Fiber OLT**
- <span id="page-13-1"></span>• [Cambium](../../QSG_Fiber/Product Description/Front panel view of ONT.htm) Fiber ONTs

# Cambium Fiber OLT

Cambium Fiber OLT is used in the fiber-optic communication networks. It serves as the upstream endpoint of a Passive Optical Network (PON) and is reproducible for managing the access to the shared Optical Access Network (OAN) by provisioning the ONTs, broadcasting transmissions to each ONT and scheduling the upload times. It is a switch for a PON, which can then be transmitted to the individual subscribers. [Figure](#page-13-2) 4 shows the front panel view of Cambium Fiber OLT.

<span id="page-13-2"></span>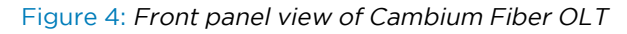

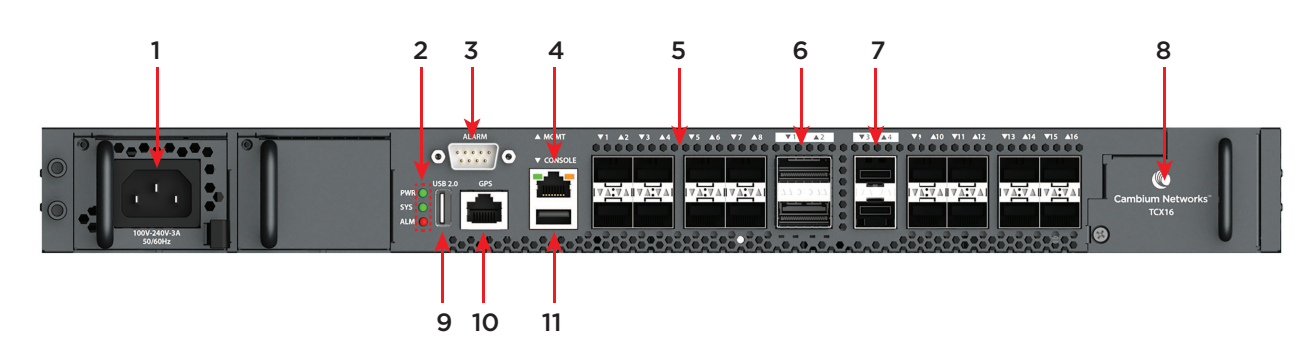

<span id="page-13-3"></span>[Table](#page-13-3) 1 lists and describes the components of Cambium Fiber OLT.

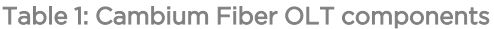

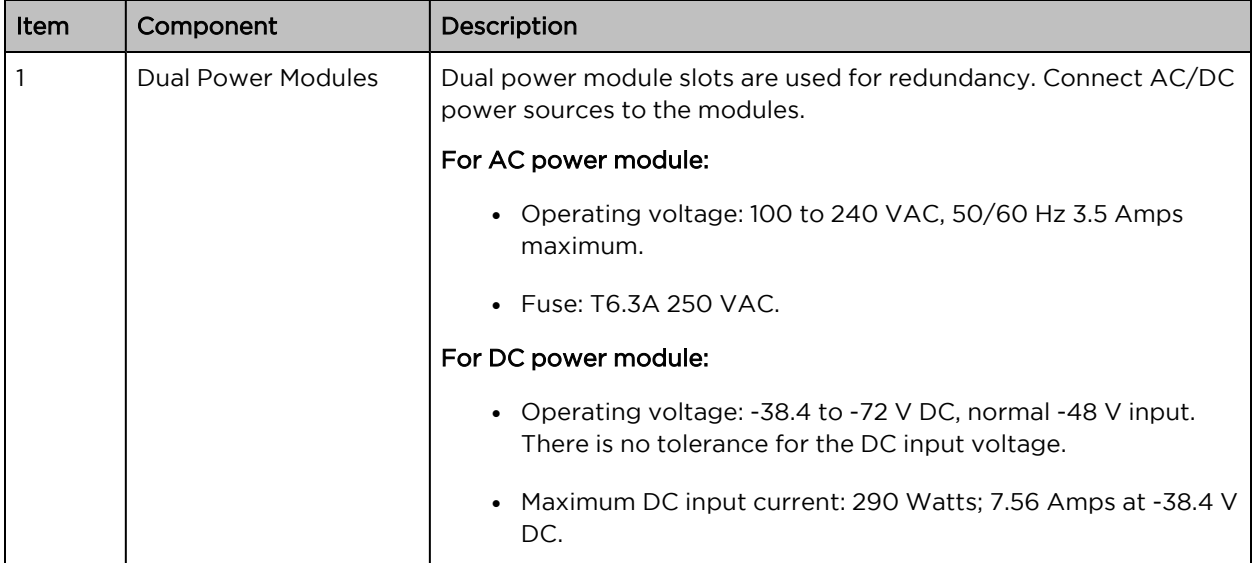

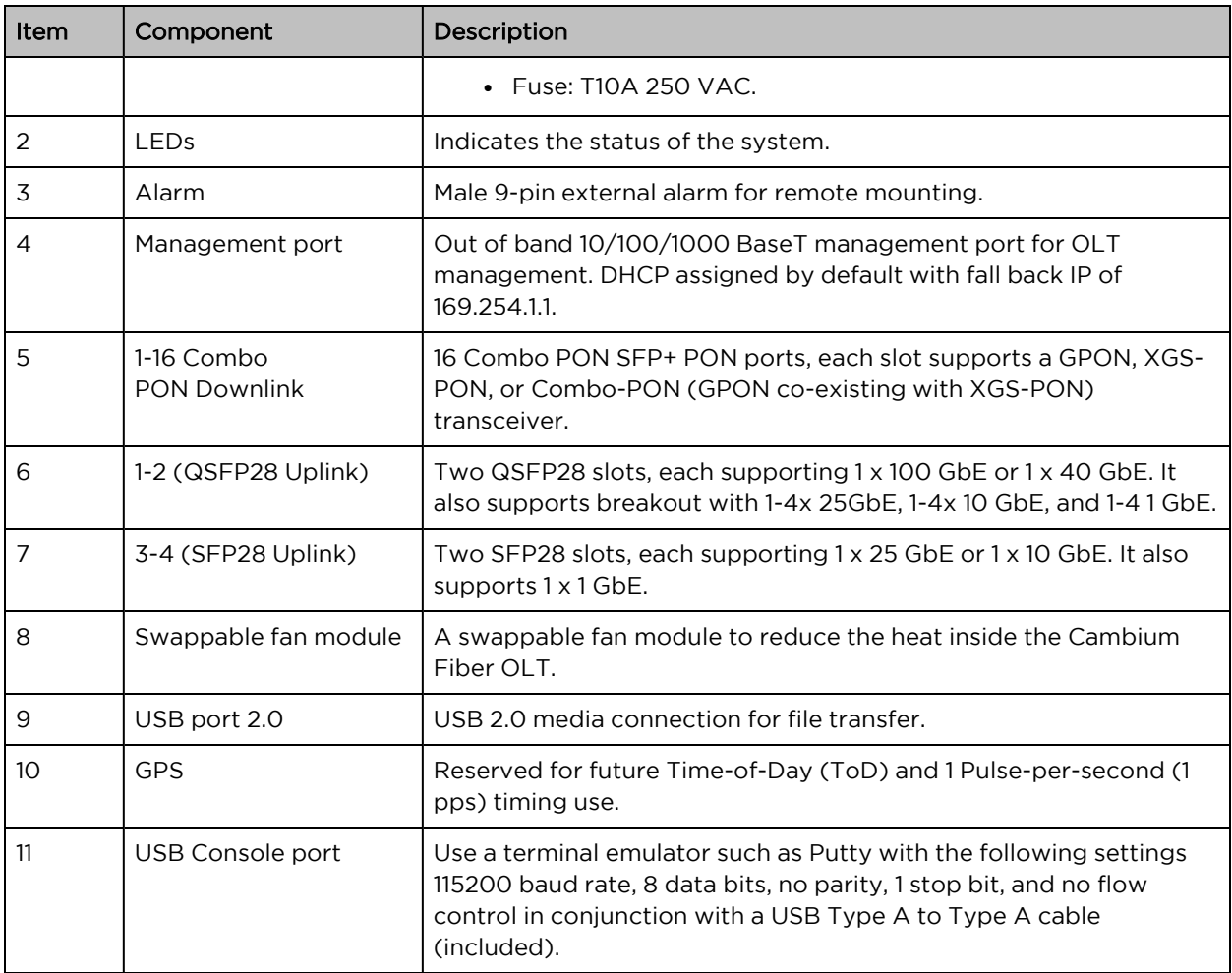

Cambium Fiber OLT (16 port and 8 port) provides the following interfaces:

- PON [ports](#page-15-0)
- OLT [Uplink/NNI](#page-15-1) port
- Alarm [interface](#page-16-0)
- GPS [interface](#page-17-0)
- USB 2.0 [interface](#page-18-0)
- [Management](#page-18-1) interface
- [Console](#page-18-2) port
- Light [Emitting](Device LEDs.htm) Diodes (LEDs)

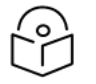

# Note

1-16 AIO interface is applicable to 16-port OLT and 1-8 AIO interface is applicable to 8-port OLT.

# <span id="page-15-0"></span>PON ports

Fiber OLT is provided with 8 PON SFP+ (an SPF is only 1G) ports (1 through 8) and 16 PON SFP ports (1-8 and 9-16). These ports can be used with GPON, XGS-PON, and Combo PON (GPON co-existing with XGS-PON).

#### Characteristics of GPON

The following are the characteristics of GPON:

- Physical data rate of 1.244 Gbps in upstream
- Data rate of 2.48 Gbps in downstream
- Maximum split ratio of 1:128
- Downstream AES-128 bit encryption and natural upstream isolation due to the nature of splitters.
- Rogue ONT detection
- FEC downstream and upstream
- PON Protection Type B for high availability
- Supports up to 1024 GPON T-CONT/Alloc-ID per PON port
- Supports up to 4096 GPON GEM port-IDs per PON port.

#### Characteristics of XGS-PON

The following are the characteristics of XGS-PON:

- Physical data rate of 10 Gbps (9953 Mbps) upstream
- Data rate of 10 Gbps (9953 Mbps) downstream
- Maximum split ratio of 1:128 (can be firmware upgraded to 256)
- AES-128 bit Encryption downstream and upstream
- Rogue xONT detection
- FEC downstream and upstream
- PON Protection Type B for high availability
- Supports 2048 T-CONT/Alloc-ID per PON port
- Supports up to 8192XGEM port-IDs per PON port.

# <span id="page-15-1"></span>OLT Uplink/NNI port

Fiber OLT is equipped with two QSFP28 ports and another two SFP28 NNI (Upstream) ports. These ports are required for fiber connectivity and used with the SFP or QSFP modules (recommended by Cambium Networks).

### NNI port characteristics

The following are the characteristics of NNI port:

- 2 x QSFP28 ports support:
	- $\cdot$  1 x 100 GbE
	- $\cdot$  1 x 40 GbE
	- $\cdot$  4 x 25 GbE (through breakout cable)
	- $\cdot$  4 x 10 GbE (through breakout cable)
	- $\cdot$  4 x 1 GbE (through breakout cable)
- 2 x SFP28 ports support:
	- $\cdot$  1 x 25 GbE
	- $\cdot$  1 x 10 GbE
	- $\cdot$  1 x 1 GbE
- Option to use some of the uplink interfaces for sub-tending to co-located OLT devices
- QSFP28 or SFP28 port supports Forward Error Correction (FEC) capabilities.

# <span id="page-16-0"></span>Alarm interface

Alarm interface is a nine pin D-type connector, which provides an external communication with the other devices to generate alarms. [Figure](#page-16-1) 5 shows the pin assignment of an alarm port. [Table](#page-16-2) 2 and [Table](#page-17-1) 3 describe the pin number and the corresponding descriptions.

<span id="page-16-1"></span>Figure 5: Pin assignment of the alarm port

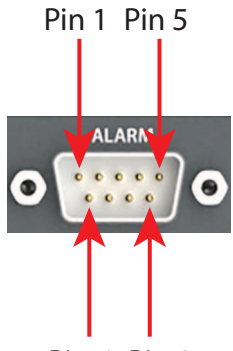

Pin 6 Pin 9

<span id="page-16-2"></span>Table 2: Alarm input pin assignments

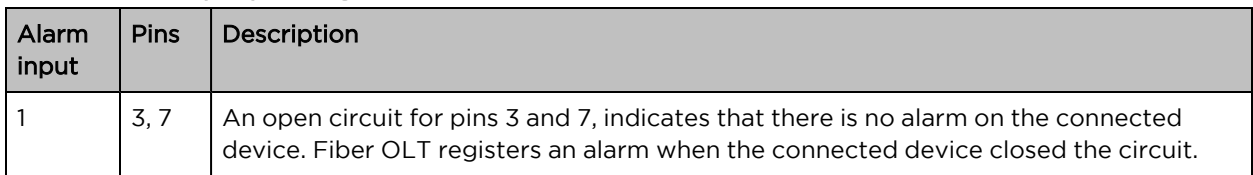

| Alarm<br>input | <b>Pins</b> | Description                                                                                                    |
|----------------|-------------|----------------------------------------------------------------------------------------------------|
| 2              | 3.8         | An open circuit for pins 3 and 8, indicates that there is no alarm on the connected<br>device. Fiber OLT registers an alarm when the connected device closed the circuit. |
|                | 4, 9        | An open circuit for pins 4 and 9, indicates that there is no alarm on the connected<br>device. Fiber OLT registers an alarm when the connected device closed the circuit. |
| 4              | 4, 5        | An open circuit for pins 4 and 5, indicates that there is no alarm on the connected<br>device. Fiber OLT registers an alarm when the connected device closed the circuit. |

<span id="page-17-1"></span>Table 3: Alarm output pin assignments

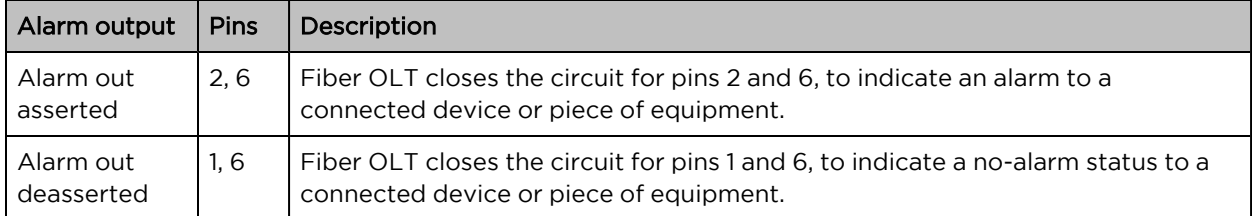

# <span id="page-17-0"></span>GPS interface

GPS interface is reserved for future use. It enables Fiber OLT to connect to an external GPS device. It is also used to monitor the geographical location of Fiber OLT. [Table](#page-17-2) 4 describes the GPS port PIN numbers and corresponding descriptions. An RJ-45 (RS422) connector is used to connect to a GPS receiver to provide Time-of-Day (ToD) and 1 Pulse-per-Second (1 pps) timing information. [Figure](#page-17-3) 6 shows the GPS connector pin layout.

<span id="page-17-3"></span>Figure 6: GPS interface

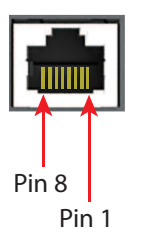

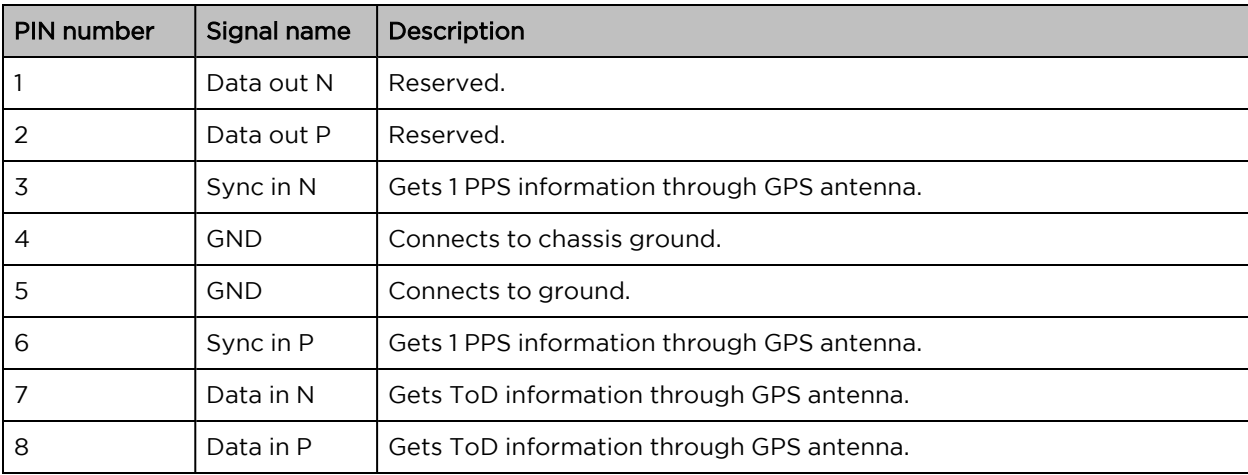

<span id="page-17-2"></span>Table 4: GPS connector pin definitions

# <span id="page-18-0"></span>USB 2.0 interface

<span id="page-18-1"></span>USB 2.0 interface is used for the x86 module. One USB slot is provided in the front panel of OLT for media connection used to transfer files.

# Management interface

Management interface is an out-band management 100/1000-baseT Ethernet port (RJ45). It is used for local management. Connect the management interface directly by using an Ethernet cable. By default, the system is initially configured with DHCP lease for the IP address 192.168.0.1 with the renewal. If the DHCP renewal fails, the system continue to use 192.168.0.1. The interface is also configured with a recovery link local IP address of 169.254.1.1 with a subnet mask of 255.255.0.0. [Figure](#page-18-3) 7 shows the GbE management port.

<span id="page-18-3"></span>Figure 7: Management interface

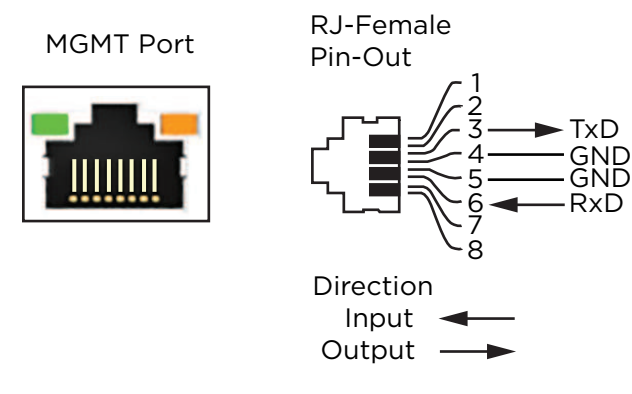

# <span id="page-18-2"></span>Console port

The USB console port provides a serial console access. Use a USB cable Type A male to A male cable, which is provided with the OLT package, to connect the console port to a USB port on the system. [Figure](#page-18-4) [8](#page-18-4) shows the console port of Fiber OLT.

#### <span id="page-18-4"></span>Figure 8: Console port

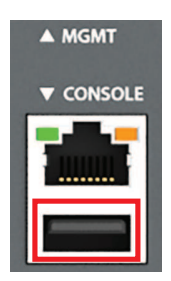

For local management, use a system with terminal emulation software configured using the following parameters:

- $\cdot$  VT100
- Terminal emulation
- 115200 bps
- No parity, 8 data bits, 1 stop bit
- No flow control
- $\cdot$  UTF-8

# <span id="page-19-0"></span>Light Emitting Diodes (LEDs)

Three LED indicators are provided on the front panel of Fiber OLT to indicate the Power status (PWR), System Status (SYS), and an Alarm (ALM). [Figure](#page-19-1) 9 shows the LEDs in Fiber OLT. [Table](#page-19-2) 5 describes the system LED indications and their status.

<span id="page-19-1"></span>Figure 9: LEDs in Fiber OLT

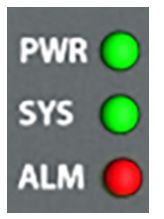

<span id="page-19-2"></span>Table 5: Cambium Fiber OLT - LED indications

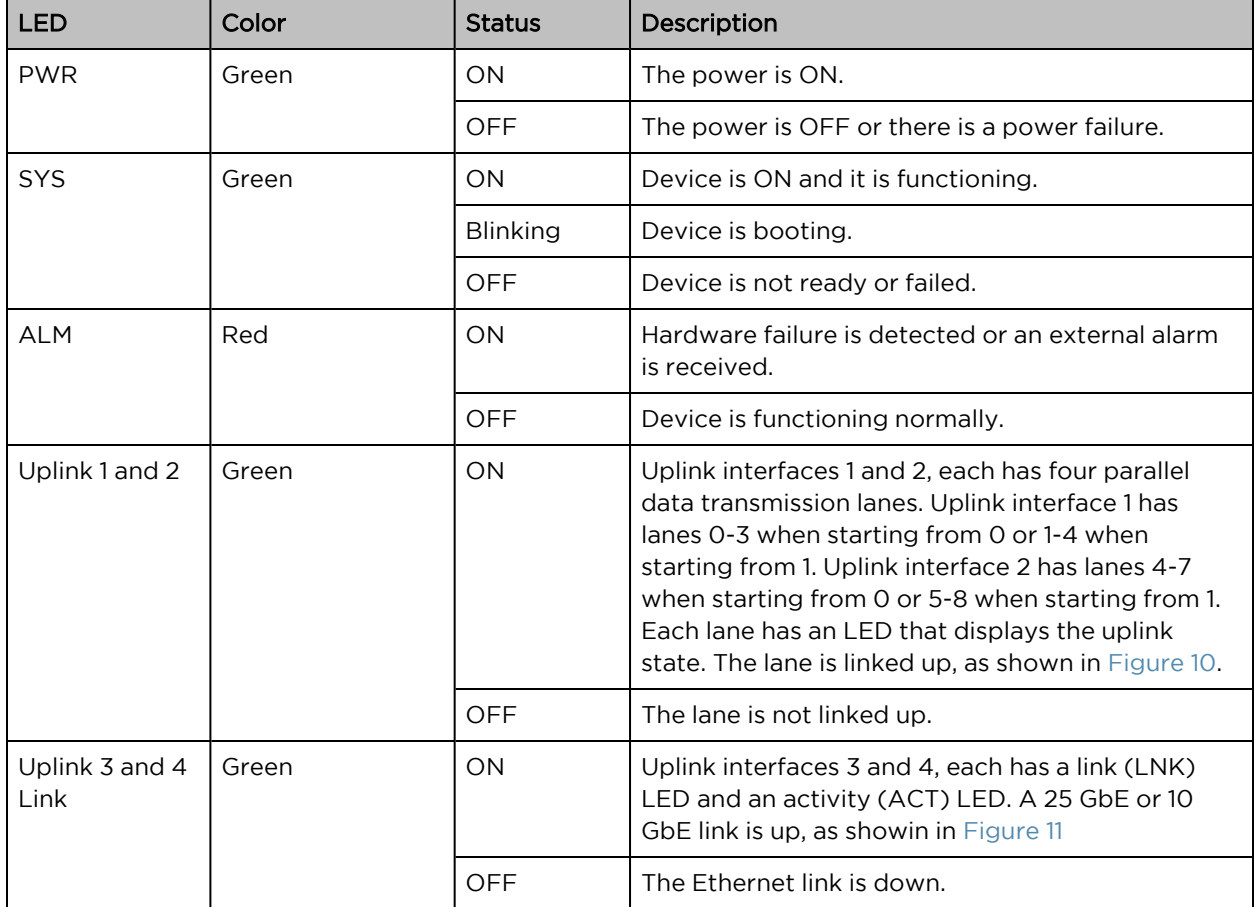

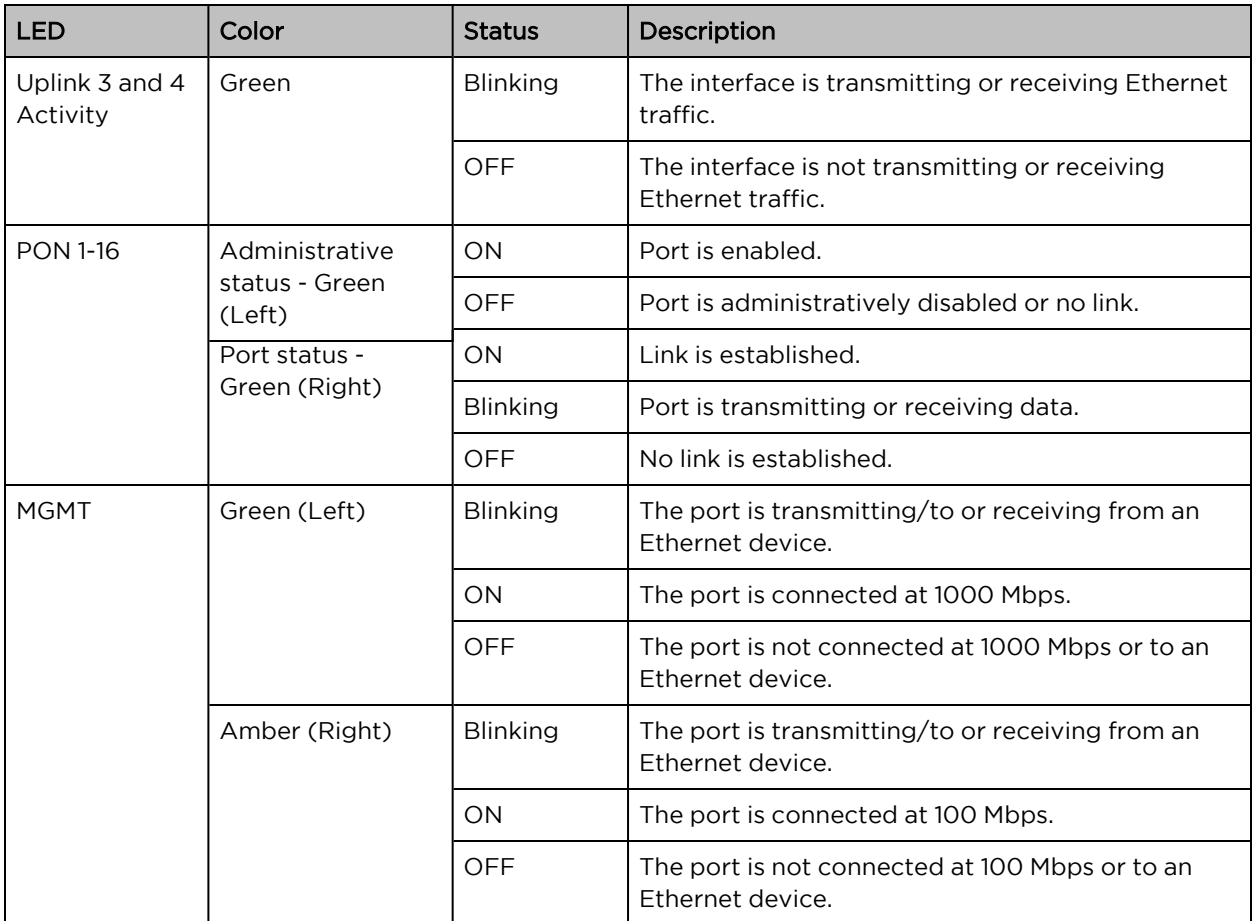

<span id="page-20-0"></span>Figure 10: Uplink 1 and 2 lane LEDs

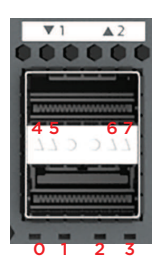

<span id="page-20-1"></span>Figure 11: Uplink 3 and 4 LNK and ACT LEDs

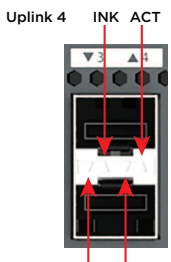

Uplink 3 INK ACT

# <span id="page-21-0"></span>Cambium Fiber ONTs

Cambium Fiber ONTs terminate an Optical Access Network (OAN) providing a subscriber port intended for a single subscriber. This topic contains the following sections:

- [Indoor](#page-21-1) ONT
- [Outdoor](#page-22-0) ONT
- [Interfaces](#page-23-0) of indoor ONT
- [Interfaces](#page-24-0) of outdoor ONT
- <span id="page-21-1"></span>• [LEDs](LED_ONT.htm) on ONT

# Indoor ONT

<span id="page-21-2"></span>[Figure](#page-21-2) 12 shows the front view of indoor ONT.

Figure 12: Front view of indoor ONT

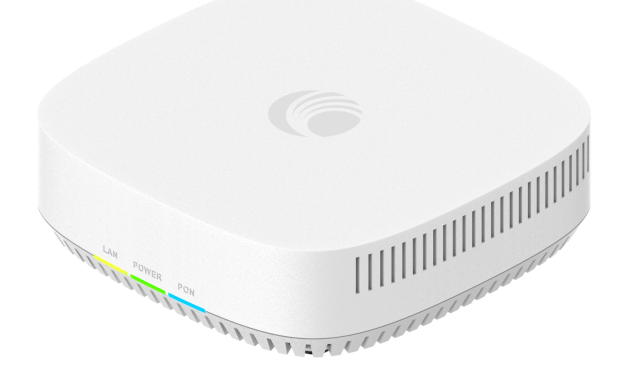

<span id="page-21-3"></span>[Figure](#page-21-3) 13 shows the rear view of the indoor ONT.

Figure 13: Rear view of indoor ONT

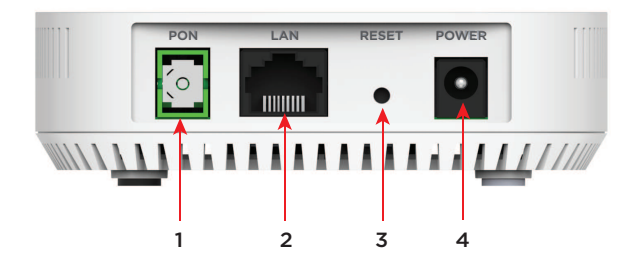

Table 6: Fiber indoor ONT components

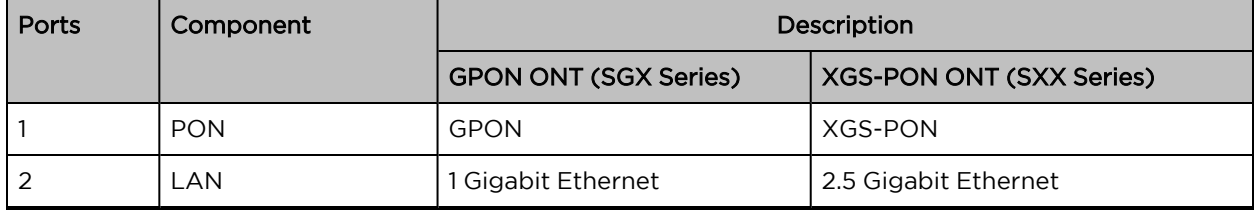

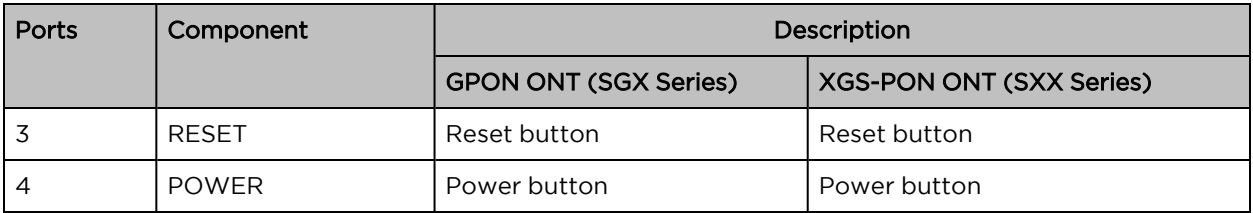

# <span id="page-22-0"></span>Outdoor ONT

<span id="page-22-1"></span>[Figure](#page-22-1) 14 shows the front view of outdoor ONT.

Figure 14: Front view of outdoor ONT

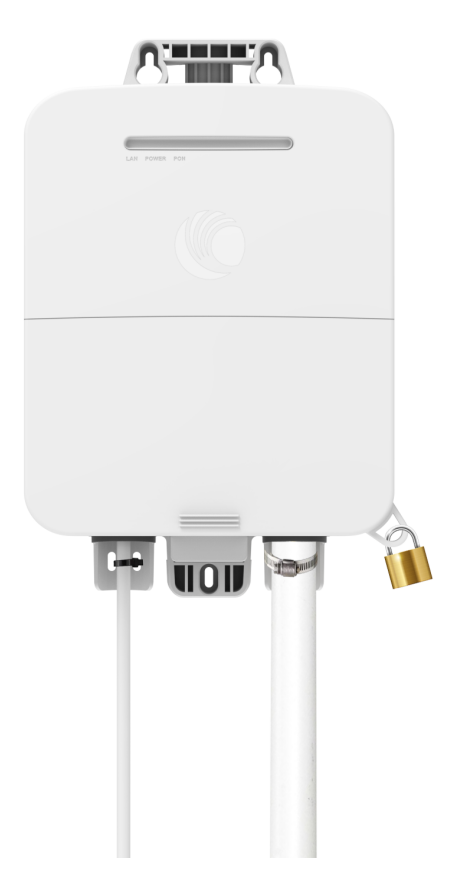

<span id="page-22-2"></span>[Figure](#page-22-2) 15 shows the ports of outdoor ONT.

Figure 15: Outdoor ONT ports

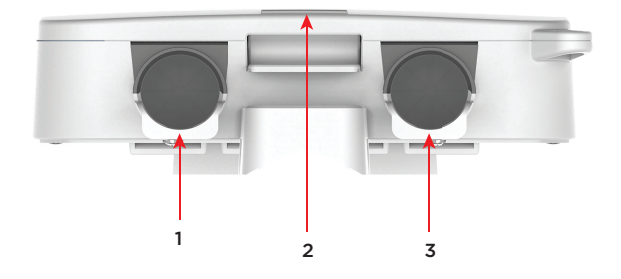

| <b>Ports</b>   | <b>Interfaces</b> | Description                  |                                 |
|----------------|-------------------|------------------------------|---------------------------------|
|                |                   | <b>GPON ONT (SGT Series)</b> | <b>XGS-PON ONT (SXT Series)</b> |
|                | PoE Ethernet Port | Power over Ethernet (PoE)    | Power over Ethernet (PoE)       |
| $\overline{2}$ | <b>RESET</b>      | Reset button                 | Reset button                    |
|                | PON port          | <b>GPON</b>                  | XGS-PON                         |

Table 7: Fiber outdoor ONT interfaces

# <span id="page-23-0"></span>Interfaces of indoor ONT

<span id="page-23-1"></span>[Table](#page-23-1) 8 describes the interfaces of indoor ONT.

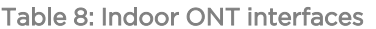

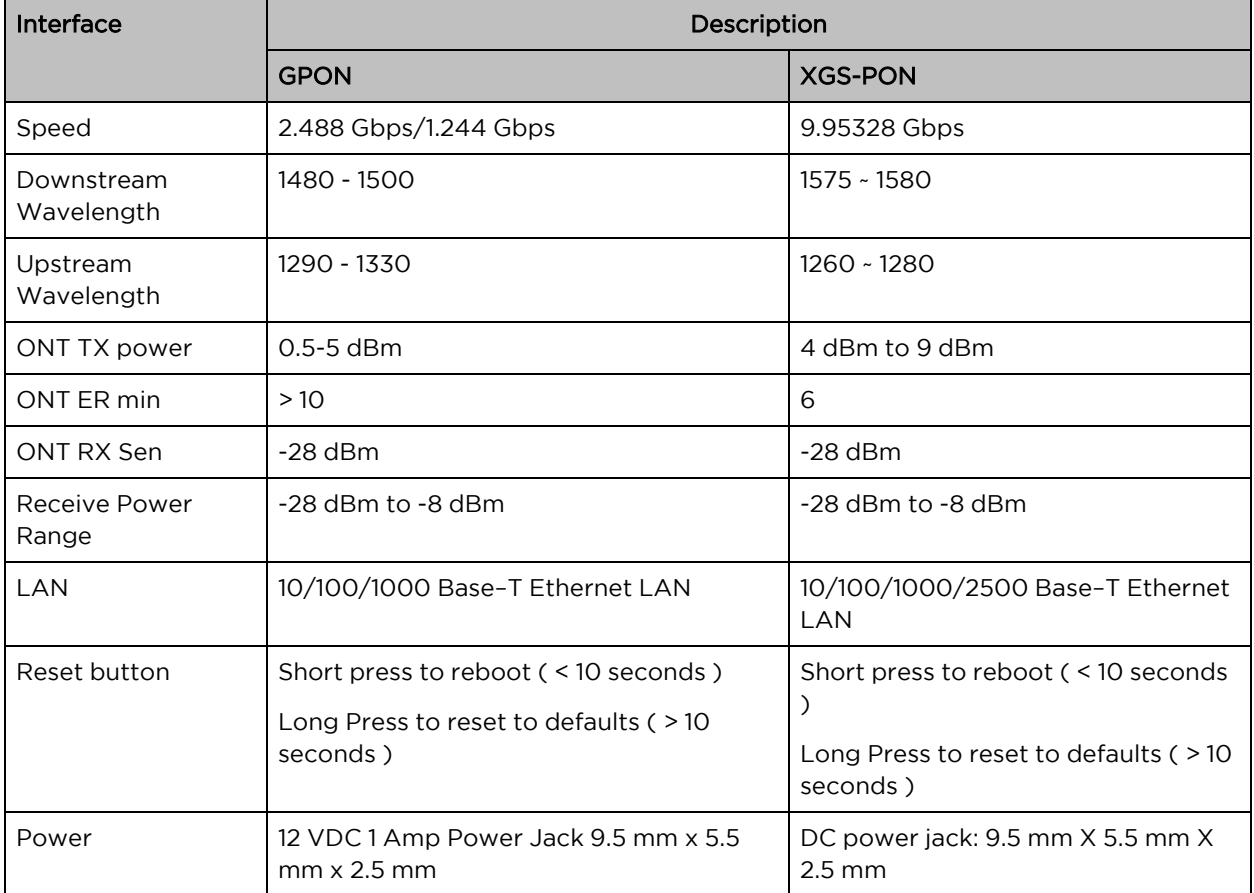

# <span id="page-24-0"></span>Interfaces of outdoor ONT

<span id="page-24-2"></span>[Table](#page-24-2) 9 describes the interfaces of outdoor ONT.

| Interface                | Description                                                       |                                                                   |  |  |
|--------------------------|-------------------------------------------------------------------|-------------------------------------------------------------------|--|--|
|                          | <b>GPON</b>                                                       | <b>XGS-PON</b>                                                    |  |  |
| <b>PHY Rate</b>          | 2.488 Gbps/1.244 Gbps                                             | 9.95328 Gbps/9.95328 Gbps                                         |  |  |
| Downstream<br>Wavelength | 1490 nm                                                           | 1577 nm                                                           |  |  |
| Upstream<br>Wavelength   | 1310 nm                                                           | 1270 nm                                                           |  |  |
| ONT TX power             | $0.5$ dBm to 5 dBm                                                | 4 dBm to 9 dBm                                                    |  |  |
| ONT ER min               | >10                                                               | 6                                                                 |  |  |
| ONT RX Sen               | $-28$ dBm                                                         | $-28$ dBm                                                         |  |  |
| Receive Power<br>Range   | $-28$ dBm to $-8$ dBm                                             | $-28$ dBm to $-8$ dBm                                             |  |  |
| LAN                      | 10/100/1000 Base-T Ethernet LAN                                   | 10/100/1000/2500 Base-T Ethernet LAN                              |  |  |
| Reset button             | Short press to reboot $($ < 10 seconds)                           | Short press to reboot $($ < 10 seconds)                           |  |  |
|                          | Long Press to reset to defaults $($ > 10<br>seconds)              | Long Press to reset to defaults $($ > 10<br>seconds)              |  |  |
| PoE Ethernet<br>port     | 30V DC 0.5A Cambium PoE included<br>reversible polarity supported | 30V DC 0.5A Cambium PoE included<br>reversible polarity supported |  |  |

Table 9: Outdoor ONT interfaces

# <span id="page-24-1"></span>LEDs on ONT

Three LED indicators are provided on the front panel of ONTs to indicate the status of power, PON, and LAN. [Table](#page-24-3) 10 describes the system LED indications and the status of GPON ONT.

<span id="page-24-3"></span>Table 10: System LED indications for GPON ONT

| LED          | Color | <b>Status</b>   | Description                                   |
|--------------|-------|-----------------|-----------------------------------------------|
| <b>POWER</b> | Green | ON              | The power is ON.                              |
|              |       | <b>OFF</b>      | The power is OFF or there is a power failure. |
|              |       | <b>Blinking</b> | Booting.                                      |

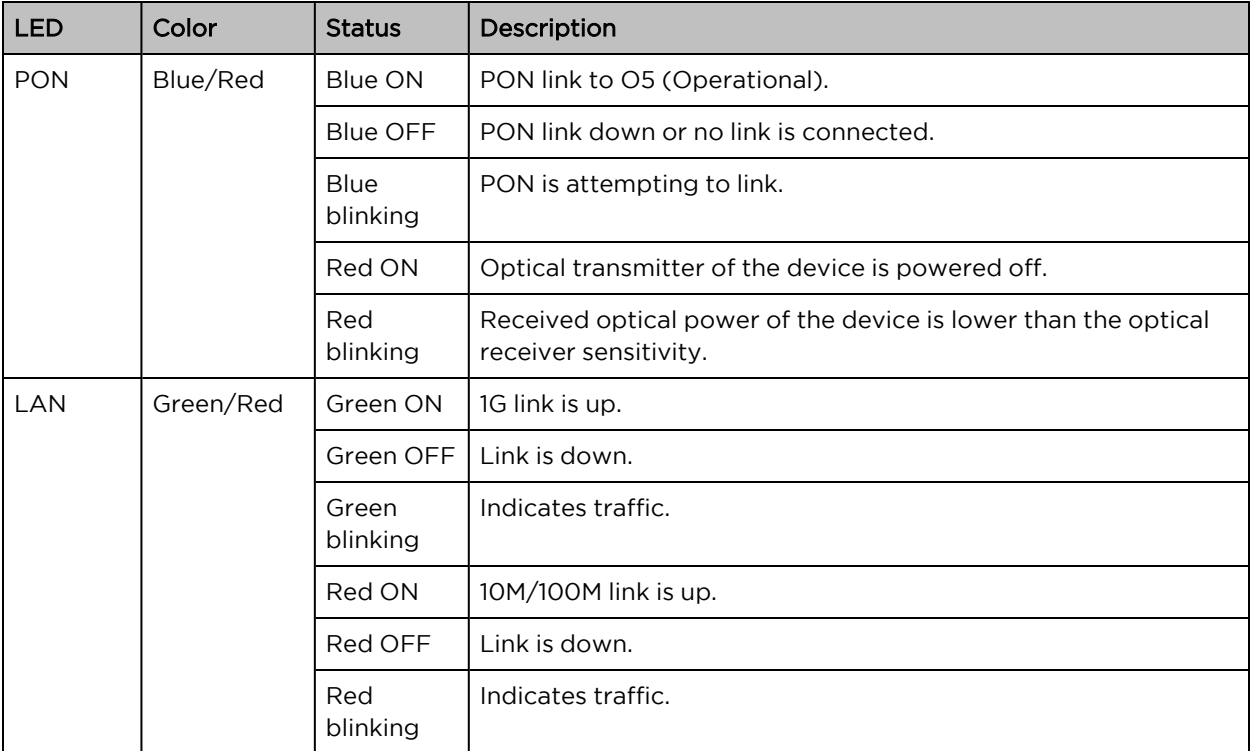

<span id="page-25-0"></span>[Table](#page-25-0) 11 describes the system LED indications and the status of XGS-PON ONT.

Table 11: System LED indications for XGS-PON ONT

| <b>LED</b>   | Color    | <b>Status</b>    | Description                                                                             |
|--------------|----------|------------------|-----------------------------------------------------------------------------------------|
| <b>POWER</b> | Green    | ON               | The power is ON.                                                                        |
|              |          | <b>OFF</b>       | The power is OFF or there is a power failure.                                           |
|              |          | <b>Blinking</b>  | Booting.                                                                                |
| <b>PON</b>   | Blue/Red | Blue ON          | PON link to O5 (Operational).                                                           |
|              |          | Blue OFF         | PON link down or no link is connected.                                                  |
|              |          | Blue<br>blinking | PON is attempting to link.                                                              |
|              |          | Red ON           | Optical transmitter of the device is powered off.                                       |
|              |          | Red<br>blinking  | Received optical power of the device is lower than the optical<br>receiver sensitivity. |

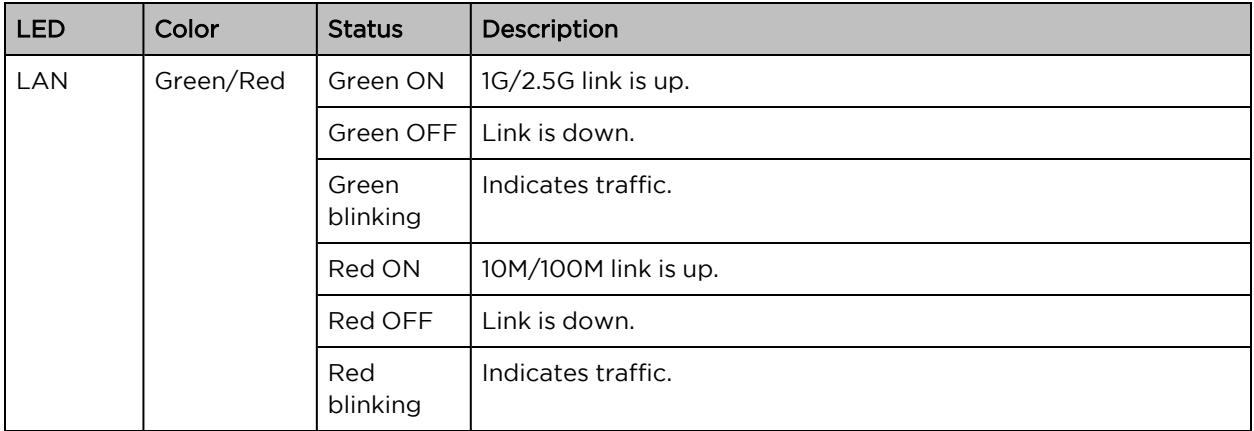

# <span id="page-27-0"></span>Preparing for Configuration

This section provides basic information about the Fiber OLT and ONT products and the prerequisite tasks. This information helps you to set up the system before proceeding with the configuration of the Fiber OLT and ONT products.

This topic contains the following sections:

- Safety [precautions](#page-27-1)
- Regulatory [compliance](#page-28-0)
- Configuring the [management](#page-33-0) PC
- <span id="page-27-1"></span>• [Accessing](#page-35-0) the Fiber OLT UI

# Safety precautions

Before installing Fiber OLT, ensure the following:

- Ensure that the rack is correctly and securely installed to prevent it from falling or becoming unstable.
- Dangerous voltage above 240V AC is always present while the Power Supply Module is plugged into an electrical outlet. Remove all rings, jewelry, and other potentially conductive material before working with this device.
- Never insert foreign objects into the chassis, power supply, or any other component, even when the power supply is turned OFF, unplugged, or removed.
- Ensure that the main power is fully disconnected from the device by unplugging all power cords from their outlets. For safety, verify that the power outlets and plugs are easily reachable by the operator.
- Do not handle electrical cables which are not insulated. This also includes network cables.
- Keep water and other fluids away from the equipment to minimize electrical hazards.
- Comply with electrical grounding standards during all phases of installation and operation of the product. Do not allow the equipment chassis, network ports, power supply, or mounting brackets to contact any device, cable, object, or person attached to a different electrical ground. Also, do not connect the device to external storm grounding sources.
- Perform installation or removal of the chassis or any module in a static-free environment. Proper use of anti-static body straps and mats are strongly recommended.
- Installation must be performed by a trained professional. Use only included / recommended cables, power cords, AC power supplies, and batteries. The power cord should not be used with other electric equipment than specified by Cambium Networks.
- Modules must be kept in anti-static packaging when it is not installed in the chassis.
- Do not ship or store this product near strong electromagnetic, electrostatic, magnetic, or radioactive fields.
- <span id="page-28-0"></span>• Do not disassemble the chassis.

# Regulatory compliance

This topic describes the following:

- Compliance with safety standards lists the safety specifications against which the Fiber OLT and ONTs has been tested and certified. It also describes how to keep RF exposure within safe limits.
- <sup>l</sup> Compliance with radio regulations describes how the Fiber OLT and ONTs complies with the radio regulations that are in force in various countries.

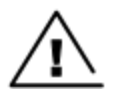

#### Caution

Intentional or unintentional changes or modifications to the equipment must not be made unless under the express consent of the party responsible for compliance. Any such modifications could void the user's authority to operate the equipment and will void the manufacturer's warranty.

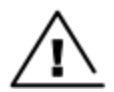

#### **Attention**

Les changements ou modifications intentionnels ou non intentionnels à l'équipement ne doivent pas être effectués sauf avec le consentement exprès de la partie responsable de la conformité. De telles modifications pourraient annuler l'autorisation de l'utilisateur à faire fonctionner l'équipement et annulera la garantie du fabricant.

#### Compliance with safety standards

This section lists the safety specifications against which the Fiber OLT and ONTs are tested and certified. It also describes how to keep RF exposure within safe limits.

#### Electrical safety compliance

The following are the safety warnings:

- Class 1 LASER product and IEC 60825-1:2014
- Class 1 Consumer LASER Product and EN 50689:2021
- Complies with 21 CFR 1040.10 and 1040.11 except for conformance with IEC 60825-1 Ed. 3., as described in Laser Notice No. 56, dated May 8, 2019.
- The PoE (Power over Ethernet) devices that supply or receive power and their connected Ethernet cables must be all completely indoors.

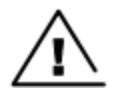

#### Caution

- Use of controls or adjustments or performance of procedures other than those specified herein may result in hazardous radiation exposure.
- Hazardous Moving Parts. Keep body parts away from fan blades.
- The RJ-45 jacks are not used for telephone line connection.

#### • Use a UL listed or CSA Certified DC power source to connect to DC PSU.

#### Table 12: Safety compliance specifications

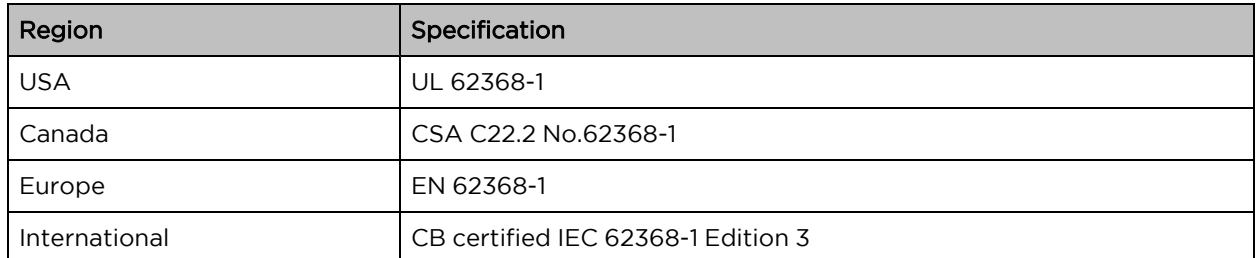

#### Calculation of power density

The following calculation is based on the ANSI IEEE C95.1-1991 method, as that provides a worst-case analysis.

Peak power density in the far field of a radio frequency point source is calculated as follows:

$$
\mathcal{S}=\frac{P.G}{4\pi d2}
$$

Where:

S: power density in W/m<sup>2</sup>

p: maximum average transmit power capability of the radio, in W

G: total Tx gain as a factor, converted from dB

d: distance from point source, in m

Rearranging terms to solve for distance yields:

$$
d = \sqrt[D]{P \cdot G / 4\pi S}
$$

#### Calculated distances and power compliance margins

The following table displays recommended calculated separation distances, for the Fiber OLT and ONTs for Europe the USA and Canada. These are conservative distances that include compliance margins.

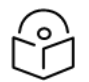

#### **Note**

Les tableaux suivants indiquent les distances de séparation recommandées calculées pour le Fiber OLT et ONTs pour l'Europe, les États-Unis et le Canada. Ce sont des distances prudentes qui incluent des marges de conformité.

At these and greater separation distances, the power density from the RF field is below generally accepted limits for the general population.

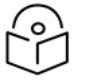

#### Note

À ces distances de séparation et à des distances supérieures, la densité de puissance du champ RF est inférieure aux limites généralement acceptées pour la population générale. Fiber OLT and ONTs adheres to all applicable EIRP limits for transmit power when operating in MIMO mode. Separation distances and compliance margins include compensation for the antenna configuration of each product.

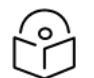

# Note

L'ODU de la famille de plates-formes Fiber OLT et ONTs respecte toutes les limites EIRP applicables pour la puissance de transmission lors d'un fonctionnement en mode MIMO. Les distances de séparation et les marges de conformité incluent la compensation de la configuration d'antenne de chaque produit.

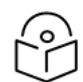

#### Note

The regulations require that the power used for the calculations is the maximum power in the transmit burst subject to allowance for source-based time-averaging.

The calculations above are based upon platform maximum EIRP and worst case 100% duty cycle.

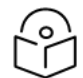

#### Remarque

Les réglementations exigent que la puissance utilisée pour les calculs soit la puissance maximale de la rafale d'émission sous réserve de la moyenne temporelle basée sur la source.

Les calculs ci-dessus sont basés sur la PIRE maximale de la plate-forme et le pire des cas, un cycle de service de 100%.

### Compliance with radio regulations

This section describes how the Fiber OLT and ONTs complies with the radio regulations that are in force in various countries.

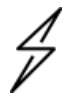

#### Caution

Where necessary, the end user is responsible for obtaining any national licenses required to operate this product and these must be obtained before using the product in any particular country. Contact the appropriate national administrations for details of the conditions of use for the bands in question and any exceptions that might apply.

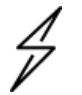

#### Attention

Le cas échéant, l'utilisateur final est responsable de l'obtention des licences nationales nécessaires pour faire fonctionner ce produit. Celles-ci doivent être obtenus avant d'utiliser le produit dans un pays particulier. Contactez les administrations nationales concernées pour les détails des conditions d'utilisation des bandes en question, et toutes les exceptions qui pourraient s'appliquer.

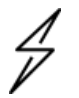

#### **Caution**

Changes or modifications not expressly approved by Cambium Networks could void the user's authority to operate the system.

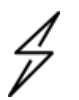

#### Attention

Les changements ou modifications non expressément approuvés par les réseaux de Cambium pourraient annuler l'autorité de l'utilisateur à faire fonctionner le système.

# Federal Communications Commission (FCC) EMC Statement

<sup>l</sup> This device complies with Part 15 of FCC rules. Operation is subject to the following two conditions:

(1) This device may not cause harmful interference.

(2) This device must accept any interference received, including interference that may cause undesired operations.

- Changes or modifications not expressly approved by the party responsible for compliance could void user's authority to operate the equipment.
- This equipment has been tested and found to comply with the limits for a Class B digital device., pursuant to part 15 of the FCC Rules. These limits are designed to provide reasonable protection against harmful interference when the equipment is operated in a commercial environment. This equipment generates, uses, and can radiate radio frequency energy and, if not installed and used in accordance with the instruction manual, may cause harmful interference to radio communications. Operation of this equipment in a residential area is likely to cause harmful interference in which case the user will be required to correct the interference at his own expense.

#### Innovation, Science and Economic Development Canada ICES Statement

CAN ICES-003(B) / NMB-003(B)

#### CE EMC Statement

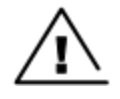

#### Warning

This equipment is compliant with Class B of EN55032. In a residential environment this equipment may cause radio interference.

# <span id="page-31-0"></span>Fiber OLT and ONT - Sample product labels

Figure 16: Fiber 8 port OLT label

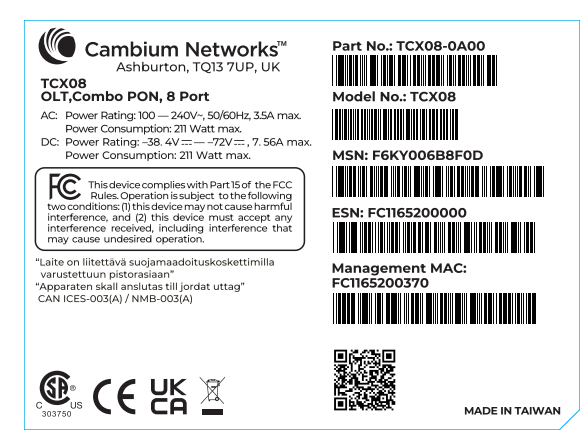

#### Figure 17: Fiber 16 port OLT label

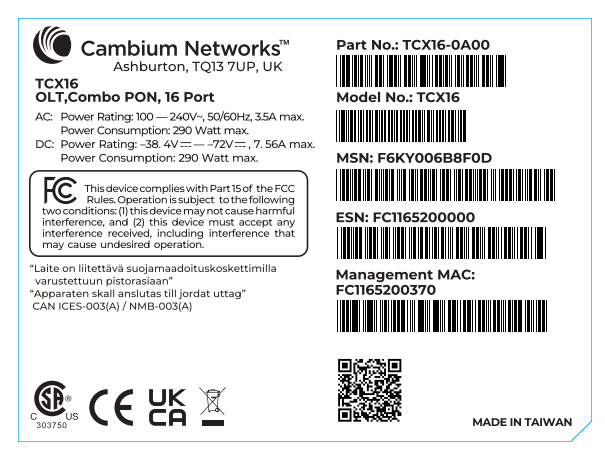

Figure 18: Fiber indoor GPON ONT back label

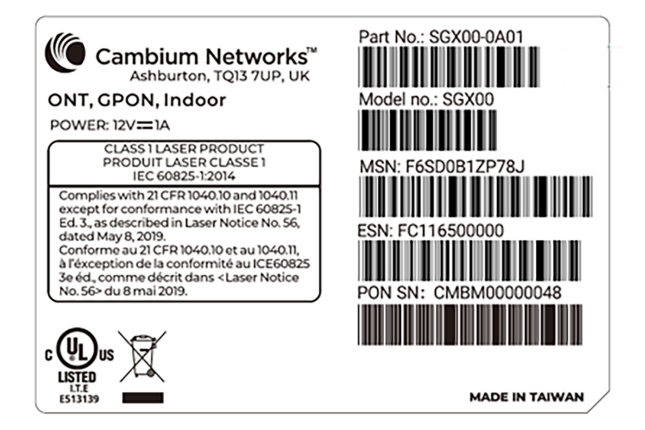

Figure 19: Fiber indoor XGS-PON ONT back label

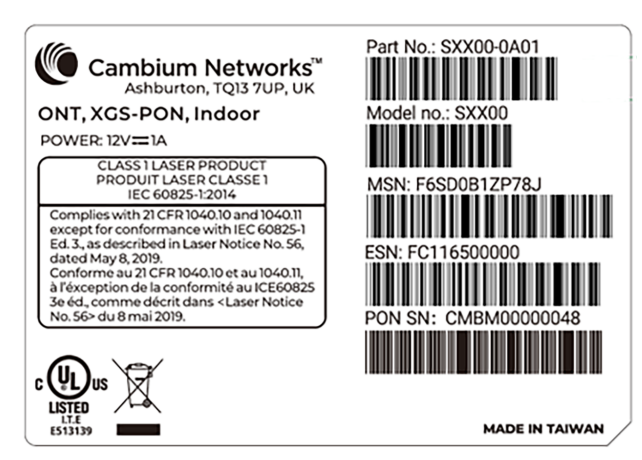

Figure 20: Fiber outdoor GPON ONT back label

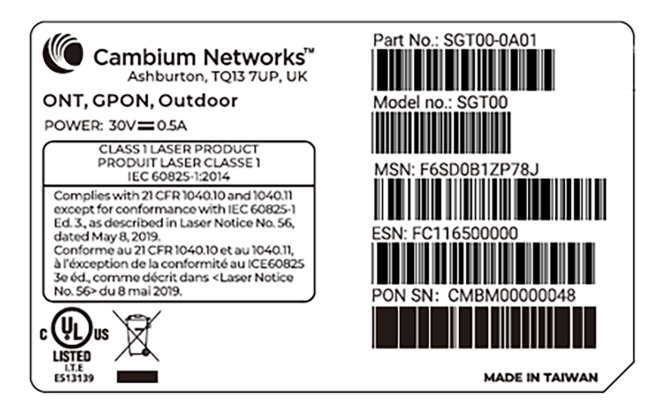

Figure 21: Fiber outdoor GPON ONT back label

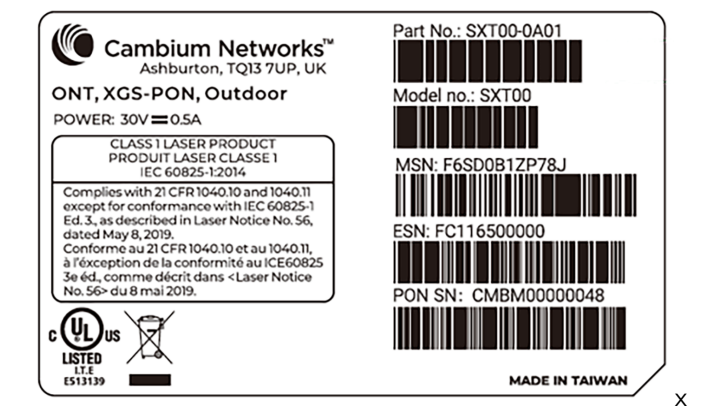

# <span id="page-33-0"></span>Configuring the management PC

You must configure the PC (for example, using Windows PC) or laptop to set up the IP address (169.254.1.100) with a subnet mask of 255.255.0.0 to access the Cambium Fiber OLT on the link local address of 169.254.1.1. This configuration enables the PC to communicate with the OLT and ONTs.

To configure the management PC, perform the following steps:

1. On Windows PC, click Start > Settings > Network & Internet.

The Network Status page appears with multiple options on the left navigation column.

2. Select Ethernet > Change adapter settings.

The Network Connections page appears.

3. Select Ethernet and right-click to select Properties.

The Ethernet Properties dialog box appears with the Networking and Sharing tabs, as shown in [Figure](#page-34-0) 22.

<span id="page-34-0"></span>Figure 22: The Ethernet Properties dialog box

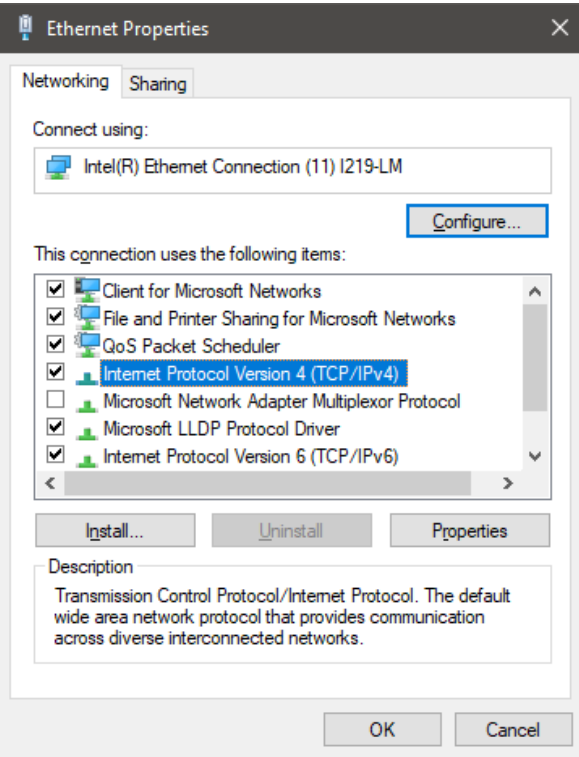

By default, the **Networking** tab is selected.

- 4. Select Internet Protocol Version 4 (TCP/IPv4) from the available list of connections (as shown in [Figure](#page-34-0) 22).
- 5. Click Properties.

The Internet Protocol Version 4 (TCP/IPv4) Properties dialog box appears, as shown in [Figure](#page-35-1) 23.

6. In the Use the following IP address section, type an appropriate IP address in the IP address text box as 169.254.1.X and a subnet mask as 255.255.0.0, avoiding 169.254.1.1. Example: 169.254.1.100. <span id="page-35-1"></span>Figure 23: The Internet Protocol Version 4 Properties dialog box

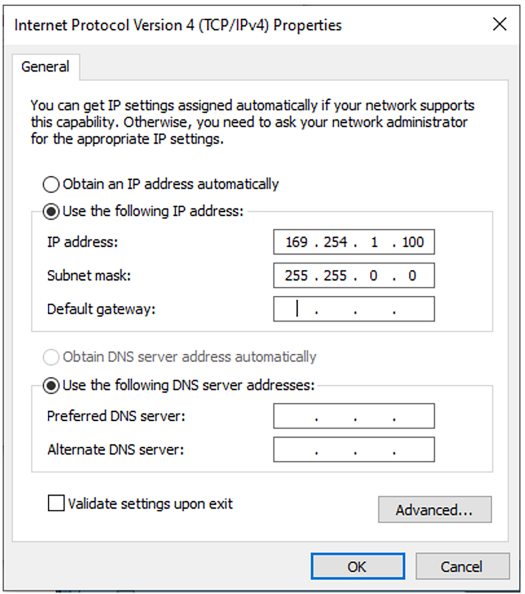

- 7. Leave the Default gateway text box blank and click OK.
- <span id="page-35-2"></span>8. Connect the PC to Fiber OLT management interface with an Ethernet cable, as shown in [Figure](#page-35-2) 24. Figure 24: PC connection with Fiber OLT

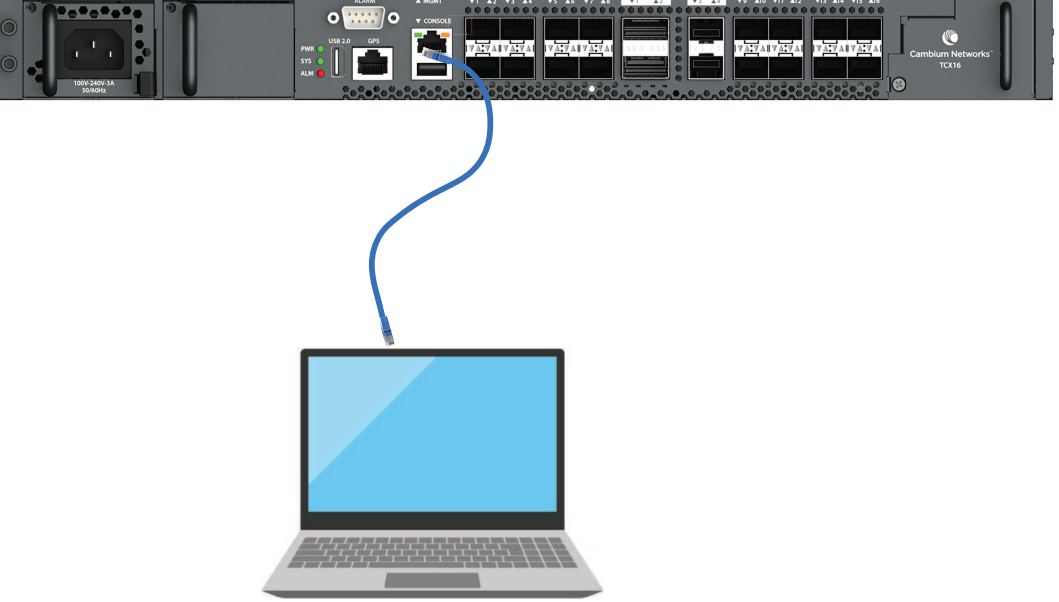

<span id="page-35-0"></span>9. Ping 169.254.1.1 to confirm connectivity or open a browser and navigate to 169.254.1.1, and verify the Fiber OLT IP is connected.

# Accessing the Fiber OLT UI

To access the Fiber OLT UI, perform the following steps:
1. Open the browser, and paste [http://169.254.1.1/.](http://169.254.1.1/)

The certificate warning dialog appears on the first connection.

2. Accept the self-signed certificate to proceed as the OLT .

<span id="page-36-0"></span>The login page appears, as shown in [Figure](#page-36-0) 25.

Figure 25: The login page

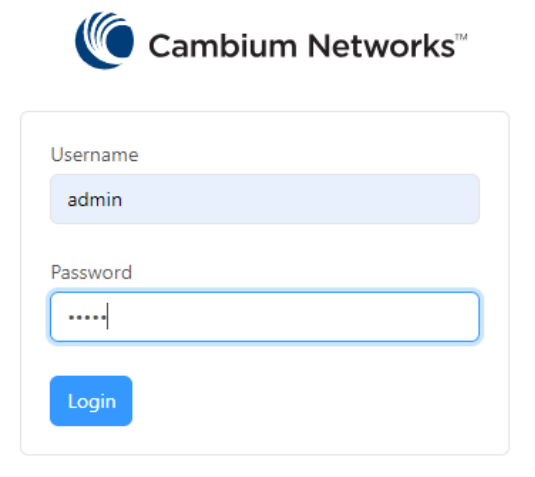

3. Type an appropriate username and password:

Default username: admin

Default password: admin

- 4. Click Login.
- 5. After logging into the UI, the Status page appears, as shown in [Figure](#page-36-1) 26

<span id="page-36-1"></span>Figure 26: The Status page

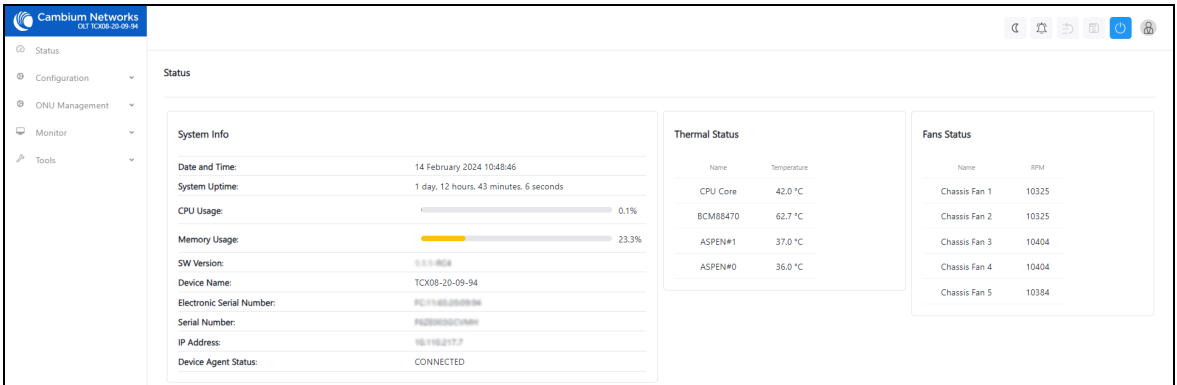

### UI controls

It is recommended to familiarize yourself with the UI controls (as described in [Table](#page-37-0) 13). These UI controls are required for viewing, and managing Fiber OLT and ONT configurations.

<span id="page-37-0"></span>Table 13: List of UI controls

| <b>UI Control</b> | UI Control name      | Description                                  |
|-------------------|----------------------|----------------------------------------------|
|                   | Change UI Theme      | Toggle light and dark mode.                  |
|                   |                      |                                              |
|                   | Notifications        | Displays the notifications.                  |
|                   | Undo Configuration   | Reverts changes to the last saved state.     |
|                   | Apply Configuration  | To apply the configuration changes.          |
|                   | <b>Reboot Device</b> | To restart or reboot the system from the UI. |
|                   | User Info            | To log in and log out from the UI.           |

### Viewing the Status page

After logging into the GUI, the Status page appears, as shown in [Figure](#page-37-1) 27. It describes the status information of Fiber OLT.

<span id="page-37-1"></span>Figure 27: The Status page

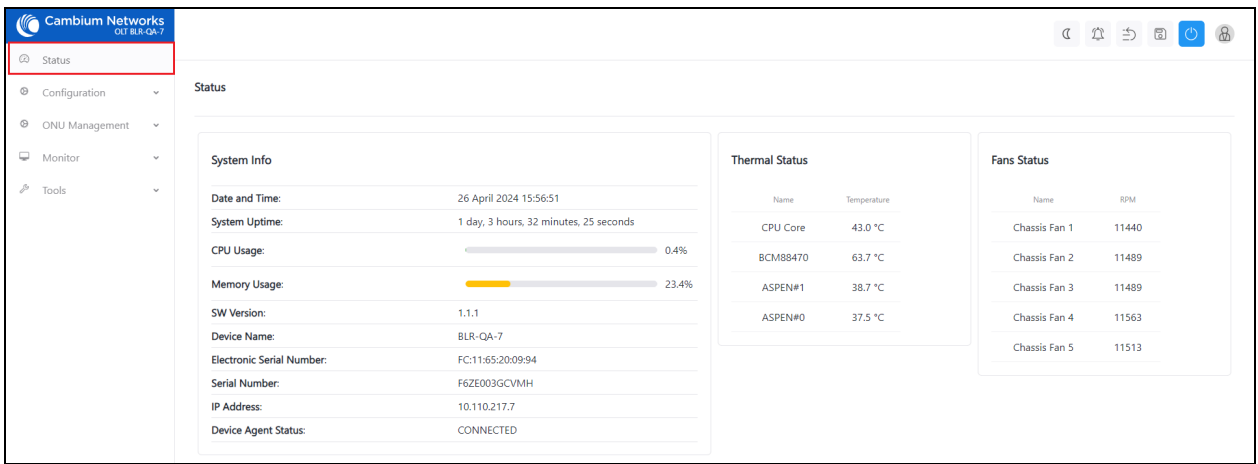

[Table](#page-38-0) 14 lists and describes the components in the dashboard page.

<span id="page-38-0"></span>Table 14: The dashboard page components

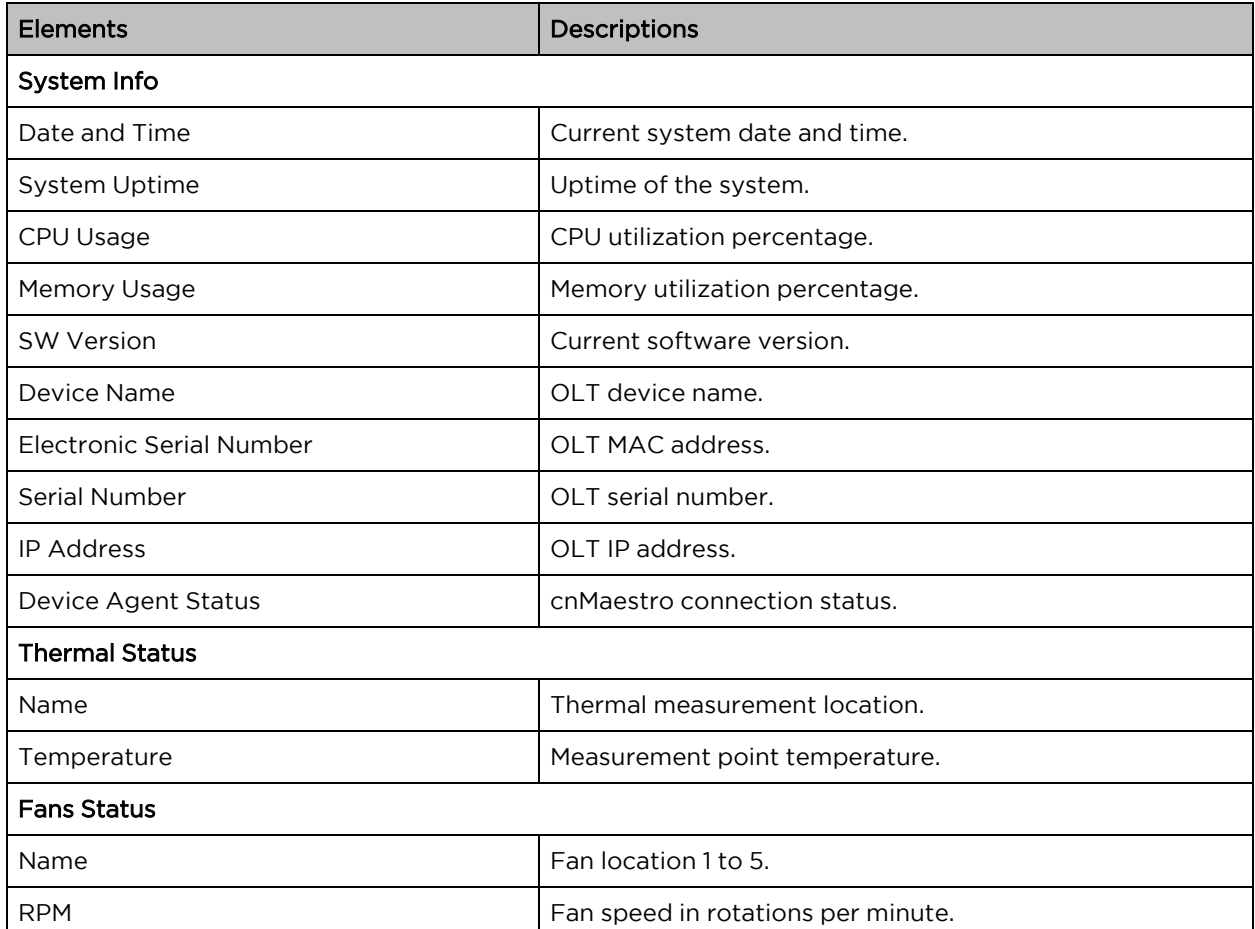

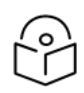

# Note

For information on how to access the [Cambium](#page-69-0) Fiber ONT GUI, refer to **The Cambium Fiber** [ONT](#page-69-0) UI section.

# Configuring the Fiber OLT UI

Using the Cambium Fiber OLT GUI, you can configure, view, and manage the OLT configurations. This section covers the following topic:

<span id="page-39-0"></span>• [Configuration](#page-39-0)

# **Configuration**

The configuration page is used to configure the network, system, and onboard settings for Fiber OLT. This section covers the following topics:

- **[Configuring](#page-39-1) network settings**
- **[Configuring](#page-41-0) system settings**
- <span id="page-39-1"></span>**• [Configuring](#page-44-0) onboard settings**

### Configuring network settings

The Network page is used to configure the network of the OLT device. To access and configure the network settings, perform the following steps:

1. Log on to the Fiber OLT (as described in the [Accessing](#page-35-0) the Fiber OLT UI section).

The Fiber OLT Status page appears as shown in [Figure](#page-37-1) 27.

2. From the Fiber OLT Status page, navigate to Configuration > Network.

<span id="page-39-2"></span>The Network page appears, as shown in [Figure](#page-39-2) 28.

#### Figure 28: The Network page

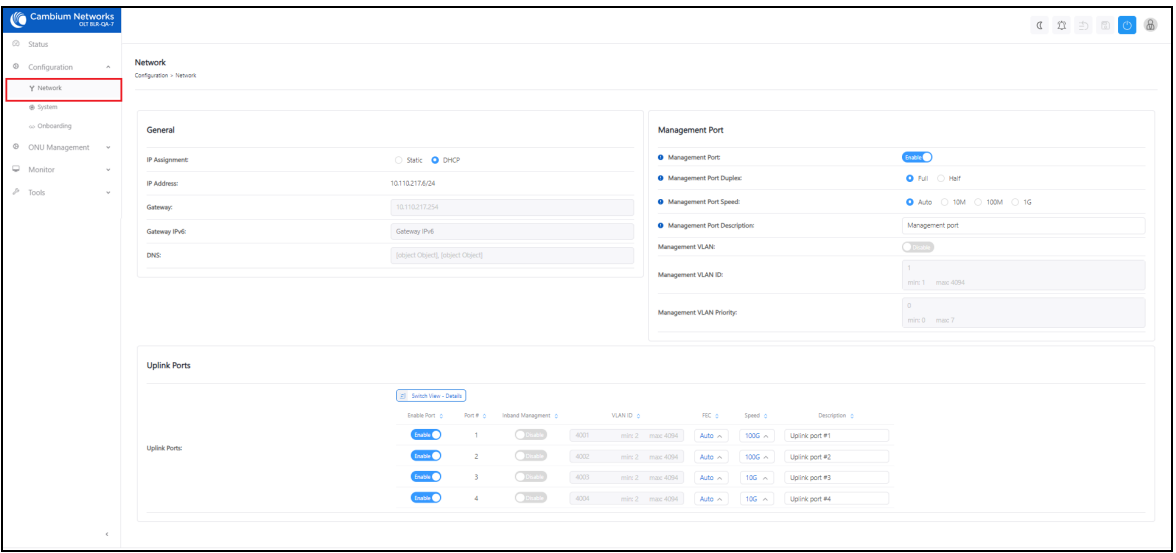

3. Set the values for each parameter, as described in [Table](#page-40-0) 15.

<span id="page-40-0"></span>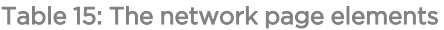

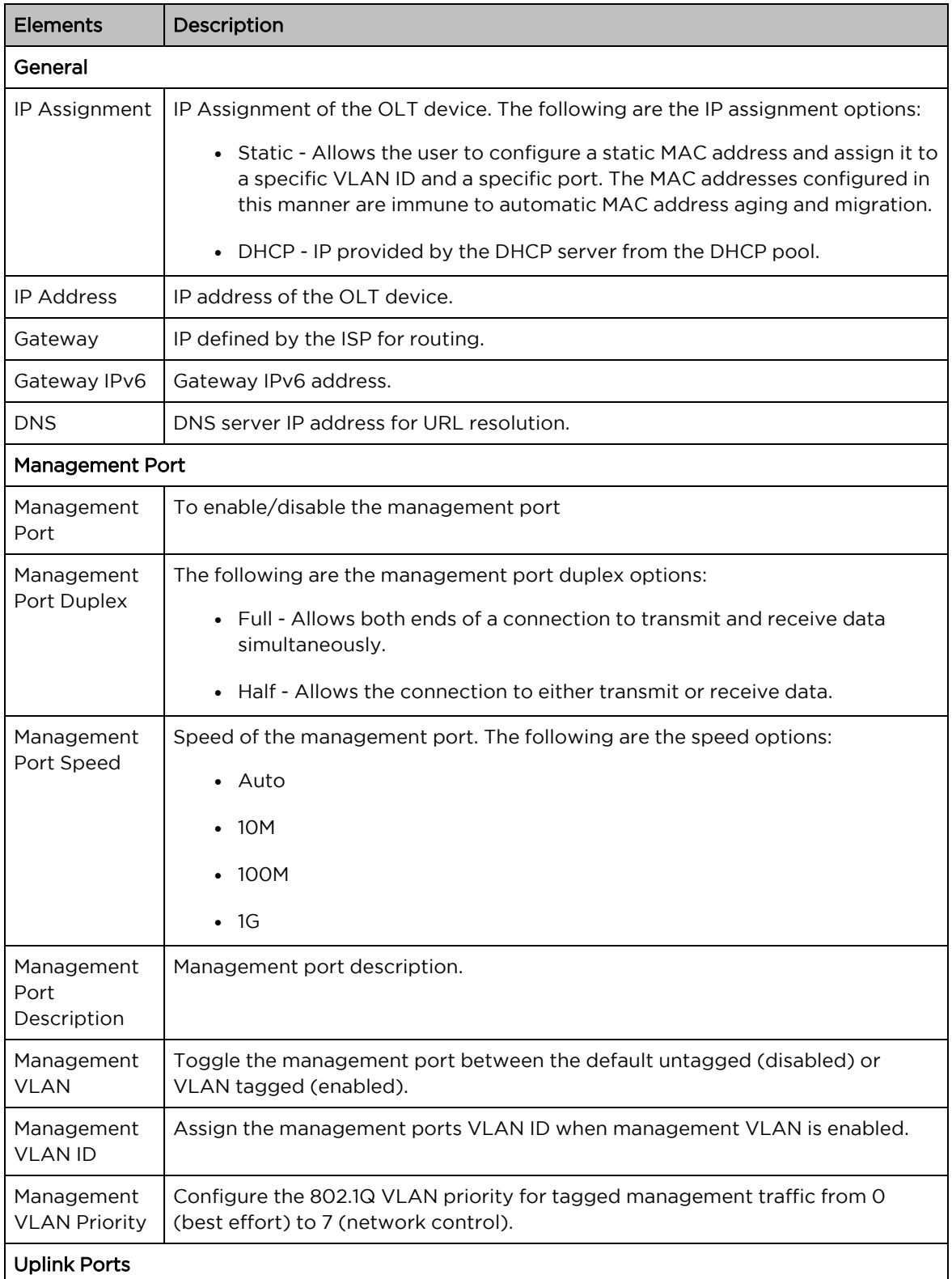

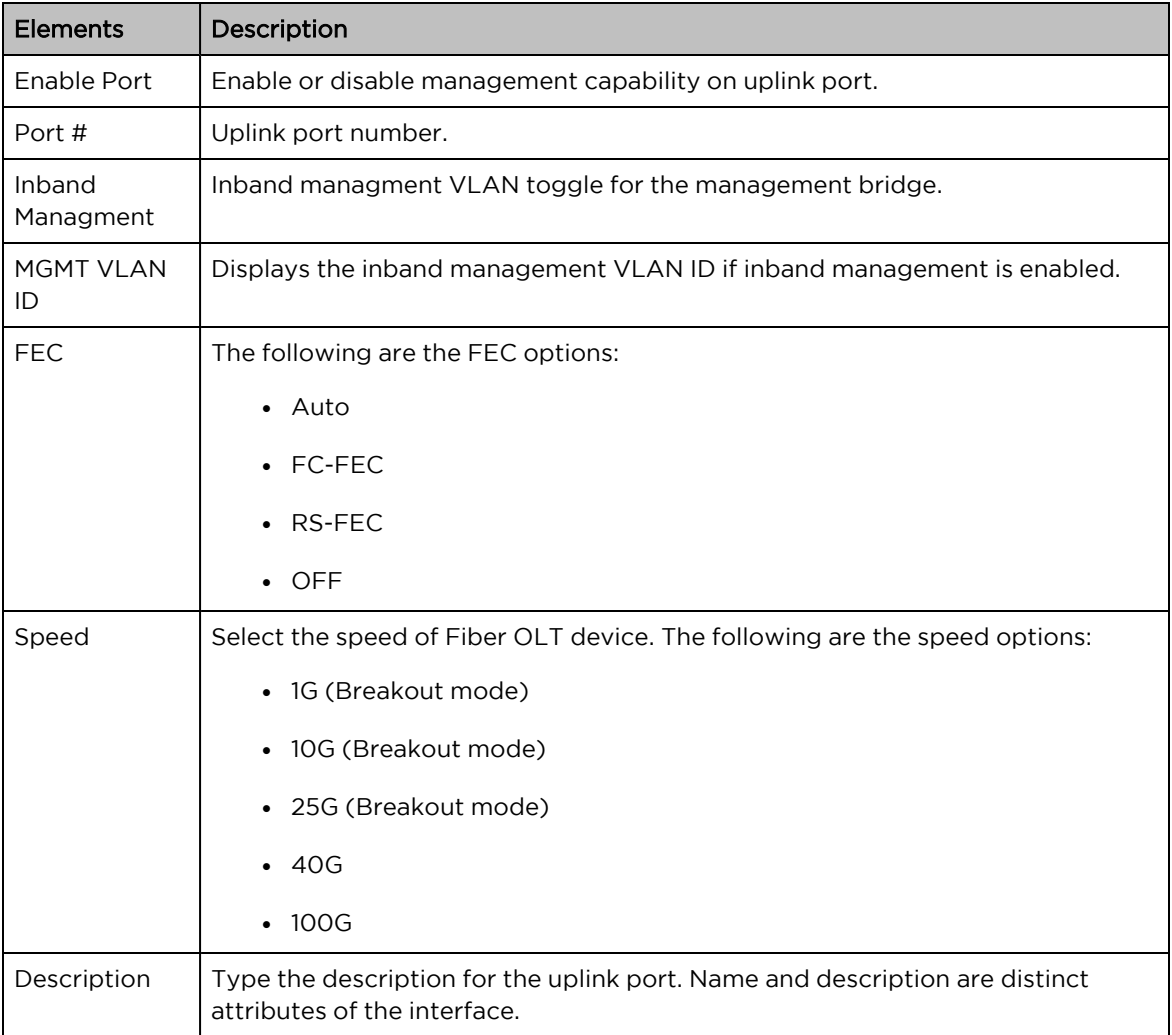

### <span id="page-41-0"></span>Configuring system settings

The System page is used to configure the OLT general device settings. To access and configure the system settings, perform the following steps:

1. From the Fiber OLT Status page, navigate to Configuration > System.

The System page appears, as shown in [Figure](#page-42-0) 29.

<span id="page-42-0"></span>Figure 29: The System page

| Cambium Networks<br>'n<br>$\oslash$ Status         |                                                                                    |                                              |                               | C <sup>(2)</sup> 5 8 0 8                                |  |  |
|----------------------------------------------------|------------------------------------------------------------------------------------|----------------------------------------------|-------------------------------|---------------------------------------------------------|--|--|
|                                                    |                                                                                    |                                              |                               |                                                         |  |  |
| ® Configuration<br>Y Network                       | General                                                                            |                                              | <b>Account Management</b>     |                                                         |  |  |
| ® System                                           | Device Name:                                                                       | GPON-BLR-QA-4                                | <b>Administrator Account:</b> | Enable <sup>®</sup>                                     |  |  |
| <br>Onboarding<br>® ONU Management<br>$\mathbf{v}$ | <b>OLT Owner Contact Information:</b>                                              | support@cambiumnetworks.com                  | Username:                     | admin                                                   |  |  |
| ₽<br>Monitor<br>$\checkmark$                       | <b>OLT</b> Location:                                                               | Unknown location                             | Password:                     | 11111111111<br>$\sigma$                                 |  |  |
| Þ<br>Tools<br>$\sim$                               | Inactive Logout Period:                                                            | 30                                           | cnMaestro                     |                                                         |  |  |
|                                                    | Web Access:                                                                        | HTTP HTTPS OHTTP and HTTPS                   | <b>O</b> Remote Management:   | Enable <sup>®</sup>                                     |  |  |
|                                                    | <b>HTTPS Port:</b>                                                                 | 443<br>min: 1 max: 65535                     | <b>O</b> cnMaestro URL:       | cloud.cambiumnetworks.com                               |  |  |
|                                                    | <b>O</b> SSH Access:                                                               | Enable <sup>O</sup>                          | <b>O</b> Cambium ID:          | experience of private                                   |  |  |
|                                                    | <b>O</b> SSH Server Port:                                                          | 22                                           | <b>O</b> Onboarding Key:      | <br>$\Phi$                                              |  |  |
|                                                    | <b>Netconf Access:</b>                                                             | min: 1 max: 65535<br><b>Disable</b><br>10830 | Network Time Protocol (NTP)   |                                                         |  |  |
|                                                    | Netconf Port:                                                                      |                                              | Network Time Protocol (NTP):  | Enable <sup>O</sup>                                     |  |  |
|                                                    |                                                                                    |                                              | NTP Server IP Assignment:     | Static <b>O</b> DHCP                                    |  |  |
|                                                    |                                                                                    |                                              | Preferred NTP Server:         | Preferred NTP Server                                    |  |  |
|                                                    |                                                                                    |                                              | Alternate NTP Server:         | Alternate NTP Server                                    |  |  |
|                                                    |                                                                                    |                                              | <b>Time Zone:</b>             | (UTC) GMT - Greenwich Mean Time<br>$\ddot{\phantom{1}}$ |  |  |
|                                                    | Simple Network Management Protocol (SNMP)<br><b>Disable</b><br><b>SNMP Server:</b> |                                              |                               |                                                         |  |  |
|                                                    |                                                                                    |                                              |                               |                                                         |  |  |
|                                                    | <b>SNMP Port:</b>                                                                  | 161<br>min: 1 max: 65535                     |                               |                                                         |  |  |
|                                                    | SNMP Read-only community string:                                                   | SNMP Read-only community string              |                               |                                                         |  |  |
|                                                    | SNMP Read/Write community string:                                                  | SNMP Read/Write community string             |                               |                                                         |  |  |

2. Set the values for each parameter, as described in [Table](#page-42-1) 16.

<span id="page-42-1"></span>Table 16: The system page elements

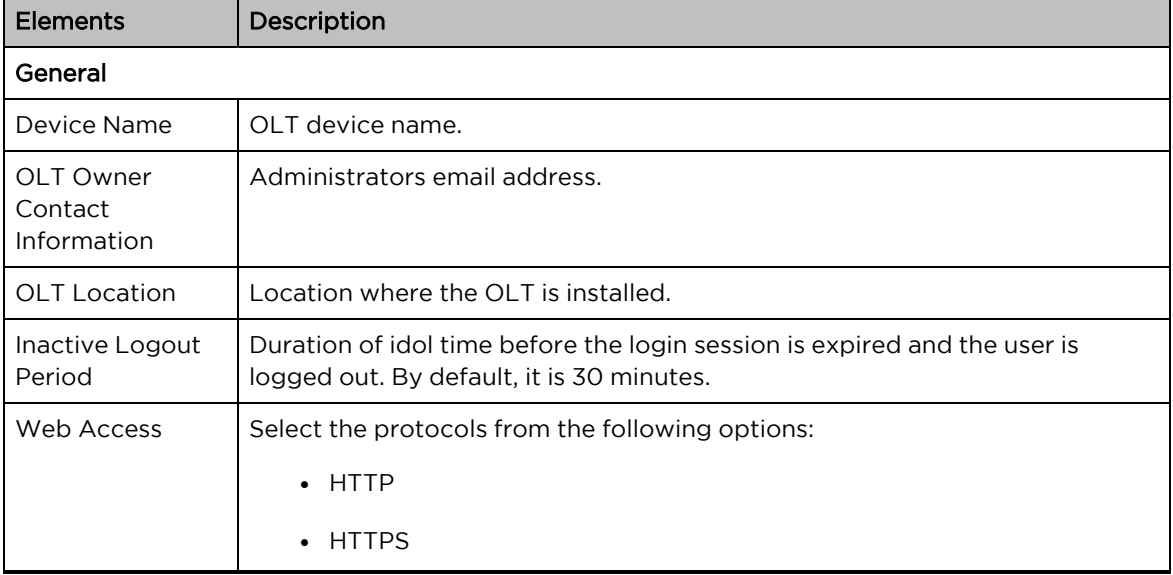

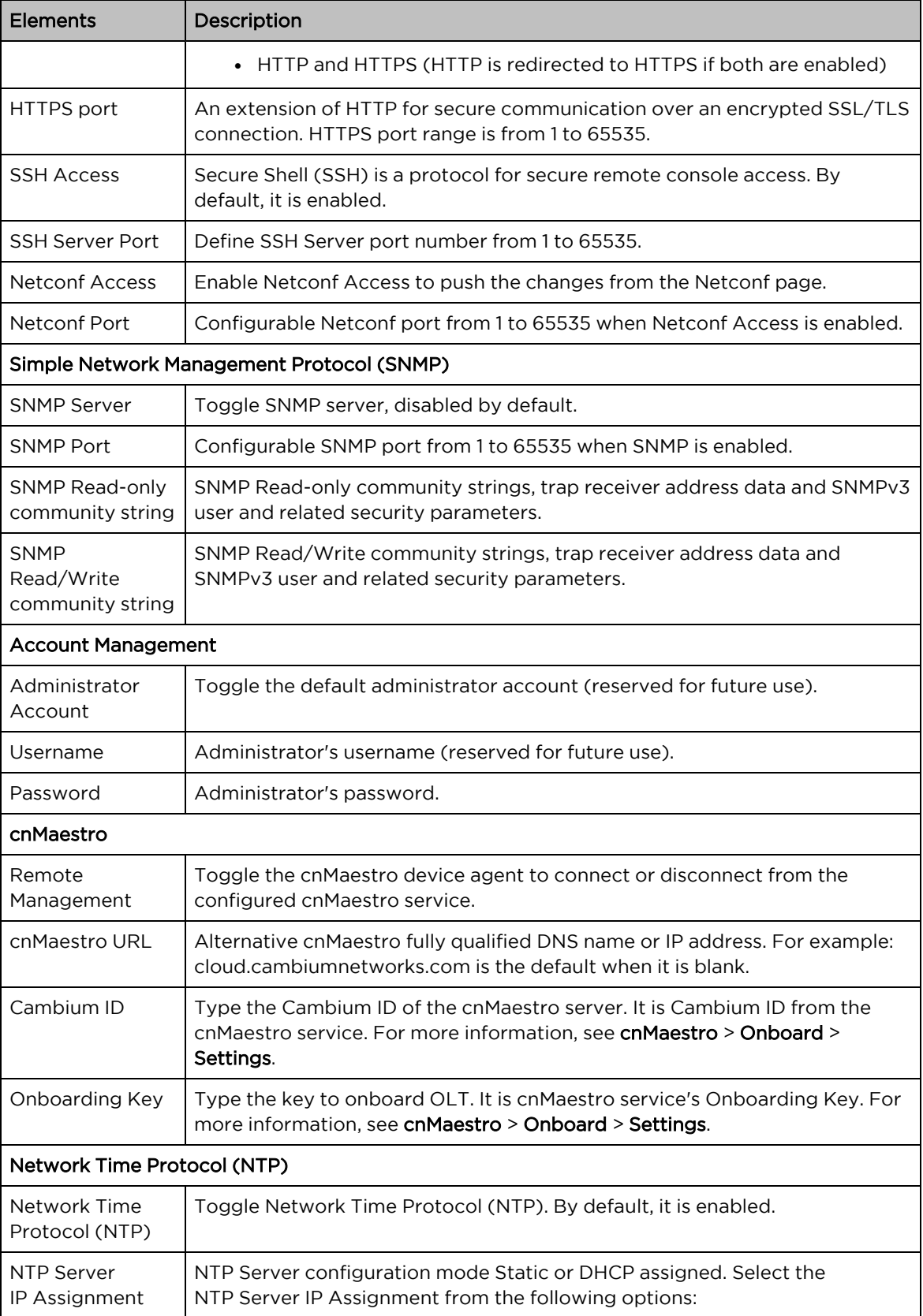

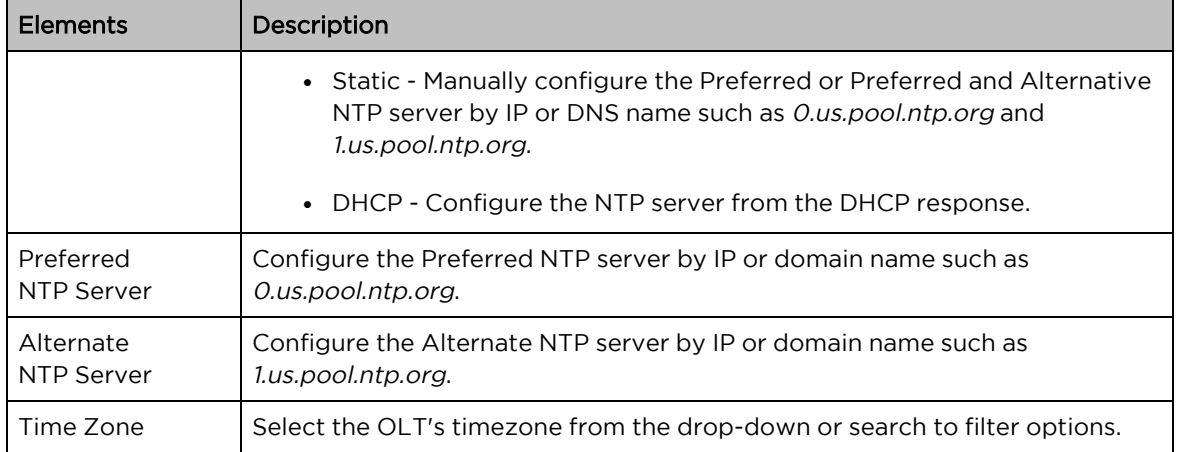

### <span id="page-44-0"></span>Configuring onboard settings

The Onboarding page allows customization for the ONT devices onboarding process. To access and configure the onboard settings, perform the following steps:

1. From the Fiber OLT Status page, navigate to Configuration > Onboarding.

<span id="page-44-1"></span>The Onboarding page appears, as shown in [Figure](#page-44-1) 30.

#### Figure 30: The Onboarding page

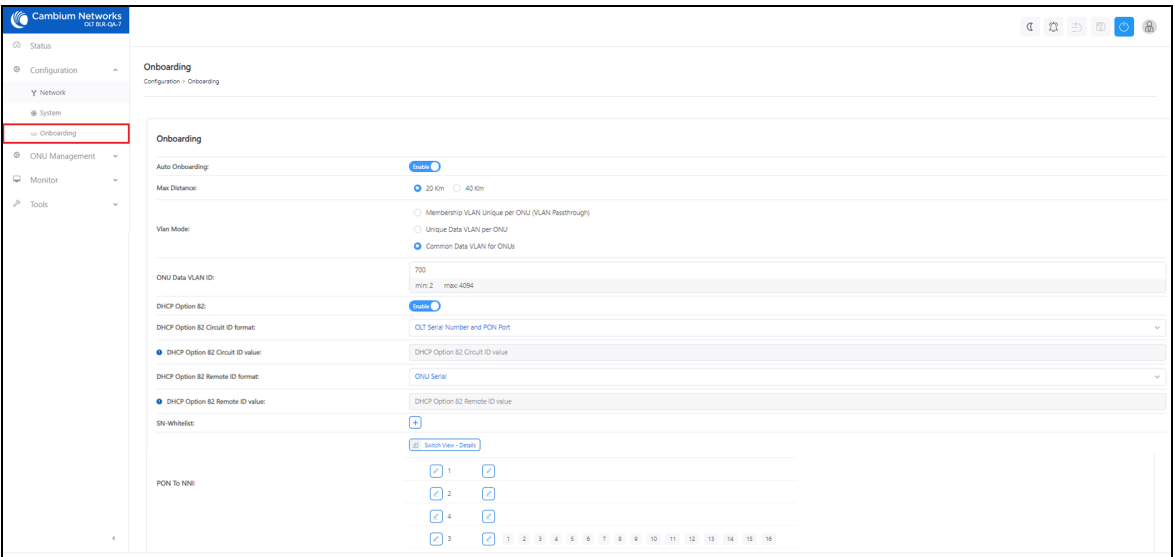

2. Set the values for each parameter, as described in [Table](#page-44-2) 17.

<span id="page-44-2"></span>Table 17: The Onboarding page elements

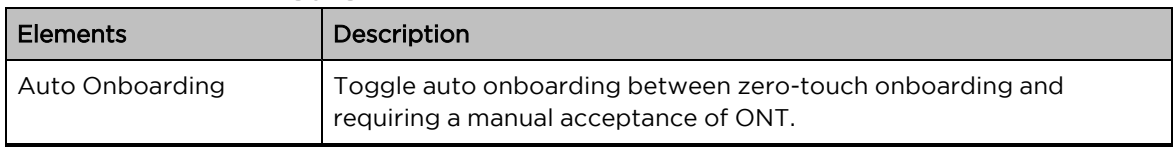

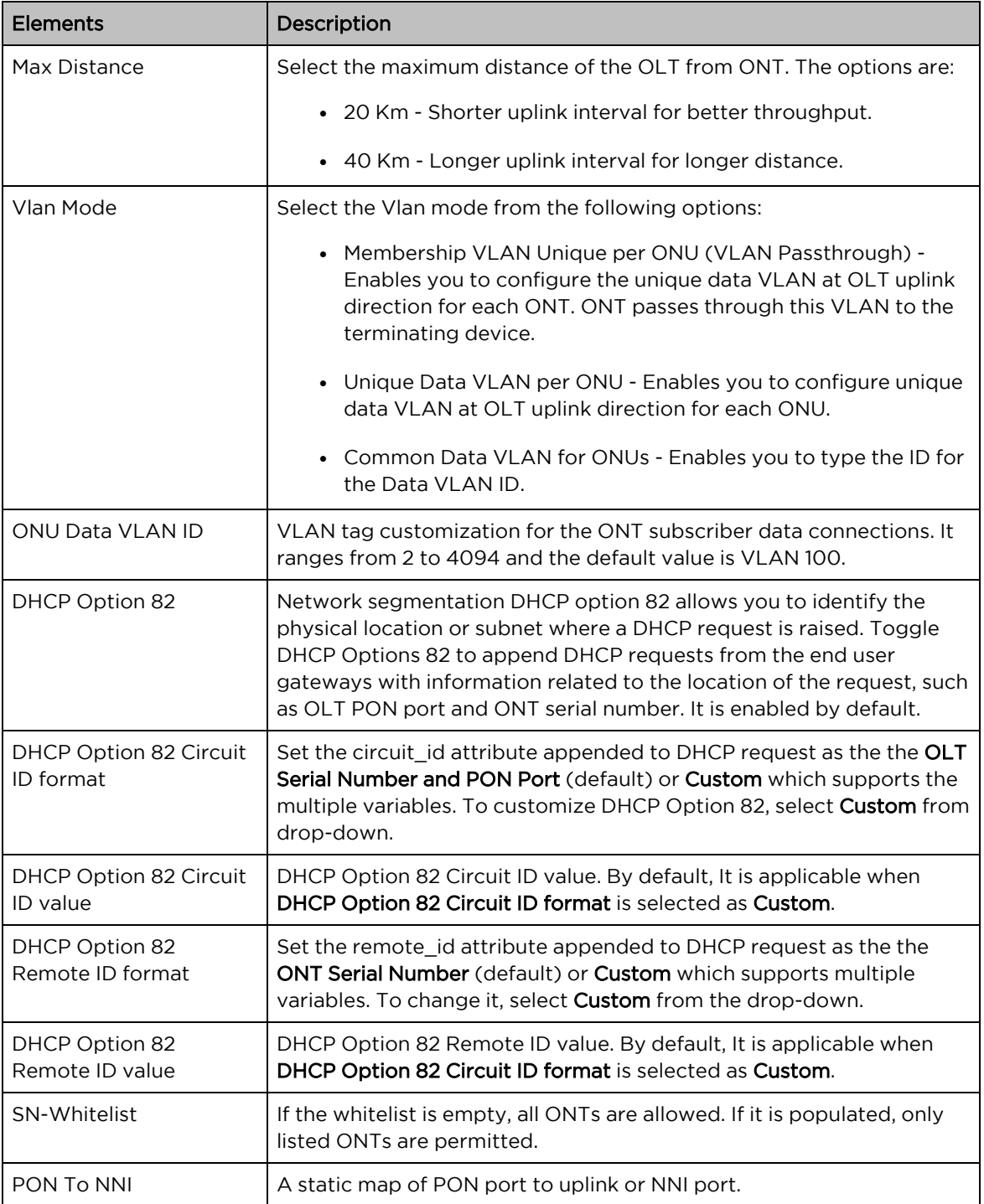

# Managing the ONT devices

The ONT Management page is used to manage the Fiber OLT. This section covers the following topic:

<span id="page-46-0"></span>• [Configuration](#page-46-0)

# **Configuration**

The configuration page displays the configuration ONTs in the Fiber OLT. To access and configure the ONTs, perform the following steps:

1. From the Fiber OLT Status page, navigate to ONT Management > Configuration.

<span id="page-46-1"></span>The Configuration page, as shown in [Figure](#page-46-1) 31.

Figure 31: The Configuration page

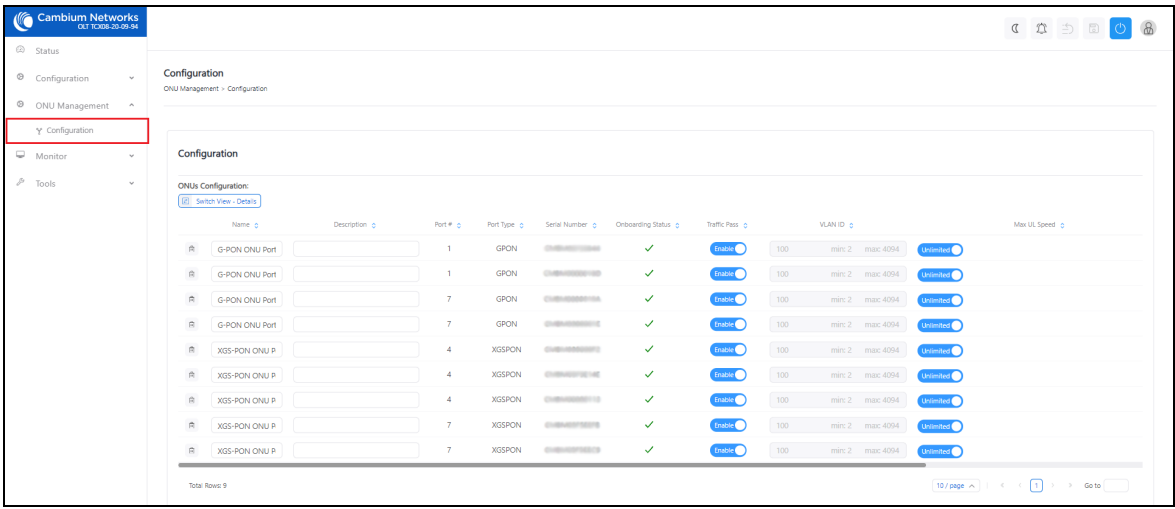

2. Set the values for each parameter, as described in [Table](#page-46-2) 18

<span id="page-46-2"></span>Table 18: The configuration page elements

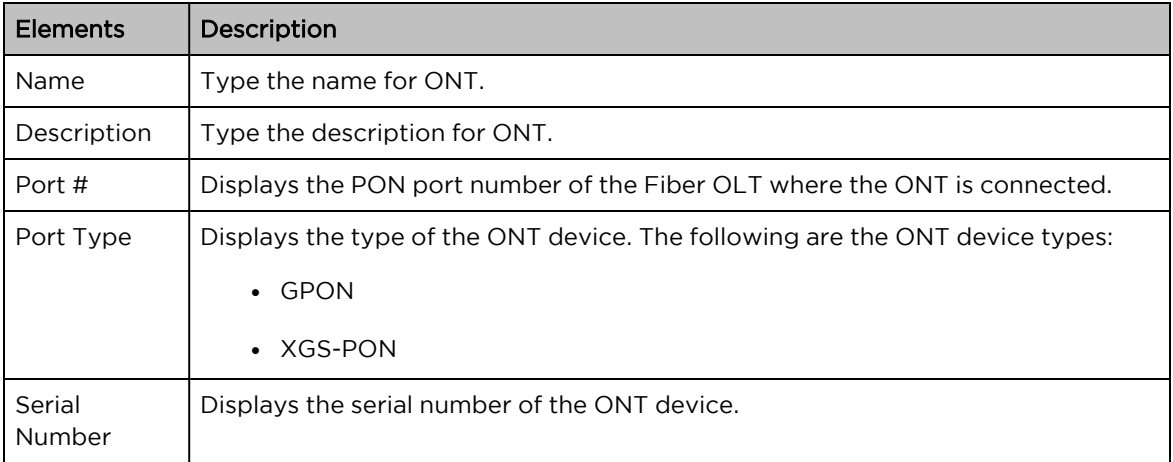

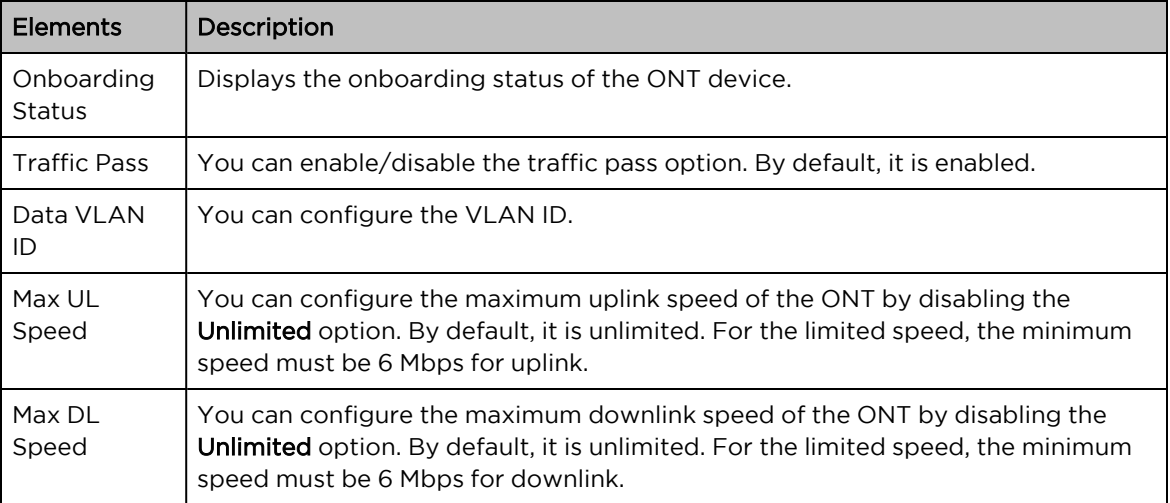

# **Monitoring**

The Monitor page is used to monitor the performance of the Fiber OLT. It has the following pages:

- [Performance](#page-48-0)
- <sup>l</sup> [ONT](#page-56-0)
- <span id="page-48-0"></span>• [Event](#page-61-0) Log

## **Performance**

The performance page displays the performances of the NNI ports and PON ports. To access and monitor the performance of the OLT, perform the following steps:

1. From the Fiber OLT Status page, navigate to Monitor > Performance.

<span id="page-48-1"></span>The Performance page appears, as shown in [Figure](#page-48-1) 32.

Figure 32: The performance page

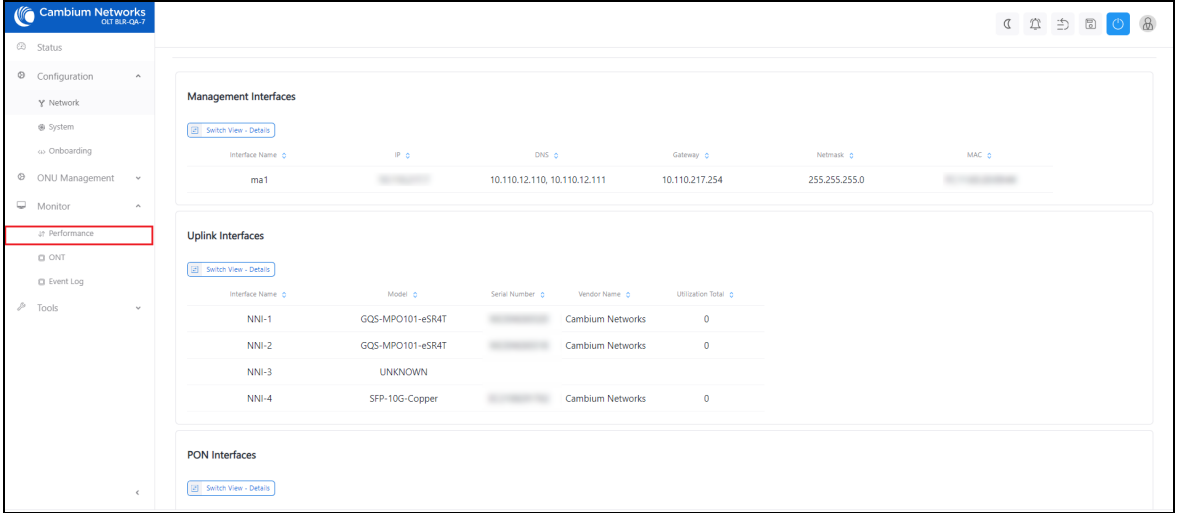

The performance page has the following attributes:

- [Management](#page-48-2) Interfaces
- Uplink [Interfaces](#page-50-0)
- PON [Interfaces](#page-52-0)
- <span id="page-48-2"></span>• [Tools](#page-55-0)

### Management Interfaces

Management interfaces displays the configuration information of the OLT. [Figure](#page-49-0) 33 shows the normal view of the management interface and [Figure](#page-49-1) 34 shows the detailed view of the management interfaces. Click Switch View to change the views.

<span id="page-49-0"></span>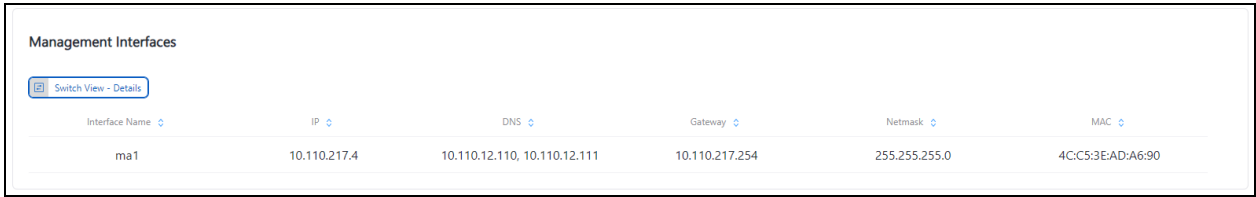

#### <span id="page-49-1"></span>Figure 34: Management Interfaces - Detailed view

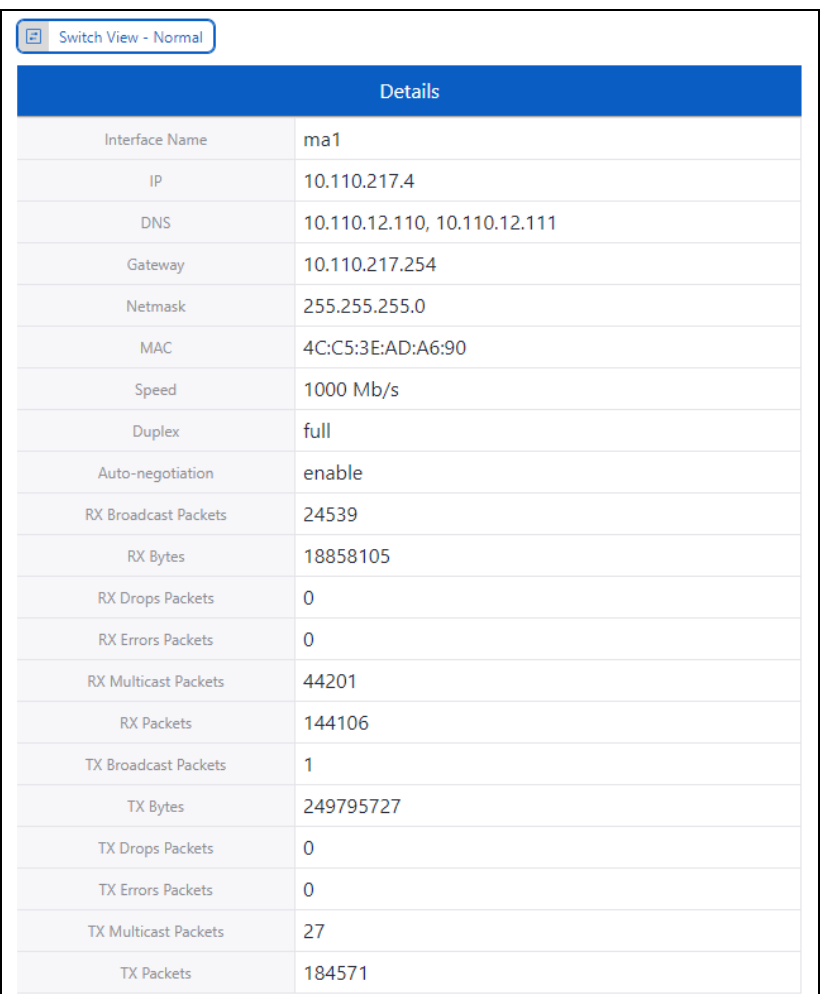

<span id="page-49-2"></span>[Table](#page-49-2) 19 describes the elements in the management interfaces.

Table 19: Elements in the management interfaces

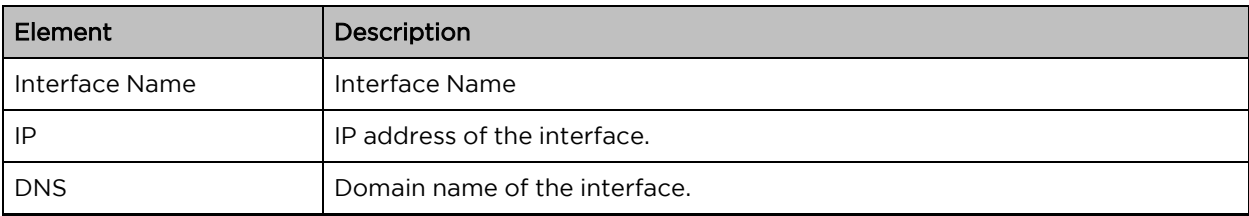

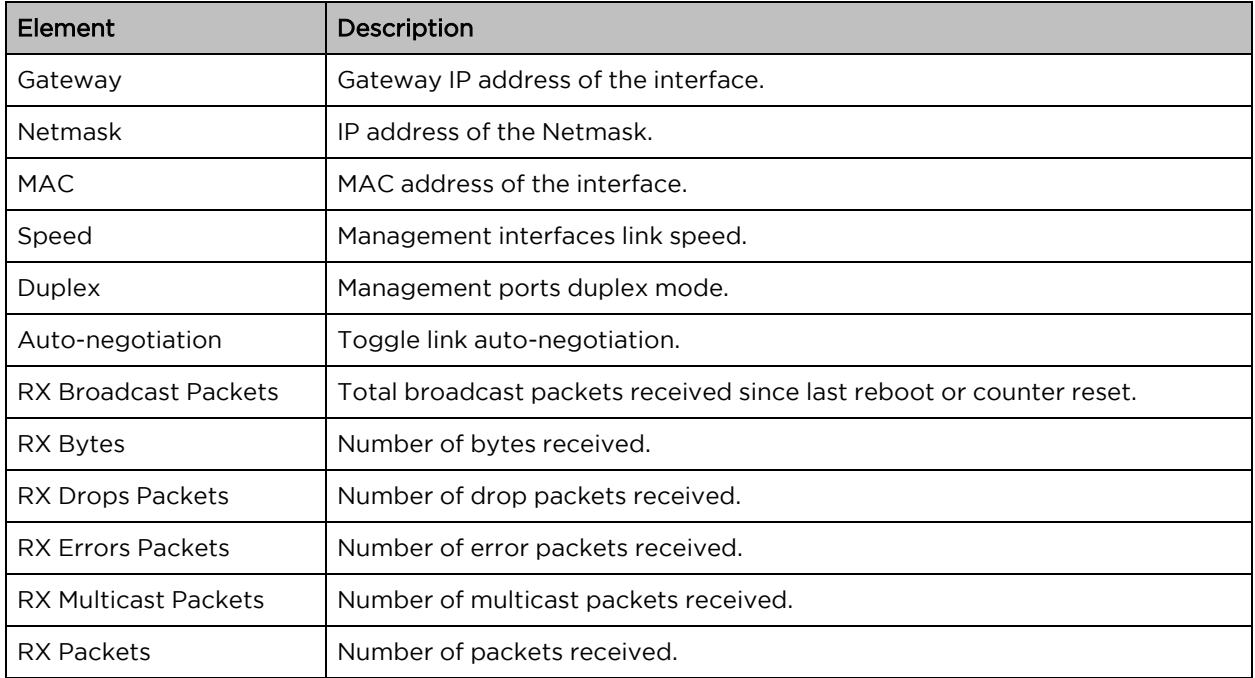

### <span id="page-50-0"></span>Uplink Interfaces

Uplink Interfaces displays the information of the NNI ports. [Figure](#page-50-1) 35 shows the normal view and [Figure](#page-51-0) [36](#page-51-0) shows the detailed view of the uplink interfaces. Click Switch View to change the views.

<span id="page-50-1"></span>Figure 35: Uplink Interfaces - Normal view

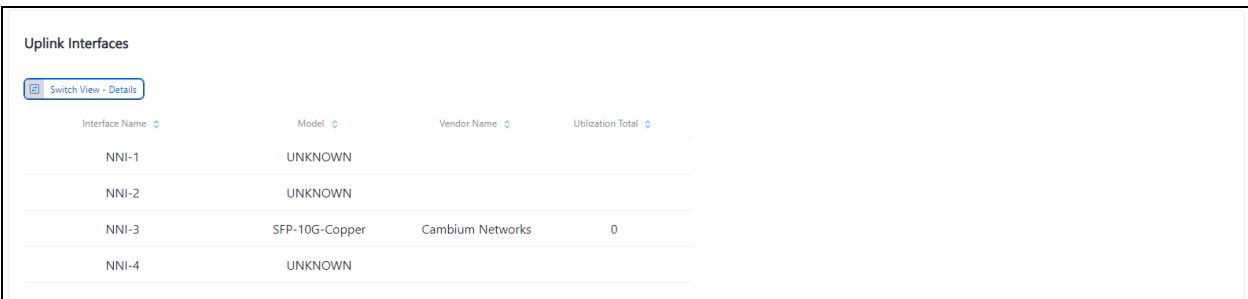

#### <span id="page-51-0"></span>Figure 36: Uplink Interfaces - Detailed view

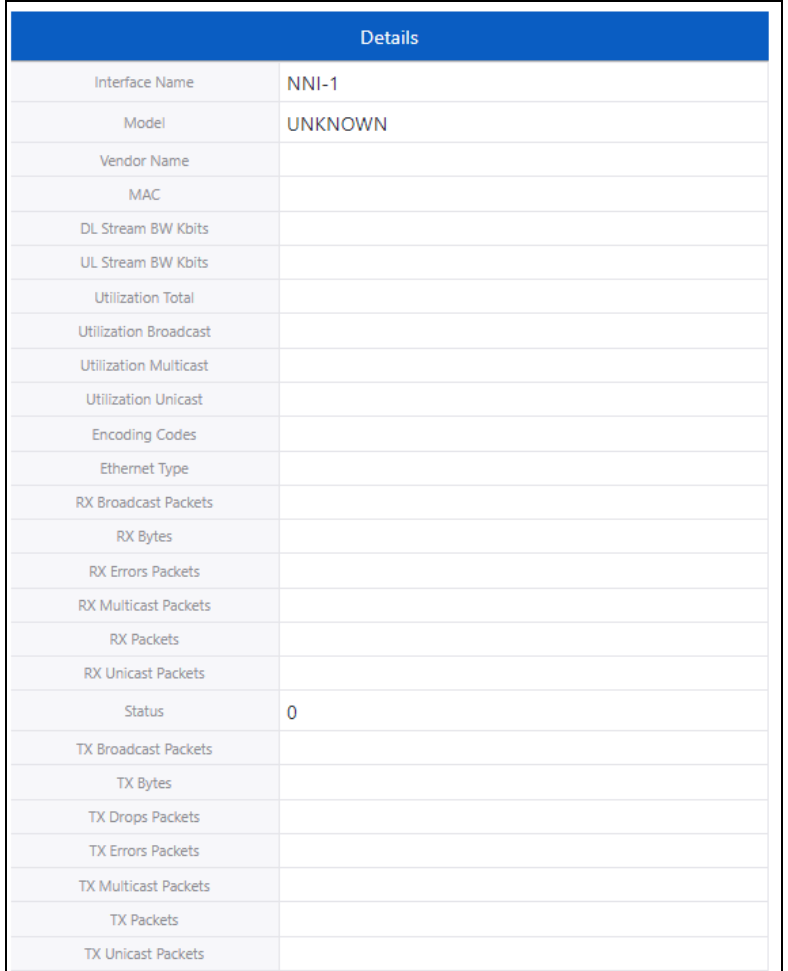

<span id="page-51-1"></span>[Table](#page-51-1) 20 describes the elements in the uplink interfaces.

Table 20: Elements in the PON interface

| Element                      | Description                                |
|------------------------------|--------------------------------------------|
| Interface Name               | Interface name.                            |
| Model                        | SFP model name.                            |
| Vendor Name                  | Manufacturer name of the SFP.              |
| Utilization Total            | Total utilization.                         |
| <b>MAC</b>                   | MAC address of the NNI port.               |
| DL Stream BW Kbits           | Downlink stream bandwidth of the NNI port. |
| UL Stream BW Kbits           | Uplink stream bandwidth of the NNI port.   |
| Utilization Broadcast        | Broadcast utilization of the NNI port.     |
| <b>Utilization Multicast</b> | Multicast utilization of the NNI port.     |

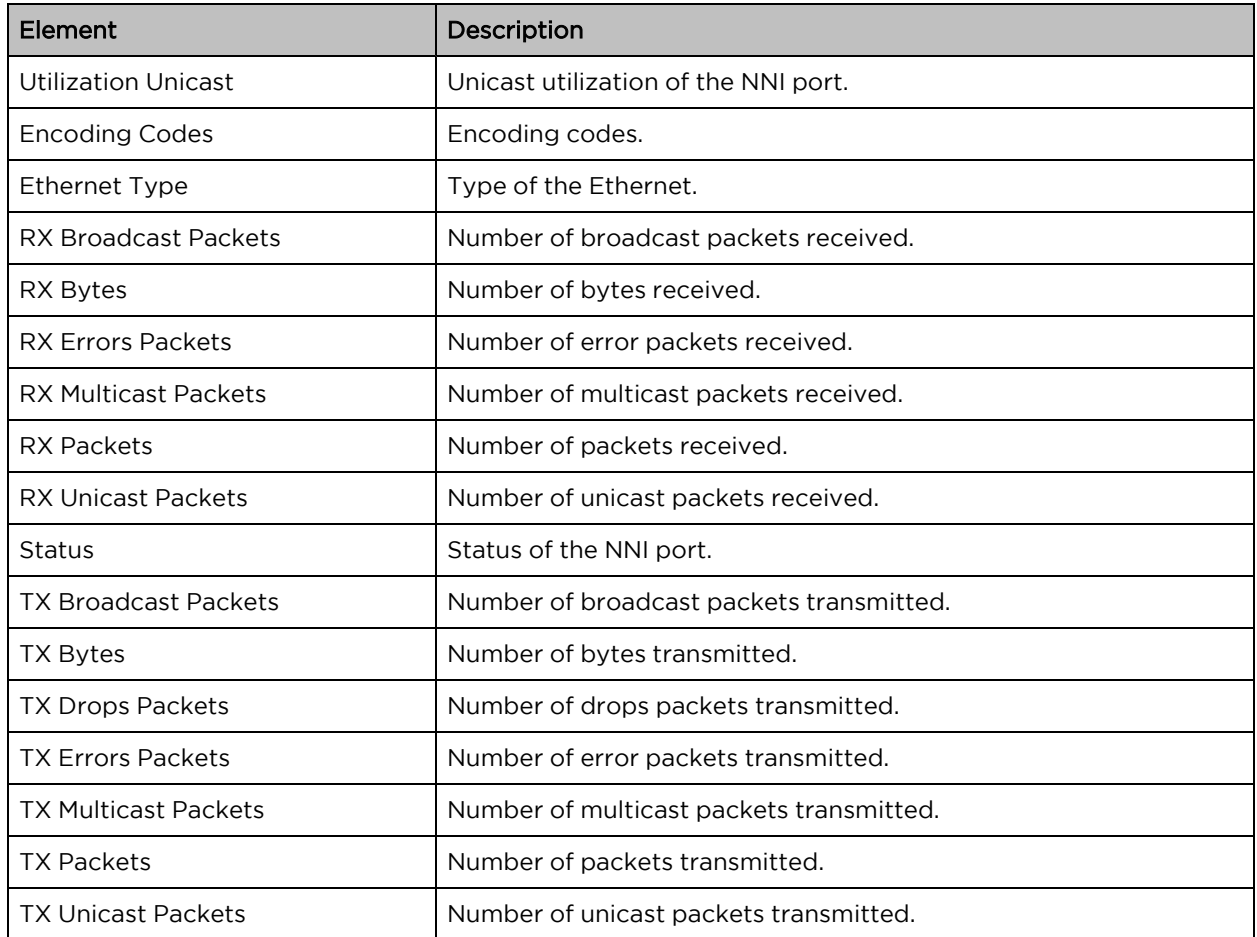

### <span id="page-52-0"></span>PON Interfaces

PON interfaces displays the information about the ONTs connected to the OLT. [Figure](#page-52-1) 37 shows the normal view of the PON interfaces and [Figure](#page-53-0) 38 shows the detailed view of the PON interfaces. Click Switch View to change the views.

<span id="page-52-1"></span>Figure 37: PON Interfaces - Normal view

| <b>PON Interfaces</b>          |               |                         |                |                     |               |
|--------------------------------|---------------|-------------------------|----------------|---------------------|---------------|
| <b>E</b> Switch View - Details |               |                         |                |                     |               |
| Interface Name 0               | Model 0       | Vendor Name C           | Onu Count of   | Utilization Total C | HW Type 0     |
| <b>PON-1-1</b>                 | POMC1SFP-H1   | Zyxel                   | 1              |                     | <b>XGSPON</b> |
| PON-1-2                        | POMC1SFP-H1   | Zyxel                   | $\overline{0}$ |                     | <b>GPON</b>   |
| PON-16-1                       | SFP-CMB-CP-0A | Cambium Networks        | $\bullet$      |                     | <b>XGSPON</b> |
| PON-16-2                       | SFP-CMB-CP-0A | <b>Cambium Networks</b> | $\overline{2}$ |                     | <b>GPON</b>   |
|                                |               |                         |                |                     |               |

#### <span id="page-53-0"></span>Figure 38: PON Interfaces - Detailed view

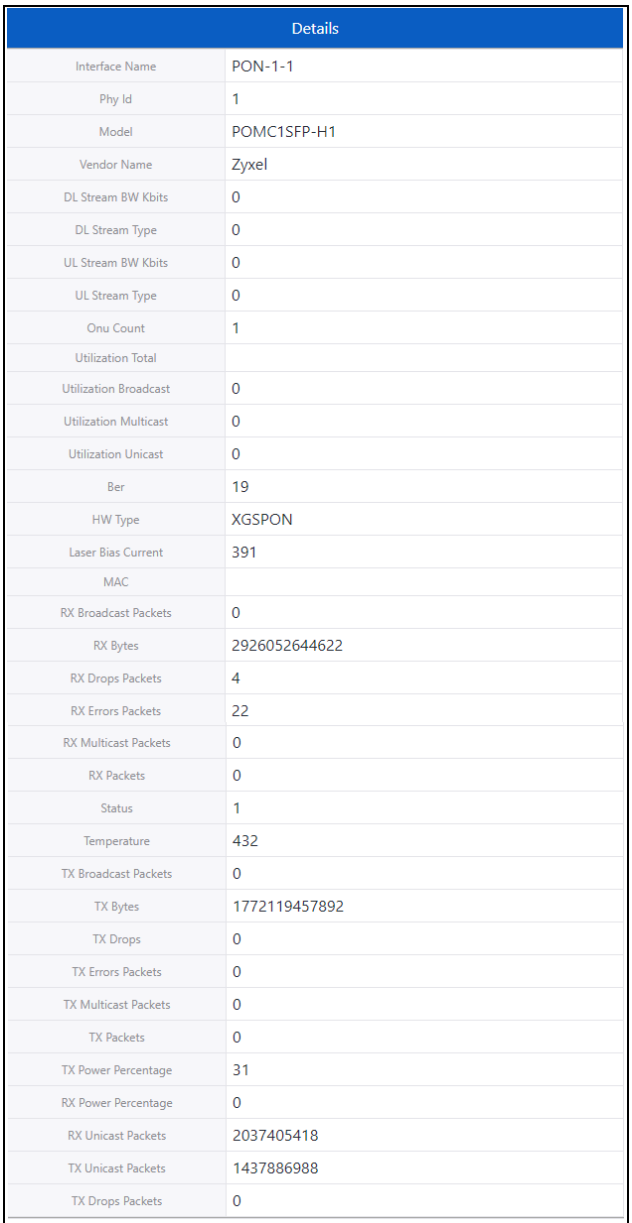

<span id="page-53-1"></span>[Table](#page-53-1) 21 describes the elements in the PON interfaces.

Table 21: Elements in the uplink interface

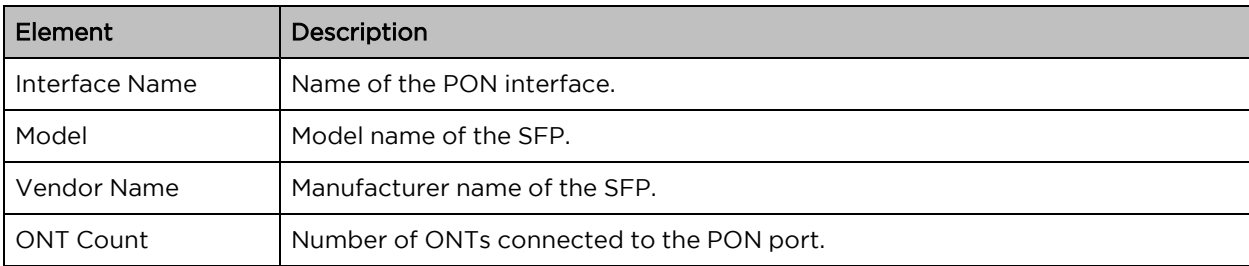

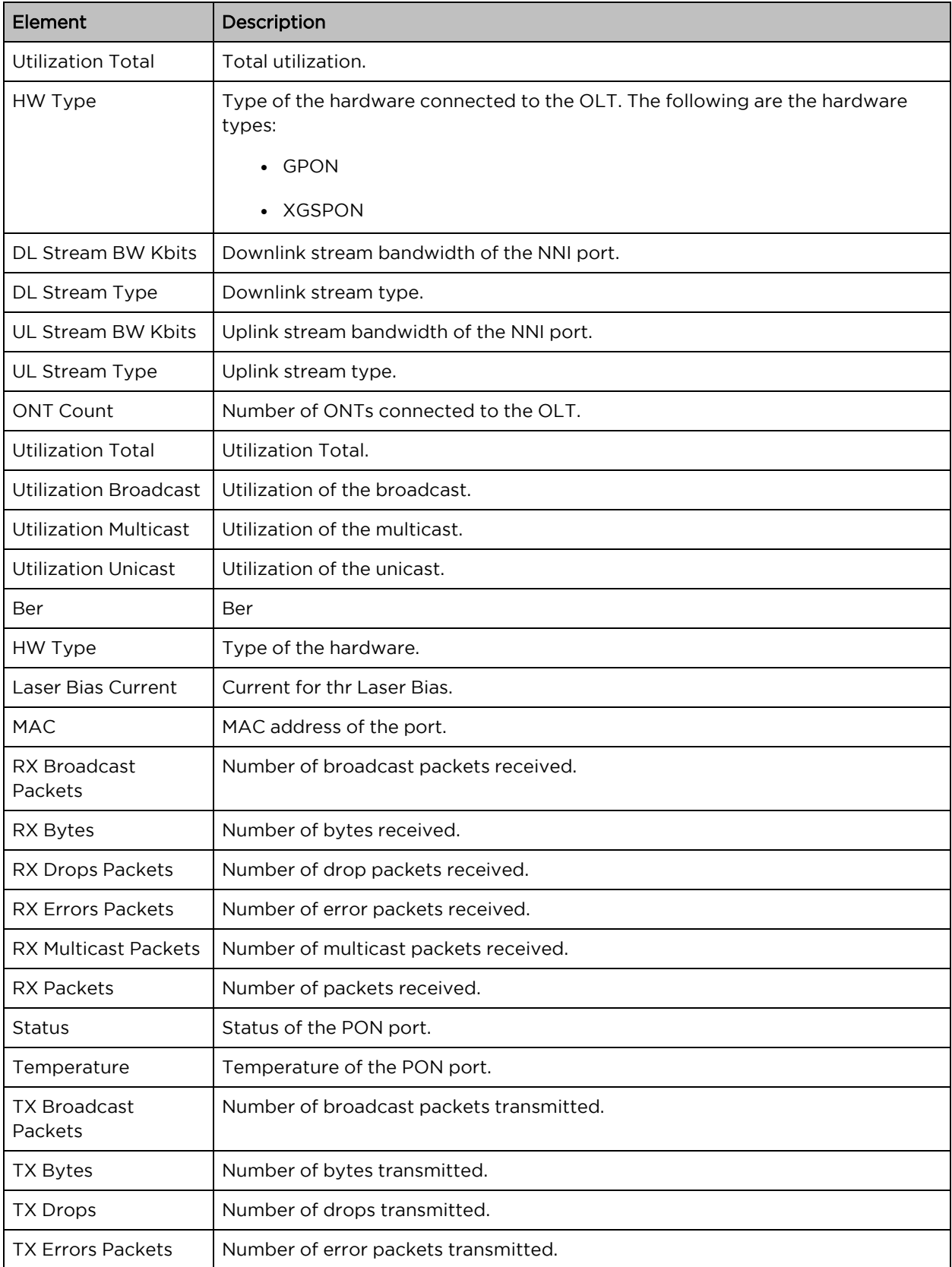

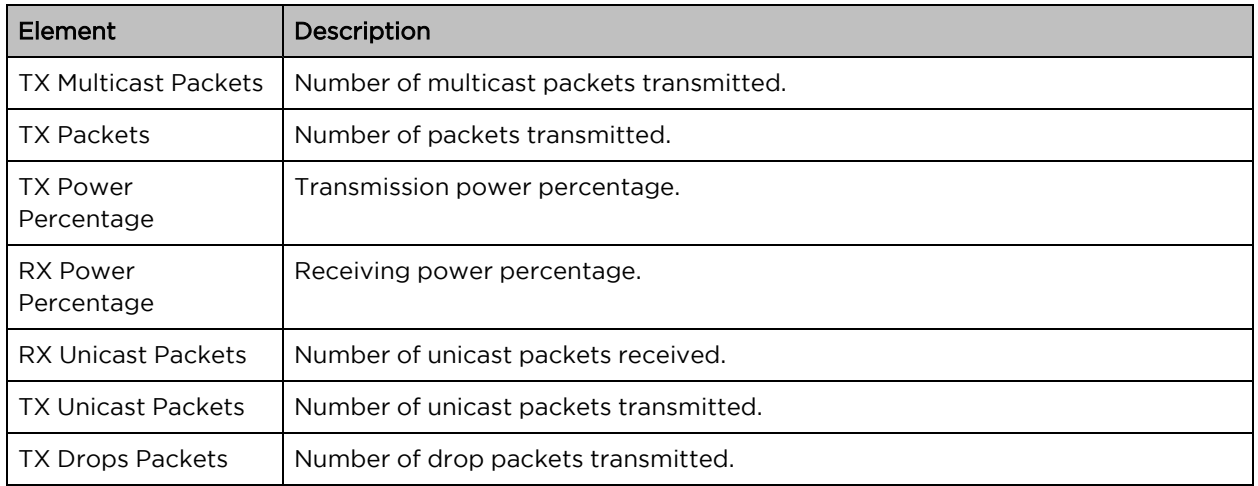

### Throughput Chart - PON Interfaces

Throughput chart displays the throughput information of the PON intefaces. To view the throughput chart, click on the corresponding PON interface in the PON interface table. [Figure](#page-55-1) 39 shows the throughput chart for PON Interfaces. You can view the throughput information for 1 day, 1 week, and 1 month by selecting the appropriate option.

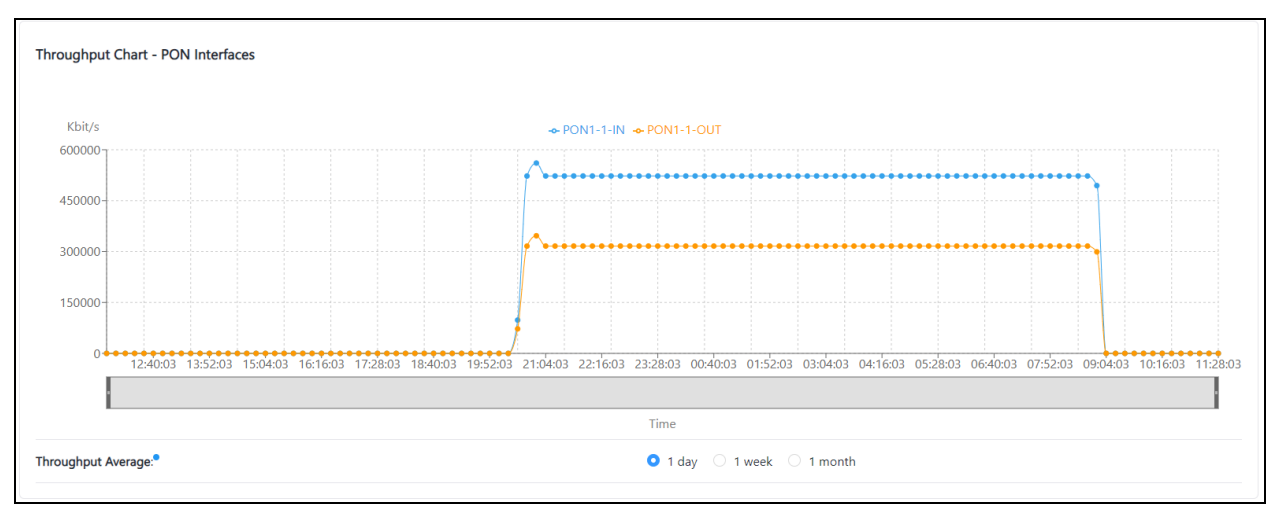

<span id="page-55-1"></span>Figure 39: Throughput chart for PON Interfaces

# <span id="page-55-0"></span>Tools

Reset Stats is used to reset the statistics of the OLT. To reset the statistics, click Reset Stats. [Figure](#page-55-2) 40 shows the tools information.

### <span id="page-55-2"></span>Figure 40: Tools

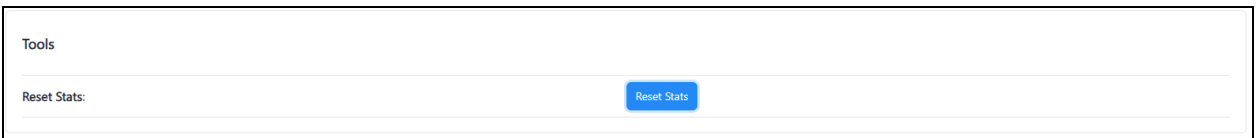

# <span id="page-56-0"></span>**ONT**

The ONT page displays the list of ONTs connected to the OLT and their information. To access and monitor the ONT list, perform the following steps:

1. From the Fiber OLT Status page, navigate to Monitor > ONT.

The ONT List page appears, as shown in .

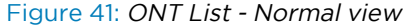

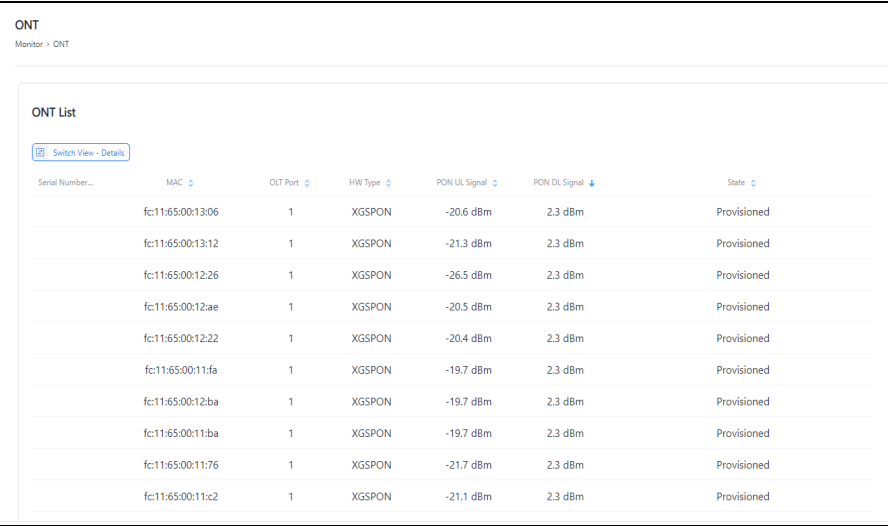

2. Click on the corresponding ONT or toggle views with the Switch Viewto toggle between the list and detail view.

The Details page appears, as shown in [Figure](#page-57-0) 42.

#### <span id="page-57-0"></span>Figure 42: ONT List - Detailed view

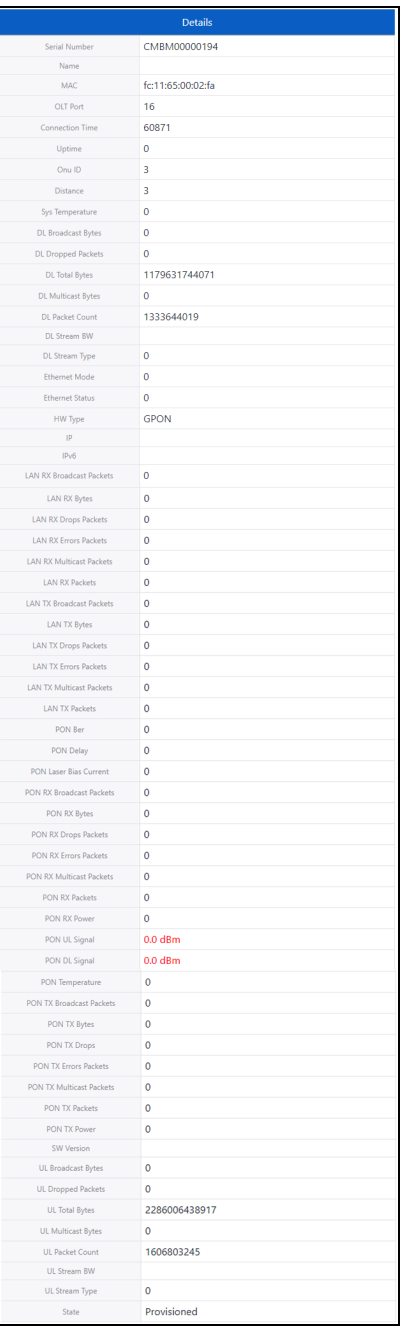

<span id="page-57-1"></span>[Table](#page-57-1) 22 lists and describes the elements in the ONT List page.

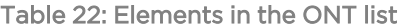

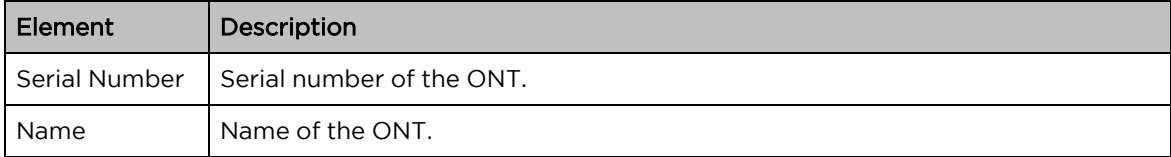

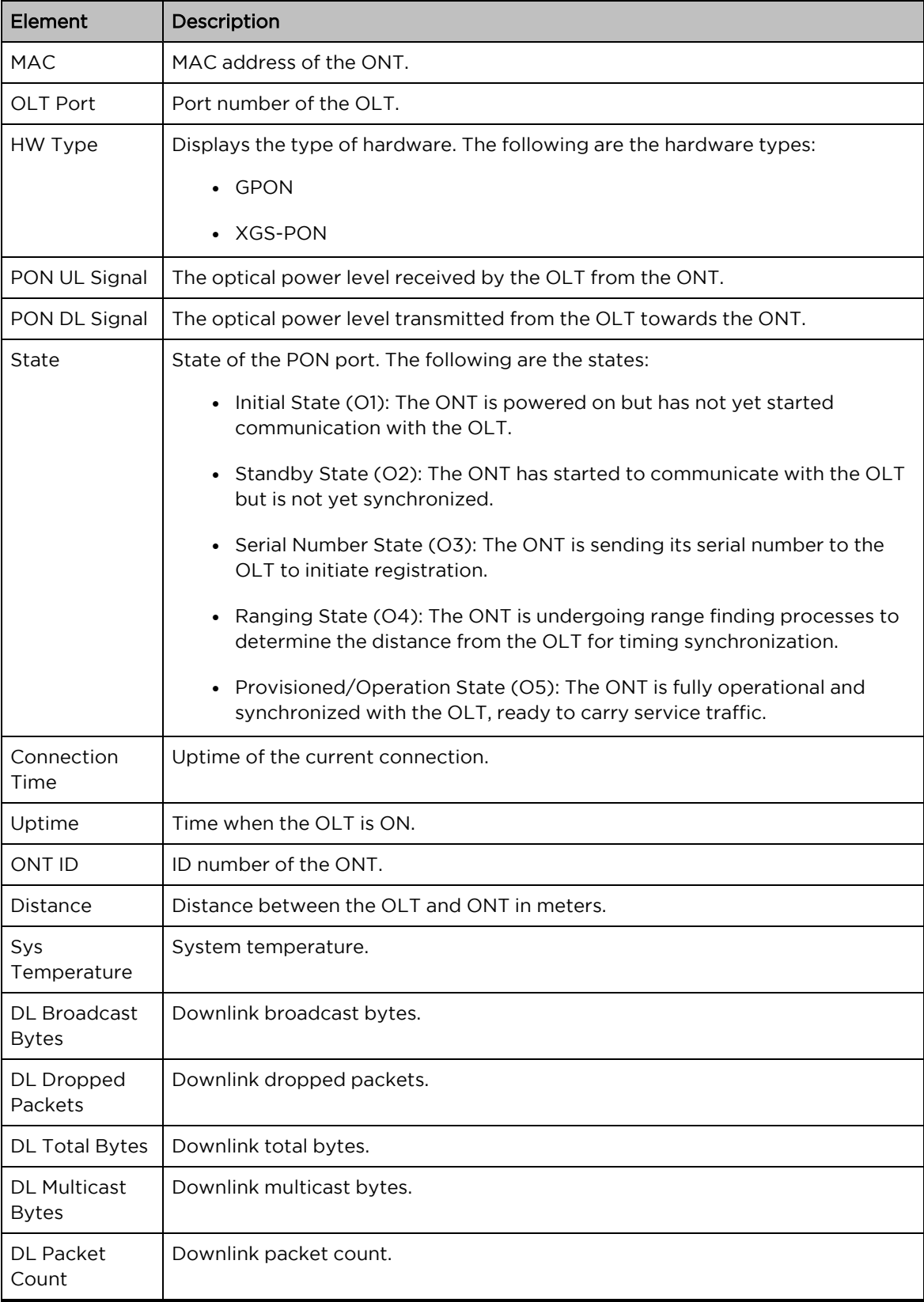

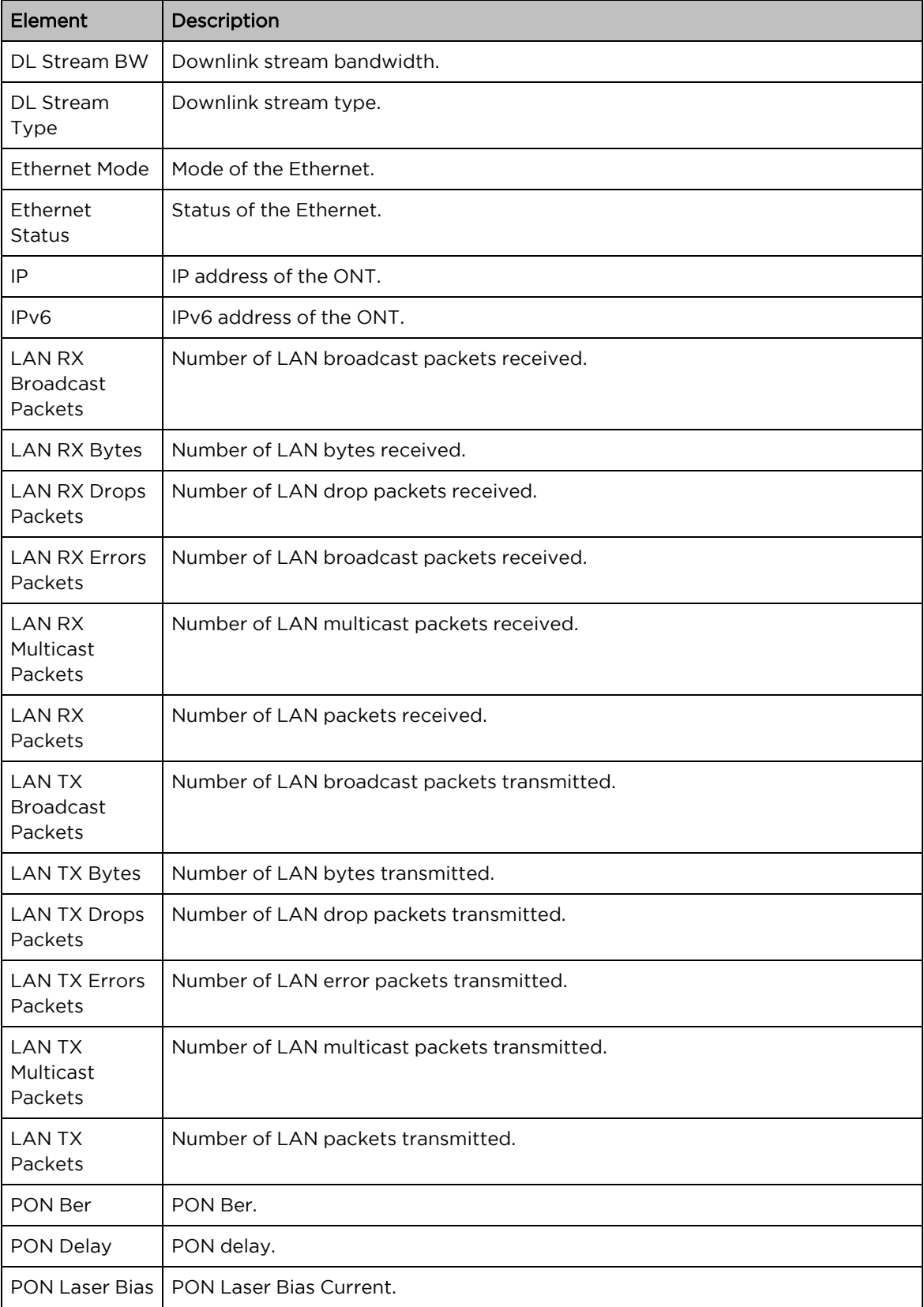

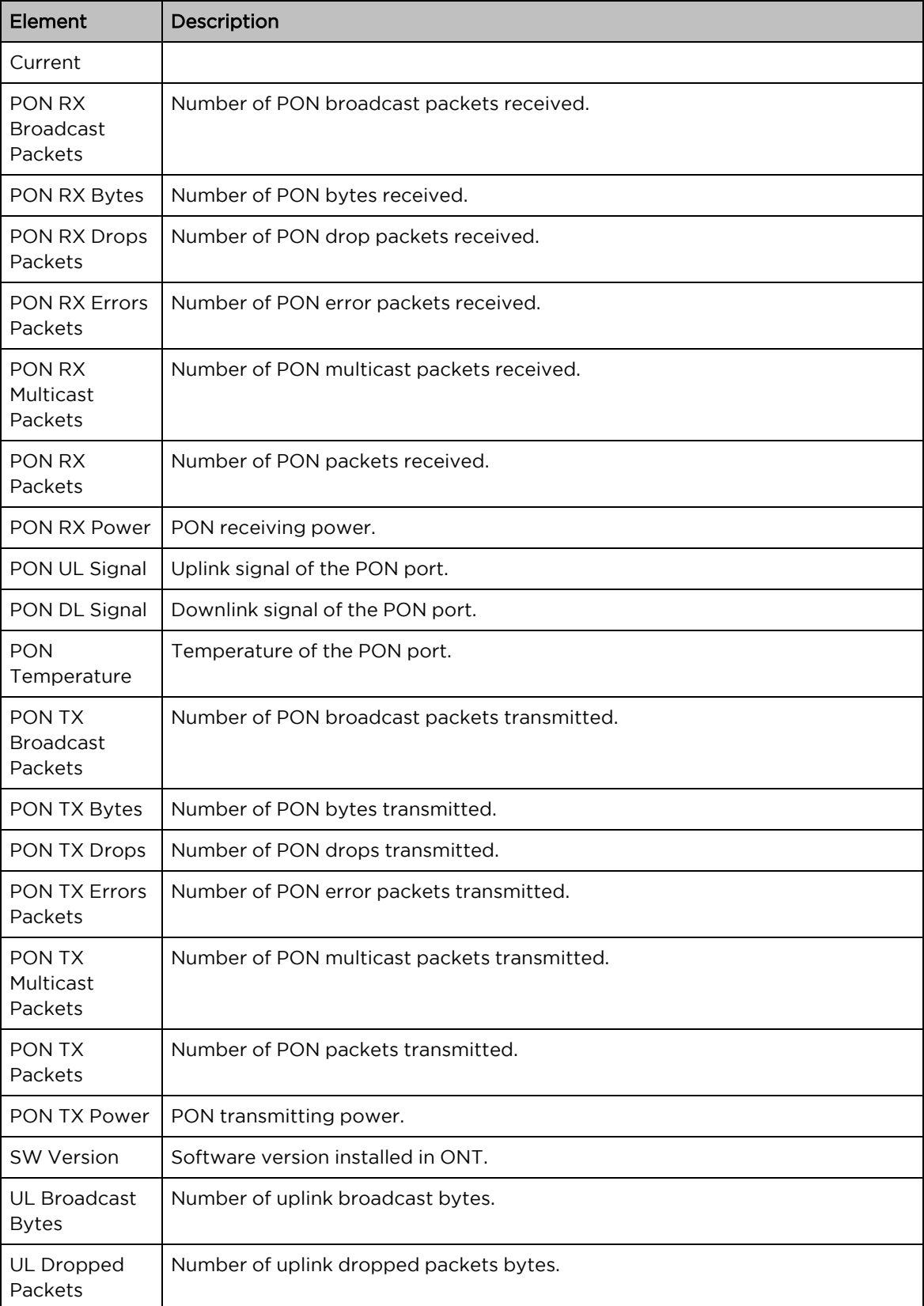

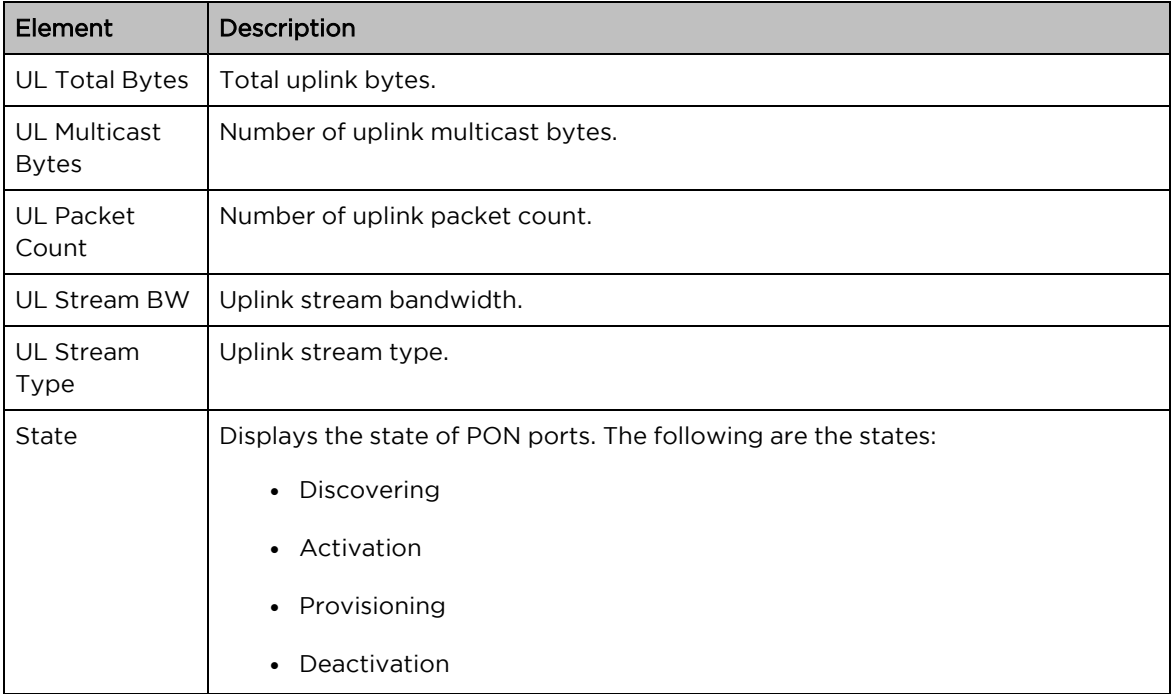

# <span id="page-61-0"></span>Event Log

The Event Log page displays the operations performed in the OLT. To access and monitor the event logs, perform the following steps:

1. From the Fiber OLT Status page, navigate to Monitor > Event Log.

<span id="page-61-1"></span>The Event Log page appears, as shown in [Figure](#page-61-1) 43.

Figure 43: The Event Log page

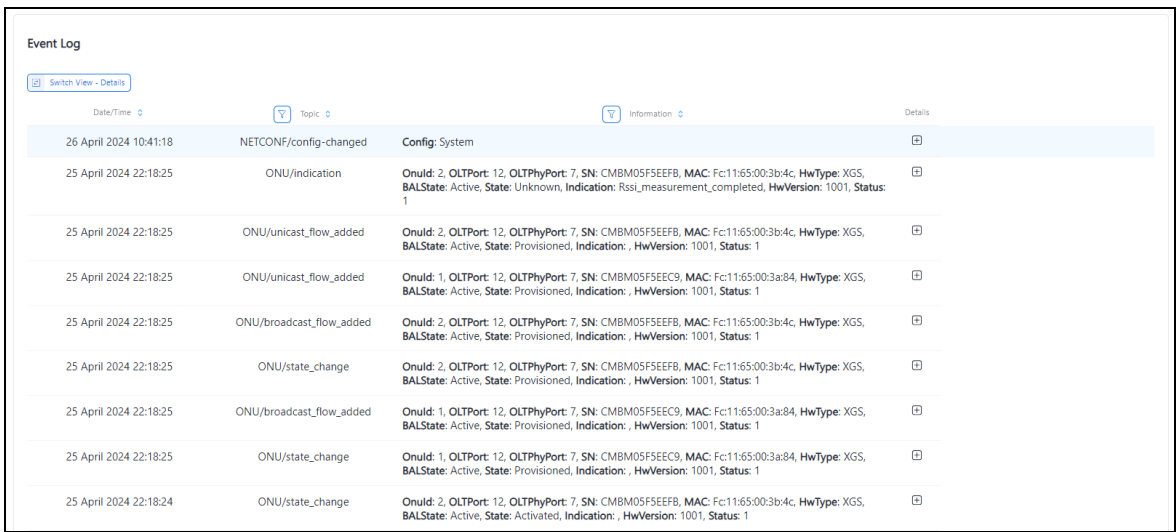

- 2. To clear the event log list, click Clear.
- 3. To download the event log, click Download.

<span id="page-62-0"></span>[Table](#page-62-0) 23 describes the events and their descriptions.

Table 23: ONT events and description

| <b>Events</b>             | Category   | Descriptions                                                                                                    |  |
|---------------------------|------------|----------------------------------------------------------------------------------------------------|--|
| State_Change              | <b>ONT</b> | Indicates a change in the state of an ONT. The following are<br>the ONT states:                                                    |  |
|                           |            | • Discovering                                                                                                    |  |
|                           |            | • Activation                                                                                                    |  |
|                           |            | • Provisioning                                                                                                    |  |
|                           |            | • Deactivation                                                                                                    |  |
| Indication                | <b>ONT</b> | Indicates an indication event for an ONT. The following are<br>the ONT indications:                                                |  |
|                           |            | • LOS (Loss of Signal)                                                                                                    |  |
|                           |            | • DGI (Dying Gasp)                                                                                                    |  |
| Unicast_flow_<br>added    | ONT        | Indicates the addition of a unicast flow for communication<br>between the OLT and an ONT.                                          |  |
| Unicast_flow_<br>delete   | ONT        | Indicates the removal of a previously established unicast flow<br>between the OLT and an ONT.                                      |  |
| Broadcast_flow_<br>added  | <b>ONT</b> | Indicates the addition of a broadcast flow, enabling<br>broadcast communication between the OLT and an ONT.                        |  |
| Broadcast_flow_<br>delete | <b>ONT</b> | Indicates the removal of a broadcast flow, terminating<br>broadcast communication between the OLT and an ONT.                      |  |
| Multicast_flow_<br>added  | <b>ONT</b> | Indicates the establishment of a multicast flow for multicast<br>communication between the OLT and an ONT.                         |  |
| Multicast_flow_<br>delete | ONT        | Indicates the removal of a previously configured multicast<br>flow, ceasing multicast communication between the OLT and<br>an ONT. |  |
| State_Change              | <b>PON</b> | Indicates a change in the state of a PON port. The following<br>are the PON port states:                                           |  |
|                           |            | Active                                                                                                    |  |
|                           |            | Inactive<br>$\bullet$                                                                                                    |  |
| Loss-of-Signal            | <b>PON</b> | Indicates a loss of signal on a PON port. It typically reflects<br>the LOS condition on the PON port.                              |  |
| State_Change              | <b>NNI</b> | Indicates a change in the state of an NNI port. The following<br>are the NNI states:                                               |  |
|                           |            | $\bullet$ Up                                                                                                    |  |
|                           |            | • Down                                                                                                    |  |

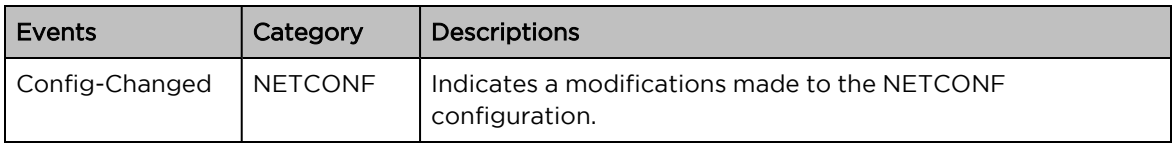

# Configuring Tools

The Tools page is used to upgrade, backup and restore the Fiber OLT. It has the following pages:

- [Software](#page-64-0) Upgrade
- Backup / [Restore](#page-65-0)
- [Netconf](#page-65-1)
- [Ping](#page-66-0)
- <span id="page-64-0"></span>• [Traceroute](#page-67-0)

### Software upgrade

The Software Upgrade page is used to the upgrade the OLT firmware. To upgrade the Fiber OLT software, perform the following steps:

1. From the dashboard page, navigate to Tools > Software Upgrade.

<span id="page-64-1"></span>The Software Upgrade page appears, as shows in [Figure](#page-64-1) 44.

Figure 44: The Software Upgrade page

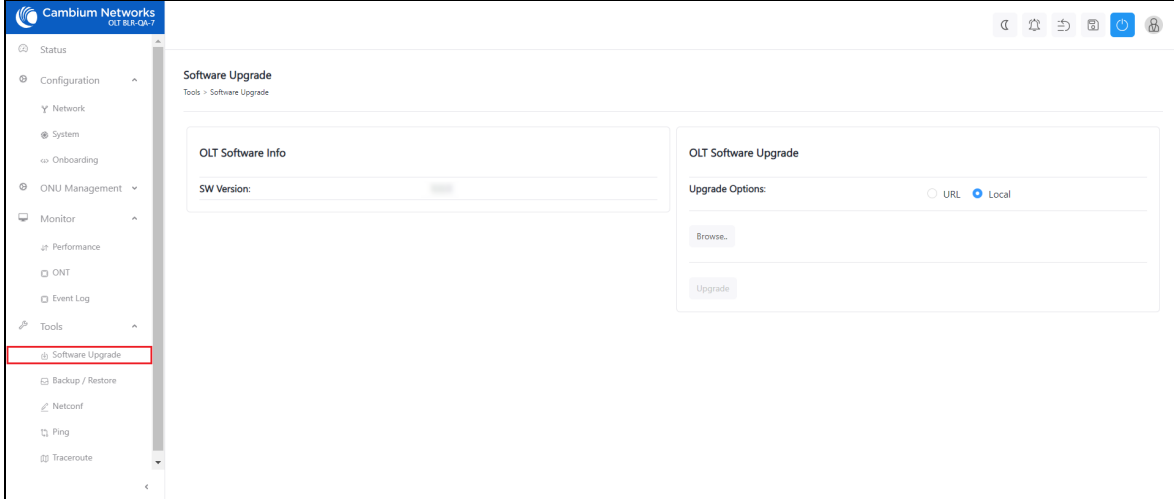

- 2. If you are upgrading the software using the URL, then select the URL option as the value of the Update Options parameter in the OLT Software Upgrade section. Then, type the URL of the location where you want to download the software.
- 3. If you are upgrading the software using the downloaded software image file, then select the Local option. Browse the folder and select the upgrade software image file.
- 4. Click Upgrade to start the upgrade process.
- 5. After upgrading the OLT software, reboot Fiber OLT.

# <span id="page-65-0"></span>Backup and restore

The Backup/Restore page is used to take the backup of the configuration file and restore it to the Fiber OLT.

To download and restore the configuration file, perform the following steps:

1. From the Status page, navigate to Tools > Backup / Restore.

<span id="page-65-2"></span>The Backup/Restore page appears as shown in [Figure](#page-65-2) 45.

Figure 45: The Backup / Restore page

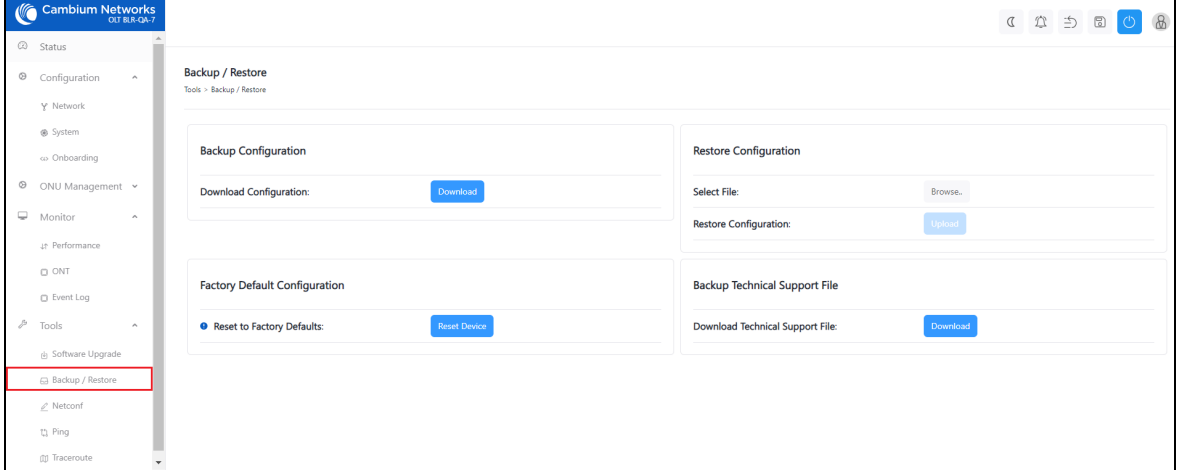

- 2. Click Download under Backup Configuration.
- 3. Click Reset Device to reset the device to the factory default configuration.
- 4. To restore the configuration, click Browse under Restore Configuration.
- 5. Browse and select the configuration file and then click Upload.
- 6. Under Backup Technical Support File, click Download Technical Support File to download the support file.

<span id="page-65-1"></span>This support file is used to diagnose the errors in the configuration file.

# **Netconf**

The Netconf page is used to check and modify the startup Netconf/YANG device configuration. It is specifically designed to manage and configure the devices using Netconf. If alternative configuration methods like Web, CLI, or cnMaestro is used, then modifying the configuration in this editor is not required.

To push the configuration from Netconf page, perform the following steps:

1. From the Status page, navigate to Tools > Netconf.

The Netconf page appears, as shown in [Figure](#page-66-1) 46.

<span id="page-66-1"></span>Figure 46: The Netconf page

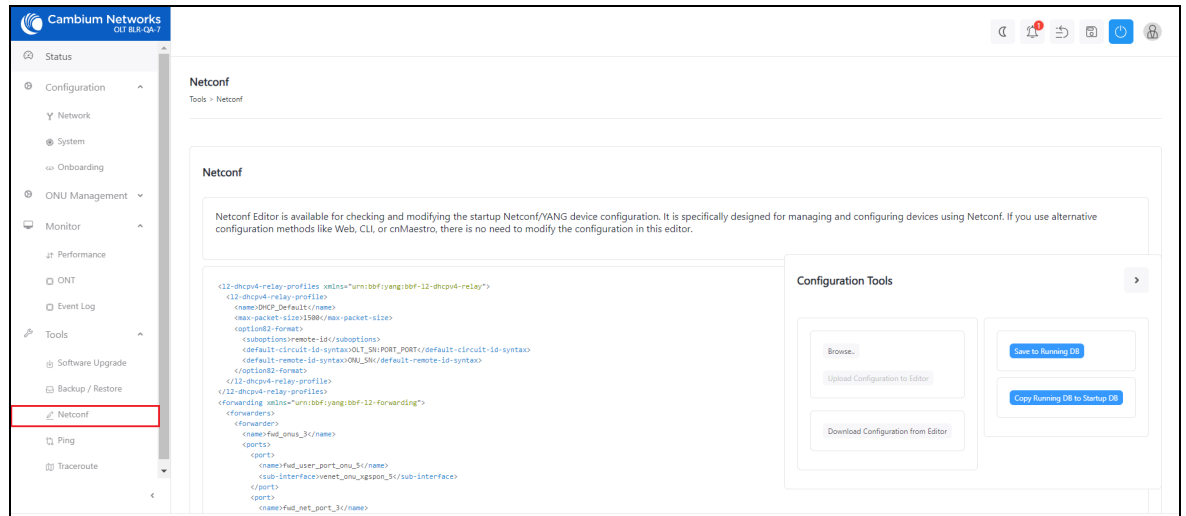

2. To upload or download the configuration file, click Configuration Tools. [Figure](#page-66-2) 47 shows the Configuration Tools.

<span id="page-66-2"></span>Figure 47: Configuration Tools

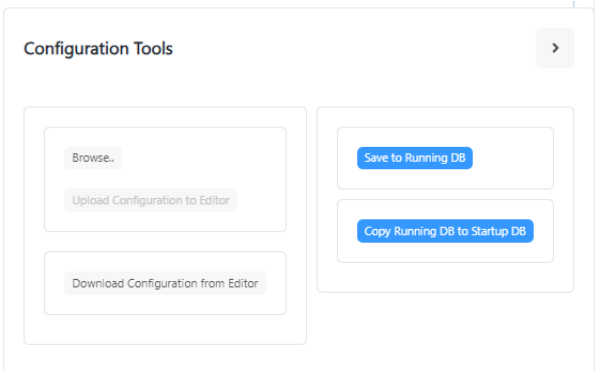

<span id="page-66-0"></span>3. After updating the configuration, save the changes to the running DB or copy the running database to the new database.

# Ping

The Ping page is used to ping ONTs and receive the information from Fiber ONTs. To ping ONT, perform the following steps:

1. From the Status page, navigate to Tools > Ping.

The Ping page appears, as shown in [Figure](#page-67-1) 48.

<span id="page-67-1"></span>Figure 48: The Ping page

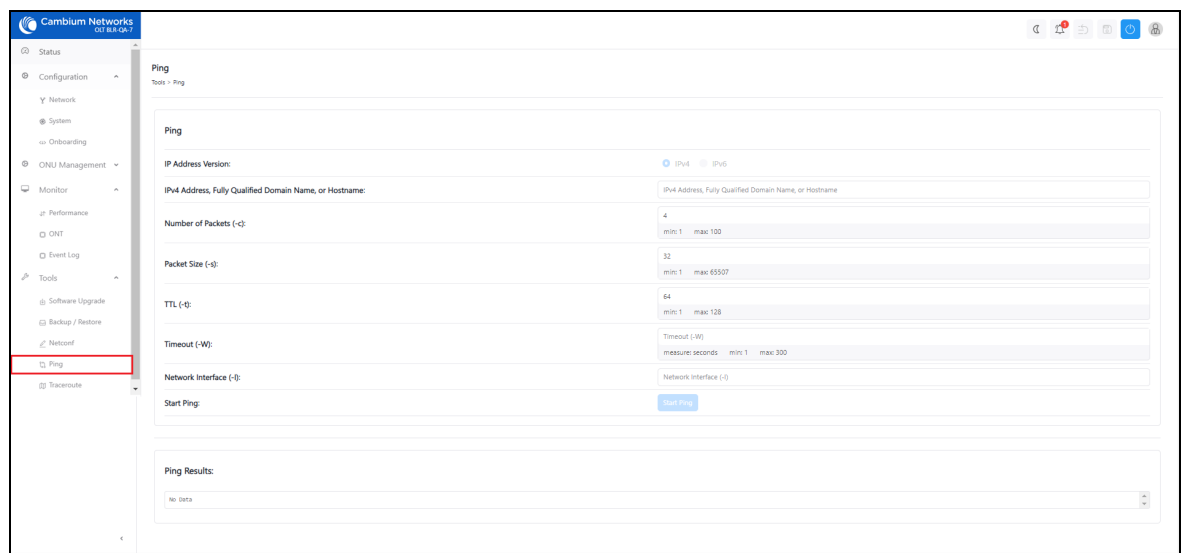

- 2. Select the IP address type from the below options:
	- $\cdot$  IPv4
	- $\cdot$  IPv6
- 3. Type IPv4 Address, Fully Qualified Domain Name, or Hostname.
- 4. Select Number of Packets. It ranges from 1 to 100.
- 5. Select Packet Size. It ranges from 1 to 65507.
- 6. Select TTL. It ranges from 1 to 128.
- 7. Select Timeout. It ranges from 1 sec to 300 sec.
- 8. Type the Network Interface name.
- 9. Click Start Ping.
- <span id="page-67-0"></span>10. The ping results are displayed under Ping Results section.

### **Traceroute**

The Traceroute page is used to trace the data packets of Fiber OLT. To traceroute the ONT, perform the following steps:

1. From the Status page, navigate to Tools > Traceroute.

The Traceroute page appears, as shown in [Figure](#page-68-0) 49.

<span id="page-68-0"></span>Figure 49: The Traceroute page

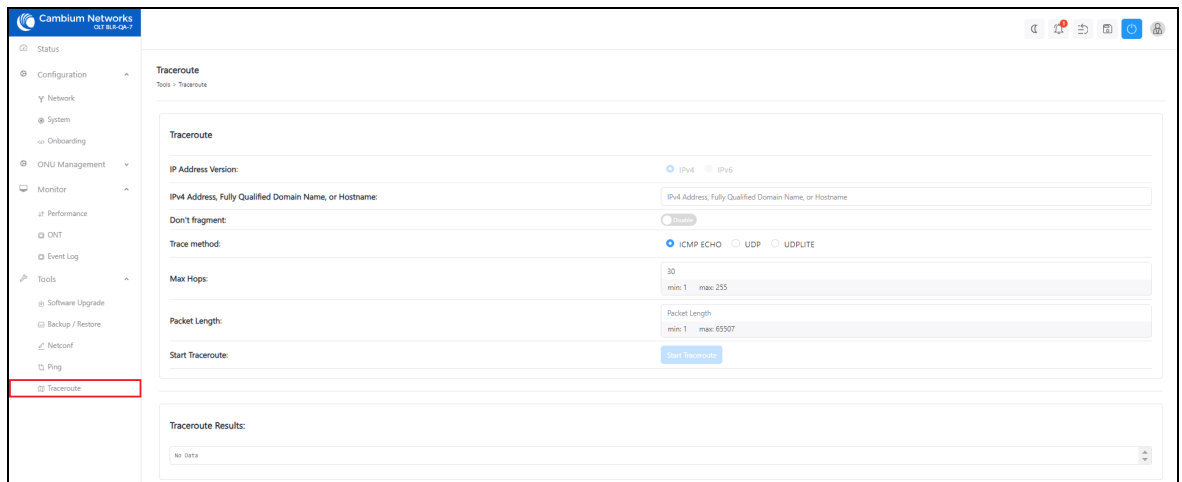

- 2. Type IPv4 Address, Fully Qualified Domain Name, or Hostname.
- 3. Enable/disable Don't fragment option. By default it is disabled.
- 4. Select the Trace method from the following options:
	- ICMP ECHO Internet Control Message Protocol (ICMP) ECHO.Checks if a host is reachable and measures response time.
	- UDP User Datagram Protocol. Sends data without establishing a connection, good for fast but less reliable communication.
	- UDPLITE User Datagram Protocol Lite. Detects errors in data transmission, useful for realtime multimedia over unstable networks.
- 5. Select Max Hops. It ranges from 1 to 255.
- 6. Select Packet Length. It ranges from 1 to 65507.
- 7. Click Start Traceroute.
- 8. The traceroute results are displayed under Traceroute Results section.

# <span id="page-69-0"></span>The Cambium Fiber ONT UI

Using the Fiber ONT UI, you can configure, view, and manage the ONT configurations. This topic contains the following sections:

- **GPON [ONT User](#page-69-1) Interface**
- <span id="page-69-1"></span>• [XGS-PON](#page-79-0) ONT User Interface

# GPON ONT UI

Using the Fiber GPON ONT UI, you can configure, view, and manage the GPON ONT configurations. This topic contains the following sections:

- [Accessing](#page-69-2) the Fiber GPON ONT UI
- [Configuring](#page-71-0) the Fiber GPON ONT UI
- [Monitoring](#page-73-0)
- <span id="page-69-2"></span>• [Configuring](#page-76-0) Tools

### Accessing the Fiber GPON ONT UI

For accessing the Fiber ONT UI, refer to [Accessing](#page-35-0) the Fiber OLT UI section. After logging into the UI, the ONT Status page appears.

#### UI controls

Before configuring the UI of Fiber ONT, familiarize yourself with the UI controls (as described in [List](#page-37-0) of UI [controls](#page-37-0) table).

#### Viewing the Status page

After logging into the UI, the Status page appears, as shown in [Figure](#page-70-0) 50. The status page describes the status information of the GPON ONT.

### <span id="page-70-0"></span>Figure 50: The Status page

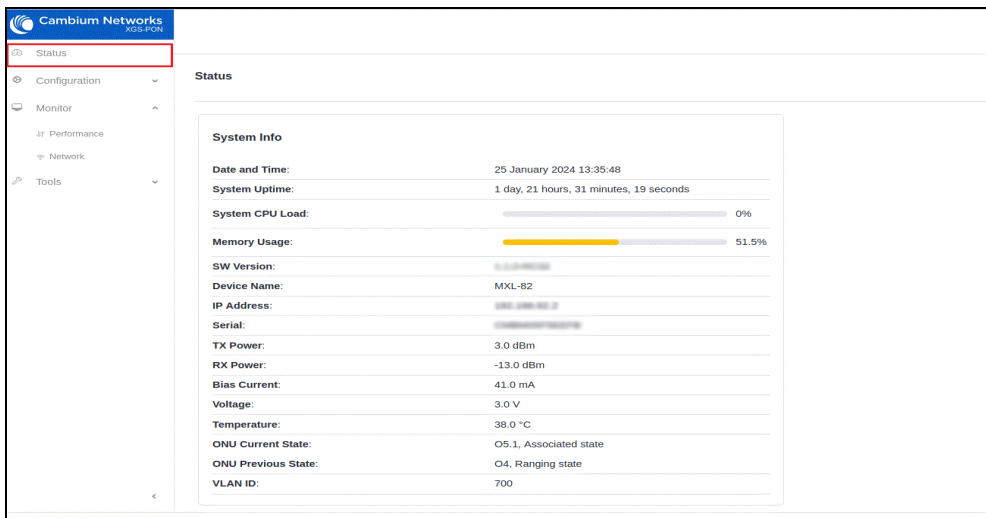

<span id="page-70-1"></span>[Table](#page-70-1) 24 lists and describes the elements in the status page.

Table 24: The status page elements

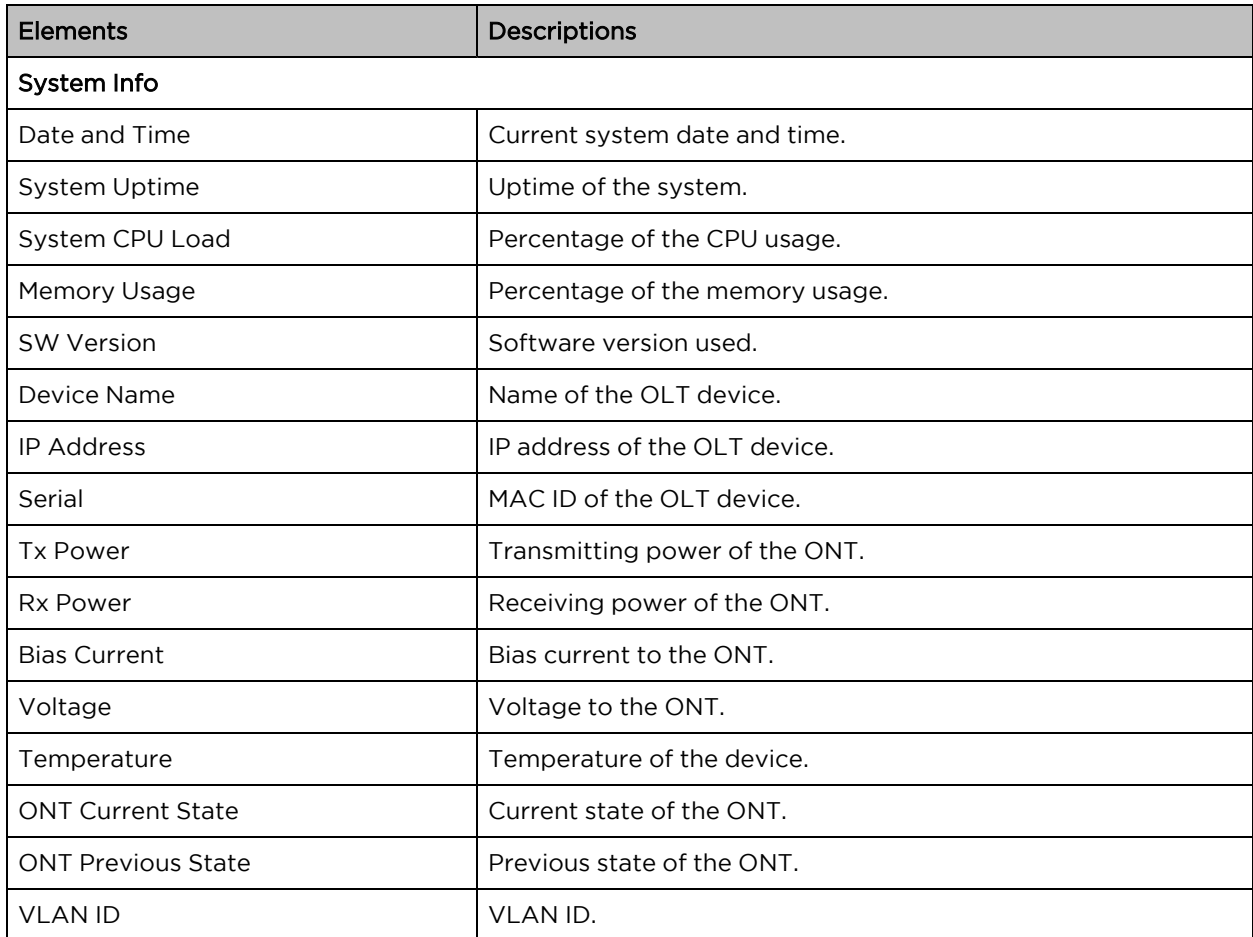

## <span id="page-71-0"></span>Configuring the Fiber GPON ONT UI

The configuration page has the following pages:

- [Configuring](#page-72-0) network settings
- [Configuring](#page-71-1) system settings

### <span id="page-71-1"></span>Configuring system settings

<span id="page-71-2"></span>The System page is used to configure the ONT system. [Figure](#page-71-2) 51 shows the system page of GPON ONT.

#### Figure 51: The System page

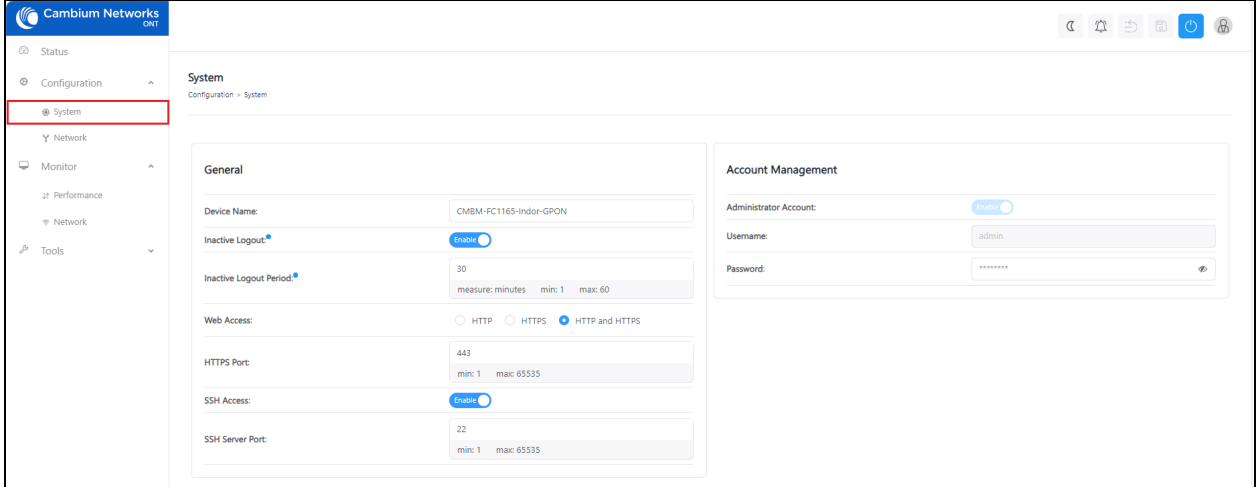

#### Table 25: The system page elements

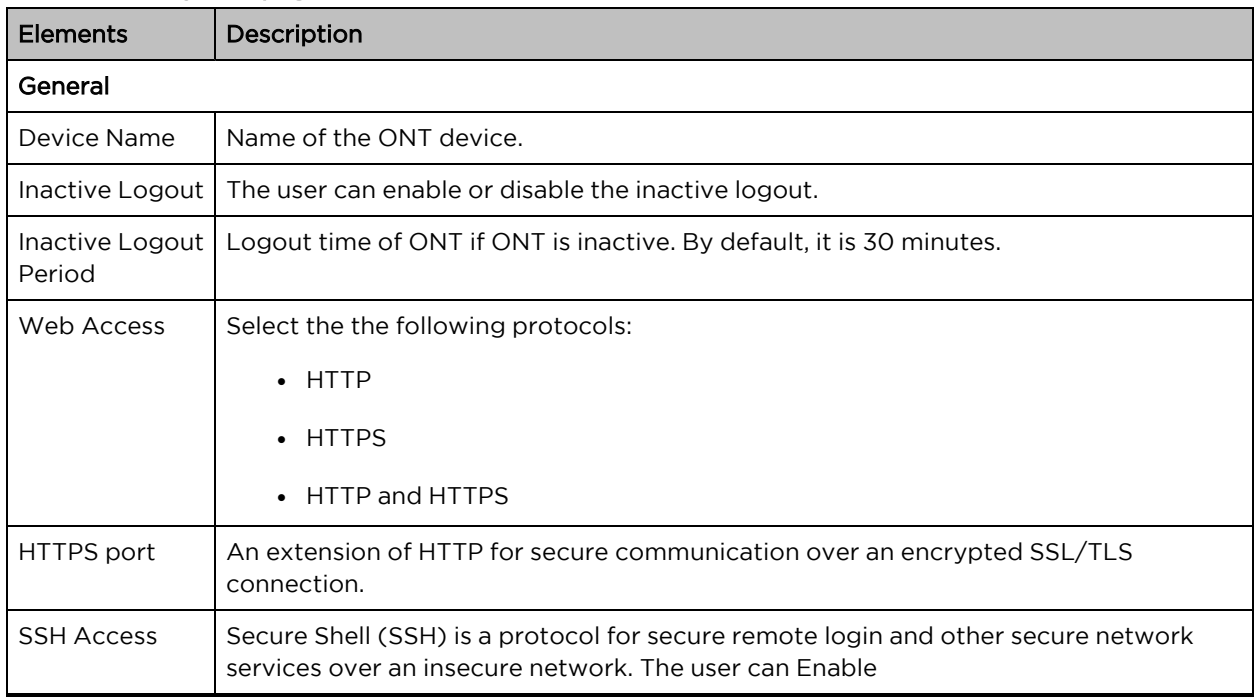
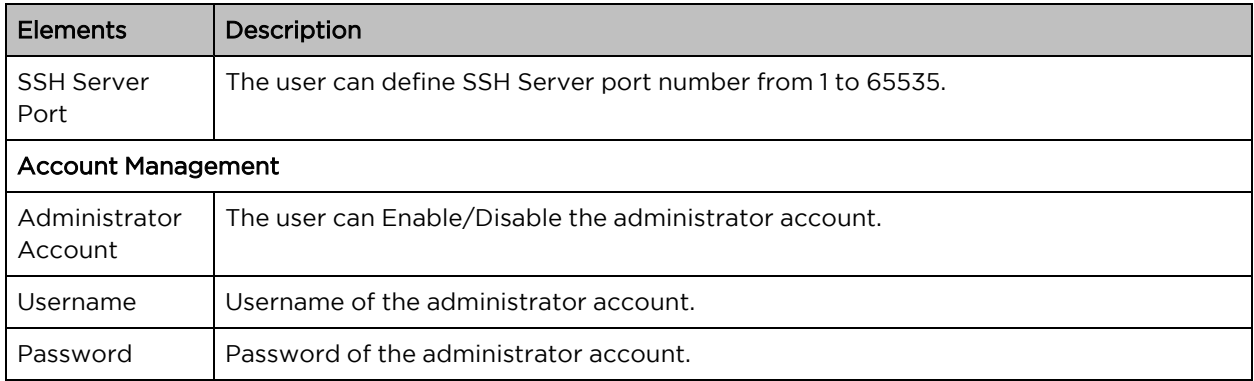

## Configuring network settings

The Network page displays the network configuration information of the ONT. [Figure](#page-72-0) 52 shows the Network page of the GPON ONT.

#### <span id="page-72-0"></span>Figure 52: The Network page

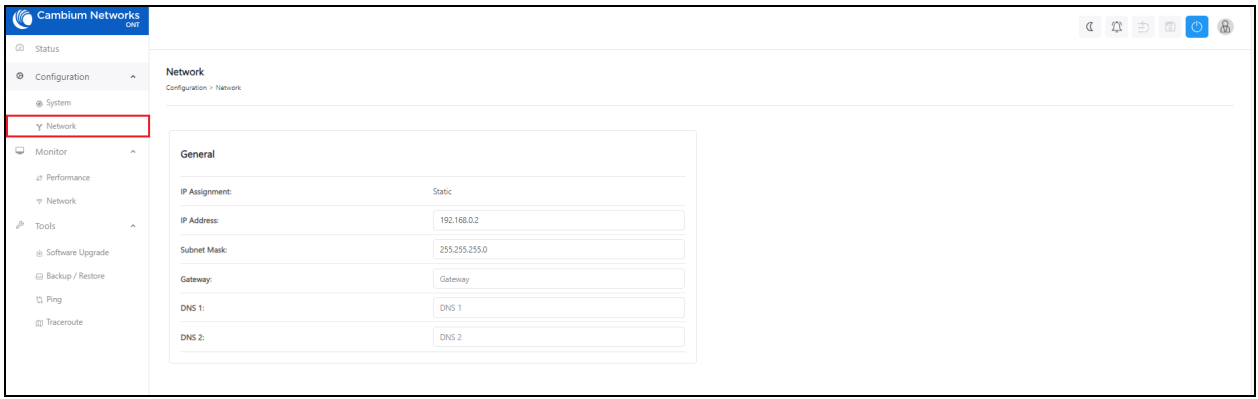

<span id="page-72-1"></span>[Table](#page-72-1) 26describes the elements in the network configuration page.

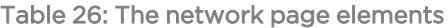

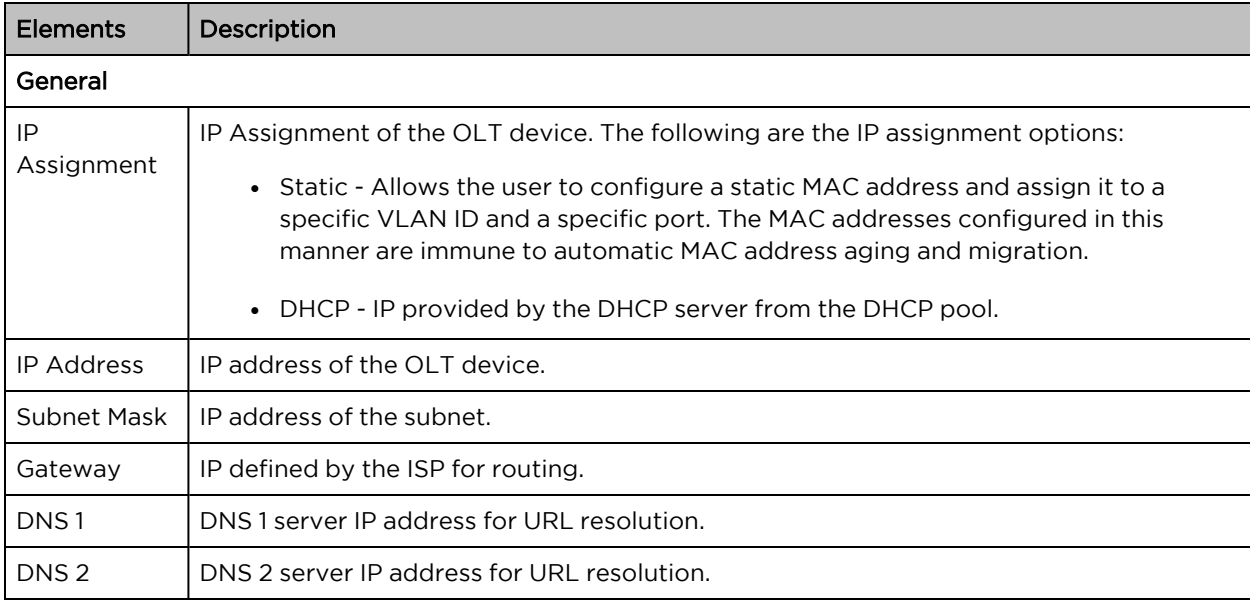

## Monitoring

The Monitor page has the following pages:

- [Performance](#page-73-0)
- [Network](#page-74-0)

## <span id="page-73-0"></span>Performance

The performance page displays the performances of the NNI ports and PON ports. [Figure](#page-73-1) 53 shows the performance page of the GPON ONT.

<span id="page-73-1"></span>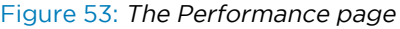

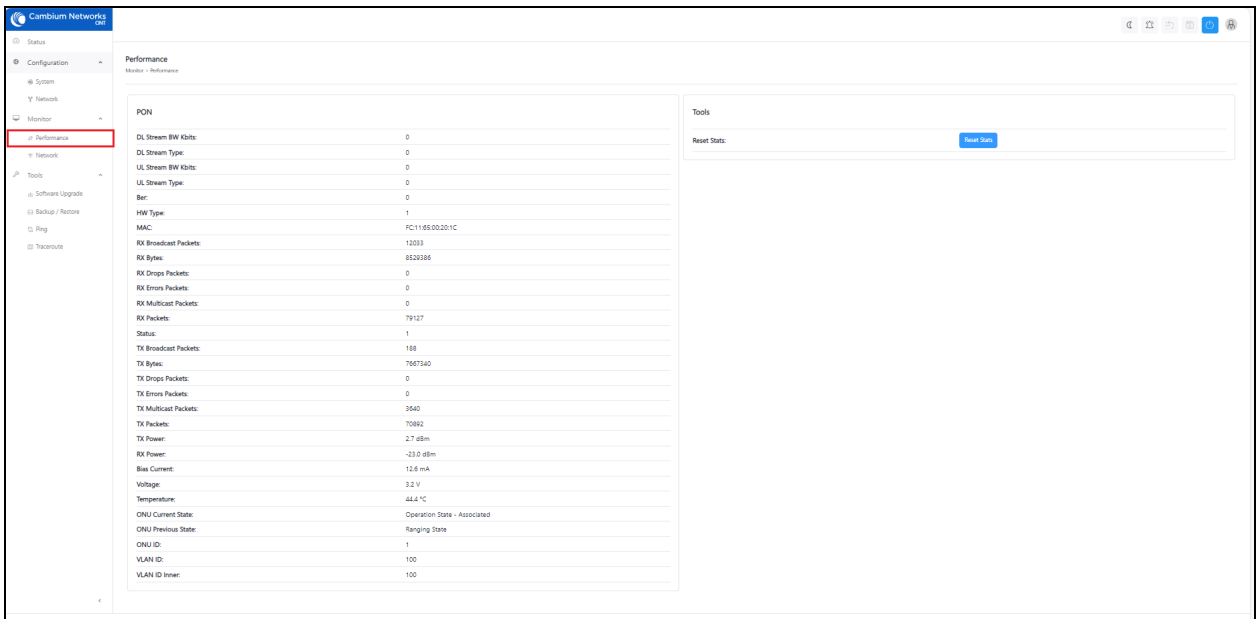

<span id="page-73-2"></span>[Table](#page-73-2) 27 describes the elements in the performance page of GPON ONT.

Table 27: Elements in the performance page

| Element              | Description                   |
|----------------------|-------------------------------|
| DL Stream BW Kbits   | Stream bandwidth of downlink. |
| DL Stream Type       | Stream type of downlink.      |
| UL Stream BW Kbits   | Stream bandwidth of uplink.   |
| UL Stream Type       | Stream type of uplink.        |
| Ber                  |                               |
| <b>HW Type</b>       | Type of the hardware.         |
| <b>MAC</b>           | MAC address of the ONT        |
| RX Broadcast Packets | Receiving broadcast packets.  |

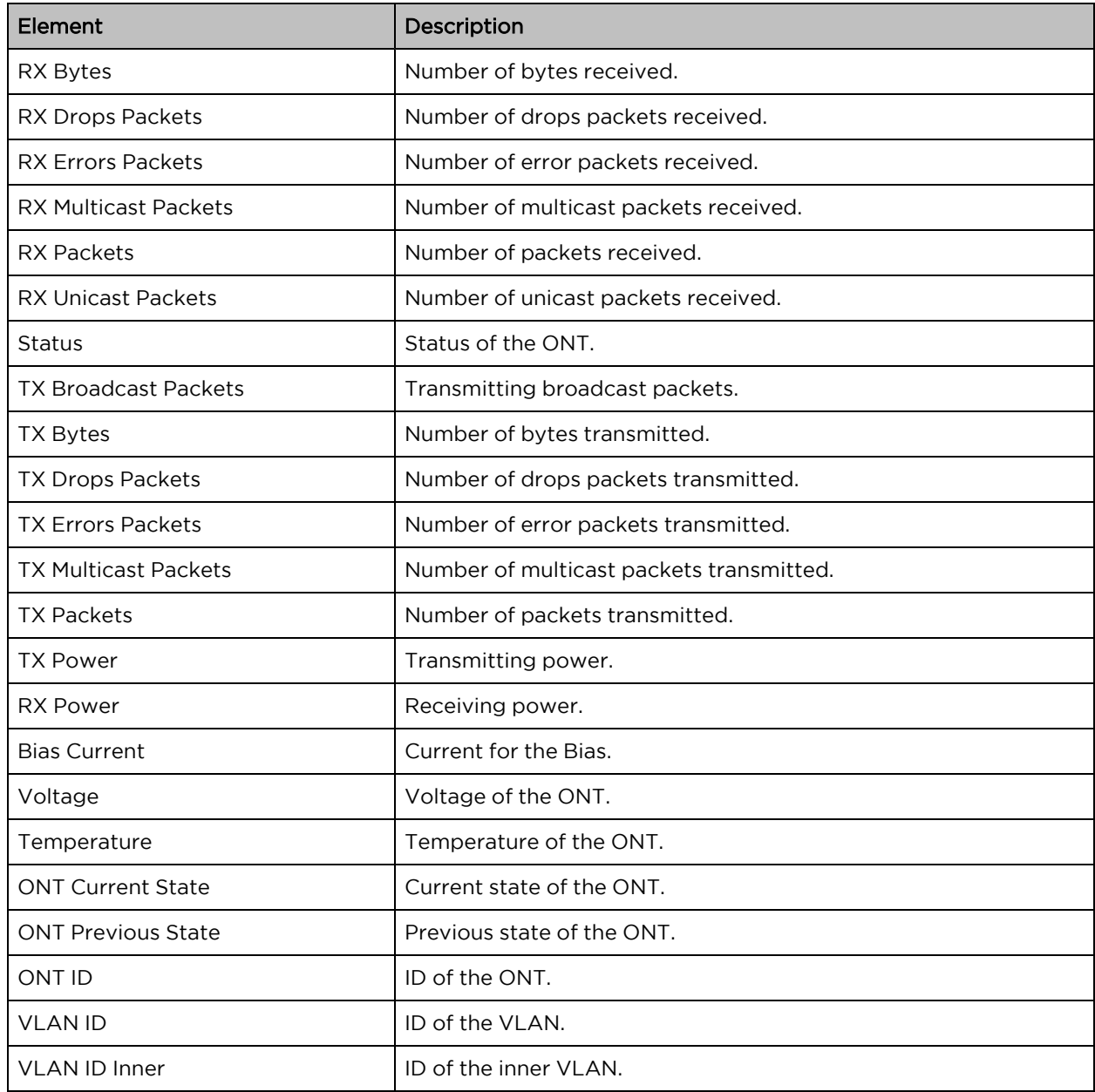

## <span id="page-74-0"></span>Network

The Network page displays the network information of the GPON-PON ONT. To access and monitor the network settings, perform the following steps:

1. From the Fiber ONT Status page, navigate to Monitor > Network.

The Network page appears, as shown in [Figure](#page-75-0) 54.

<span id="page-75-0"></span>Figure 54: The Network page

| Cambium Networks            |                              |                   | COD BOB |
|-----------------------------|------------------------------|-------------------|---------|
| @ Status                    |                              |                   |         |
| ® Configuration<br>$\omega$ | Network<br>Monitor > Network |                   |         |
| Monitor                     |                              |                   |         |
| # Performance               |                              |                   |         |
|                             | Network                      |                   |         |
| P Network                   |                              |                   |         |
| $P$ Tools                   | Name:                        | bro               |         |
|                             | Name:                        | 192.168.0.2       |         |
|                             | DNS:                         | 127.0.0.1:1       |         |
|                             | Gateway:                     | not set           |         |
|                             | Netmask                      | 255.255.255.0     |         |
|                             | Speed:                       | 1000 Mb/s         |         |
|                             | Name:                        | full              |         |
|                             | Auto-Negotiation:            | enable            |         |
|                             | <b>MAC:</b>                  | FC:11:65:00:20:1C |         |
|                             | <b>RX Broadcast Packets:</b> | 53                |         |
|                             | <b>RX Bytes:</b>             | 468377            |         |
|                             | <b>RX Drops Packets:</b>     | $\bullet$         |         |
|                             | <b>RX Errors Packets:</b>    | $\circ$           |         |
|                             | <b>RX Multicast Packets:</b> | 317               |         |
|                             | <b>RX Packets:</b>           | 3963              |         |
|                             | <b>TX Broadcast Packets:</b> | 138               |         |
|                             | <b>TX Bytes:</b>             | 595898            |         |
|                             | <b>TX Drops Packets:</b>     | $\bullet$         |         |
|                             | <b>TX Errors Packets:</b>    | $\bullet$         |         |
|                             | <b>TX Multicast Packets:</b> | 12 <sup>7</sup>   |         |
|                             | <b>TX Packets:</b>           | 3796              |         |
|                             |                              |                   |         |

2. [Table](#page-75-1) 28 describes the elements in the GPON ONT network page.

<span id="page-75-1"></span>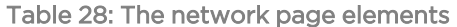

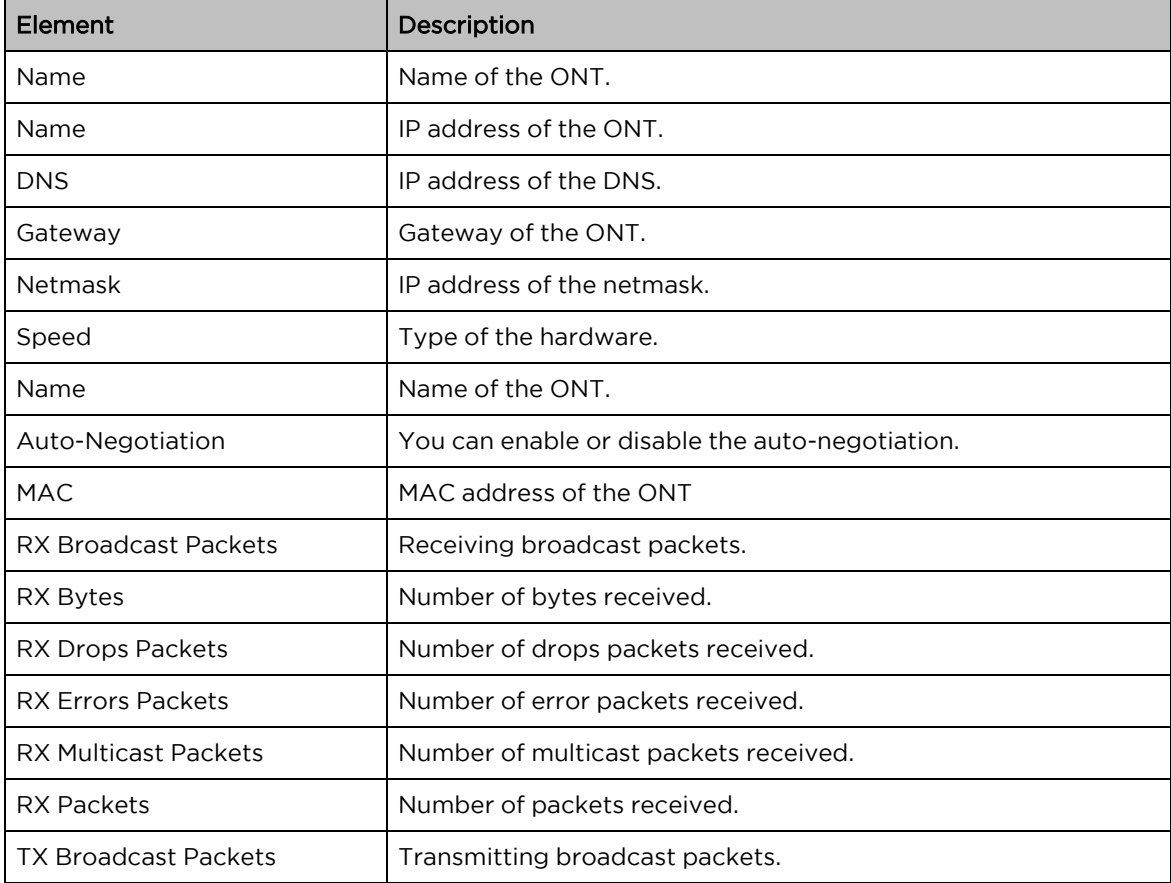

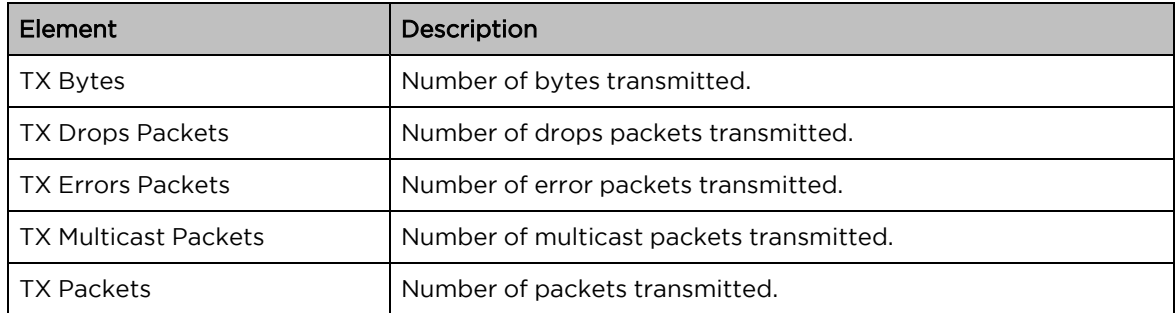

## Configuring Tools

The Tools page has the following pages:

- [Software](#page-76-0) Upgrade
- [Backup](#page-77-0) and restore
- [Ping](#page-77-1)
- [Traceroute](#page-78-0)

## <span id="page-76-0"></span>Software Upgrade

The Software Upgrade page is used to the upgrade the GPON ONT firmware.

To upgrade the Fiber ONT software, perform the following steps:

1. From the dashboard page, navigate to Tools > Software Upgrade.

<span id="page-76-1"></span>The Software Upgrade page appears, as shows in [Figure](#page-76-1) 55.

Figure 55: The Software Upgrade page

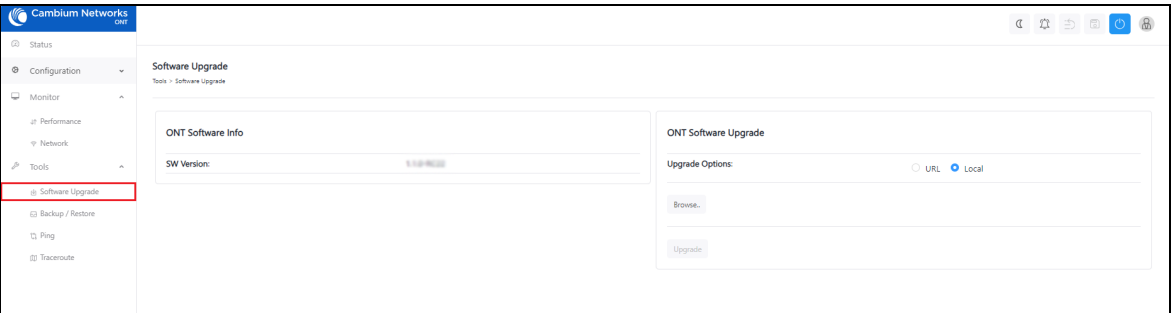

- 2. If you are upgrading the software using the URL, then select the URL option as the value of the Update Options parameter in the ONT Software Upgrade section. Then, type the URL of the location where you want to download the software.
- 3. If you are upgrading the software using the downloaded software image file, then select the Local option. Browse the folder and select the upgrade software image file.
- 4. Click Upgrade to start the upgrade process.
- 5. After upgrading the ONT software, reboot Fiber ONT.

## <span id="page-77-0"></span>Backup and restore

The Backup/Restore page is used to take the backup of the configuration file and restore it to the GPON ONT. [Figure](#page-77-2) 56 shows the Backup/Restore page of GPON ONT.

<span id="page-77-2"></span>Figure 56: The ONT GPON Backup/Restore page

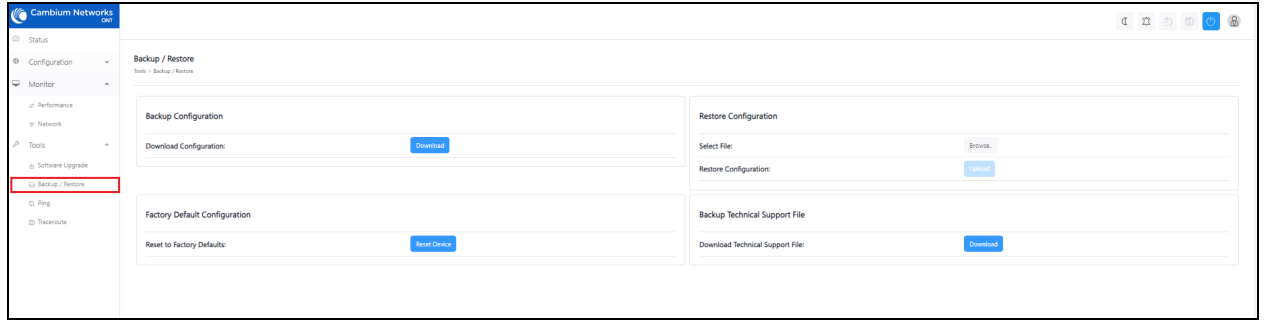

To download the configuration file, perform the following steps:

- 1. Click Download under Backup Configuration.
- 2. Click Reset Device under Factory Default Configuration to reset the device to the factory default configuration.

To restore the configuration, perform the following steps:

- 1. Click Browse under Restore Configuration and select the configuration file and then click Upload.
- 2. Click Download Technical Support File under Backup Technical Support File to download the support file. This support file is used to diagnose the errors in the configuration file.

#### <span id="page-77-1"></span>Ping

The Ping page is used to ping ONTs and receive the information from ONTs. [Figure](#page-77-3) 57 shows the ping page of GPON ONT.

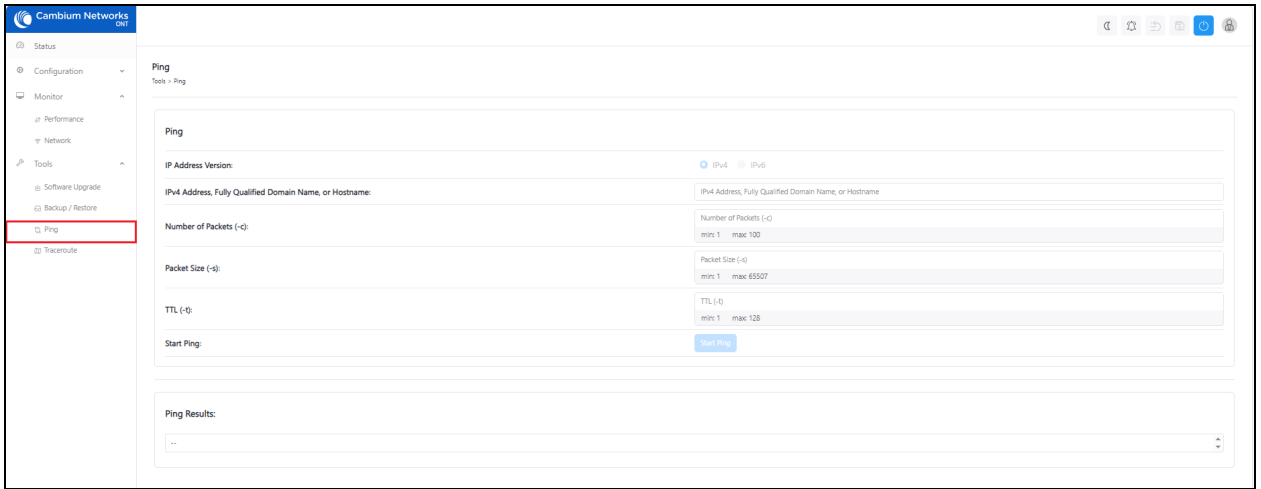

<span id="page-77-3"></span>Figure 57: The Ping page of GPON ONT

To ping ONT, perform the following steps:

- 1. Select the IP address type from the below options:
	- $\cdot$  IPv4
	- $\cdot$  IPv6
- 2. Type IPv4 Address, Fully Qualified Domain Name, or Hostname.
- 3. Select Number of Packets. It ranges from 1 to 100.
- 4. Select Packet Size. It ranges from 1 to 65507.
- 5. Select TTL. It ranges from 1 to 128.
- 6. Click Start Ping.
- <span id="page-78-0"></span>7. The ping results are displayed under Ping Results section.

#### **Traceroute**

The Traceroute page is used to trace the data packets of the GPON ONT. [Figure](#page-78-1) 58 shows the traceroute page.

#### <span id="page-78-1"></span>Figure 58: The Traceroute page

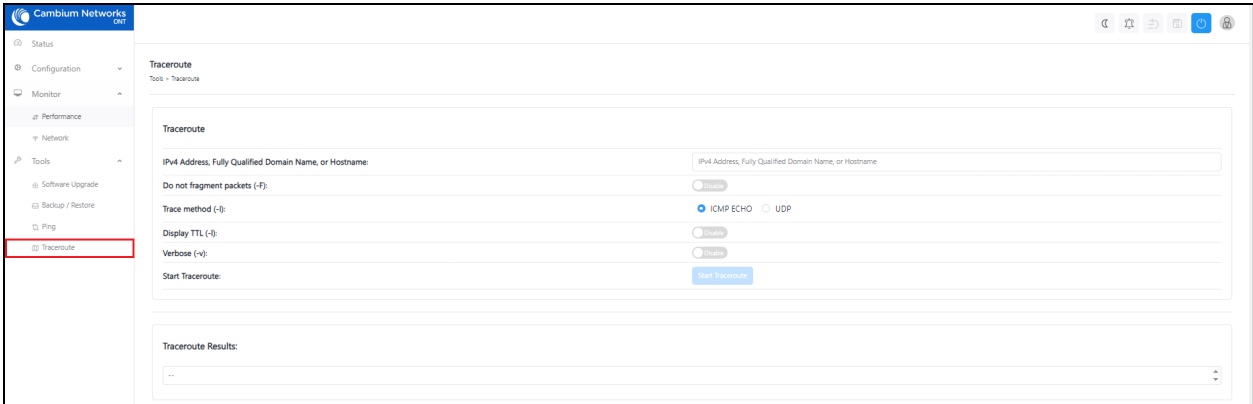

To traceroute, perform the following steps:

- 1. Type IPv4 Address, Fully Qualified Domain Name, or Hostname.
- 2. Enable/disable Don't fragment. By default, it is disabled.
- 3. Select Trace method from the following options:
	- ICMP ECHO Internet Control Message Protocol (ICMP) ECHO. Checks if a host is reachable and measures response time.
	- UDP User Datagram Protocol. Sends data without establishing a connection. It is good in speed but the reliable communication is less.
- 4. Enable/disable Display TTL. By default, it is disabled.
- 5. Enable/disable Verbose. By default, it is disabled.

#### 6. Click Start Traceroute.

7. The traceroute results are displayed under Traceroute Results section.

## XGS-PON ONT UI

Using the Fiber XGS-PON ONT UI, you can configure, view, and manage the XGS-PON ONT configurations. This topic contains the following sections:

- [Accessing](#page-79-0) the Fiber XGS-PON ONT UI
- [Configuring](#page-80-0) the Fiber XGS-PON ONT UI
- [Monitoring](#page-82-0)
- <span id="page-79-0"></span>• [Configuring](#page-85-0) Tools

## Accessing the Fiber XGS-PON ONT UI

For accessing the Fiber ONT UI, refer to [Accessing](#page-35-0) the Fiber OLT UI section. After logging into the UI, the ONT Status page appears.

## UI controls

Before configuring the UI of Fiber ONT, familiarize yourself with the UI controls (as described in [List](#page-37-0) of UI [controls](#page-37-0) table).

## Viewing the Status page

After logging into the UI, the Status page appears, as shown in [Figure](#page-79-1) 59. The status page describes the status of the XGS-PON ONT.

#### <span id="page-79-1"></span>Figure 59: The Status page

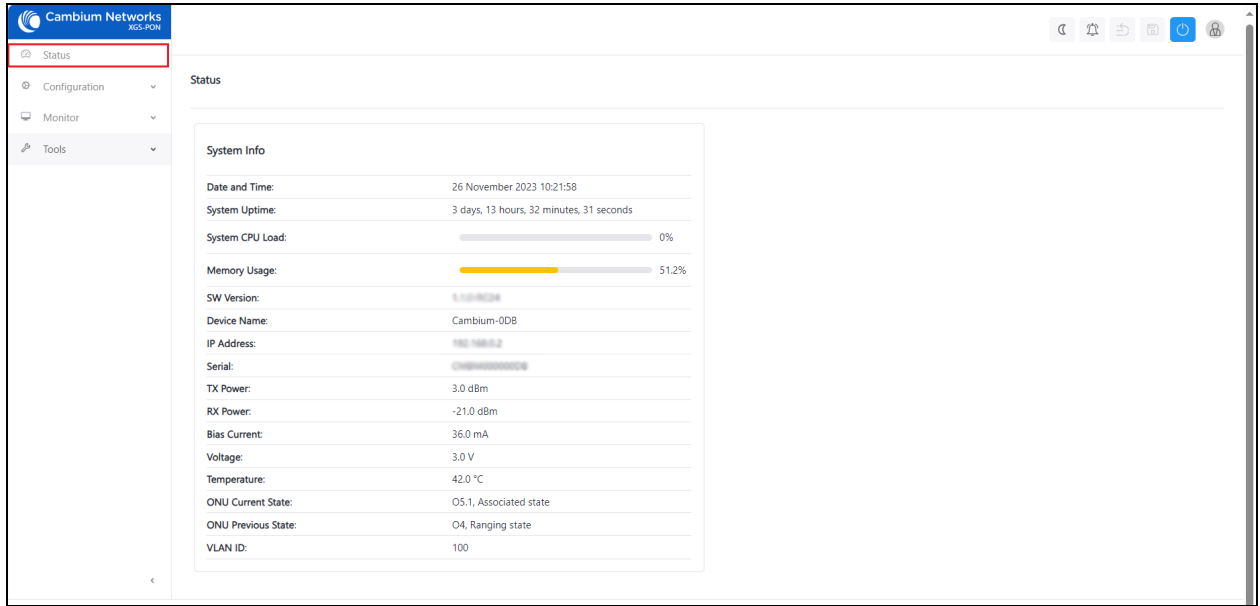

[Table](#page-80-1) 29 describes the elements in the status page.

<span id="page-80-1"></span>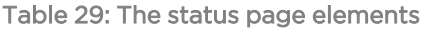

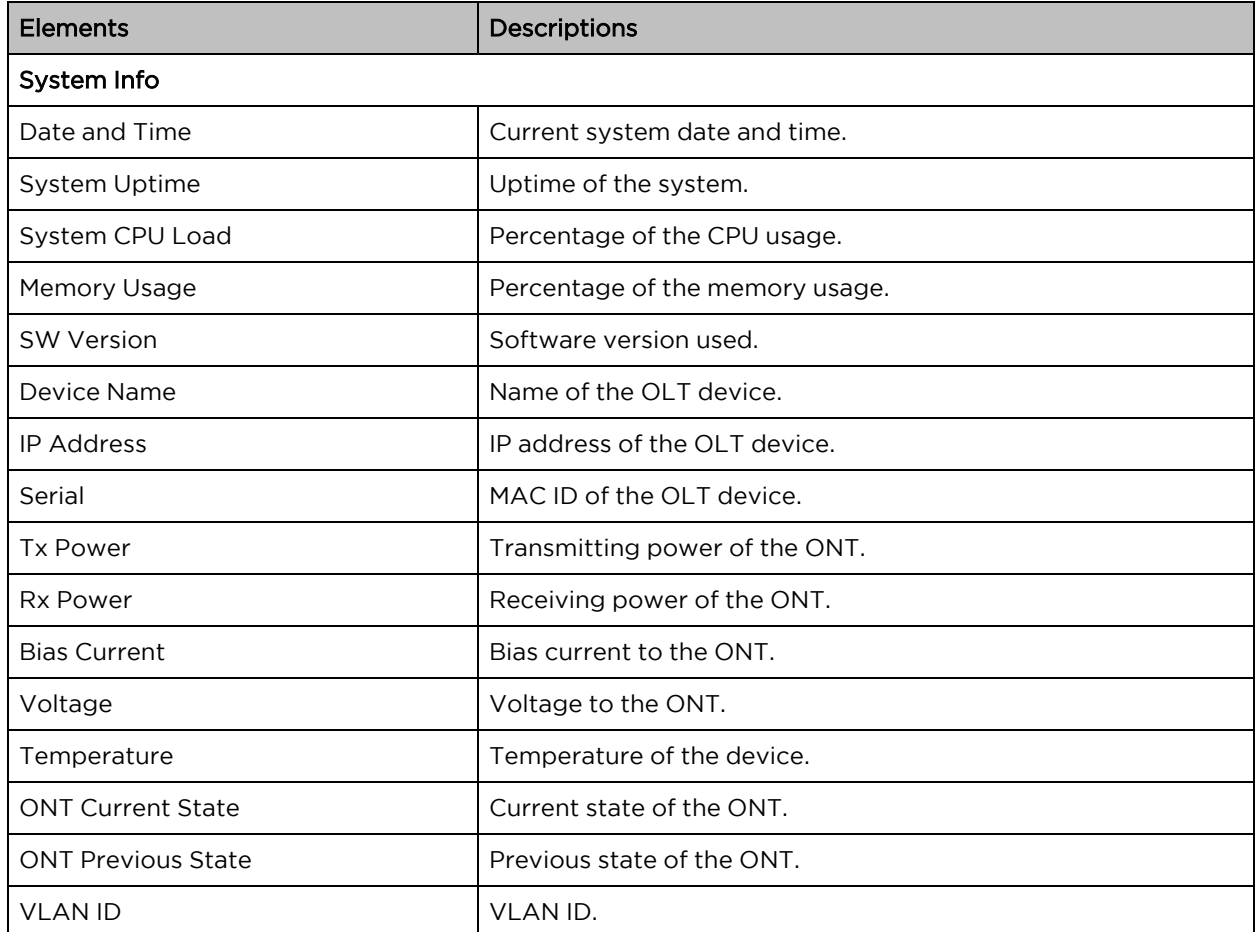

## <span id="page-80-0"></span>Configuring the Fiber XGS-PON ONT UI

The configuration page has the following pages:

- [Configuring](#page-80-2) system settings
- [Configuring](#page-82-1) network settings

## <span id="page-80-2"></span>Configuring system settings

The system page is used to configure the XGS-PON ONT system. To access and configure the system settings, perform the following steps:

- 1. From the Fiber ONT Status page, navigate to Configuration > System.
- 2. The System page appears, as shown in [Figure](#page-81-0) 60

<span id="page-81-0"></span>Figure 60: The System page of XGS-PON ONT

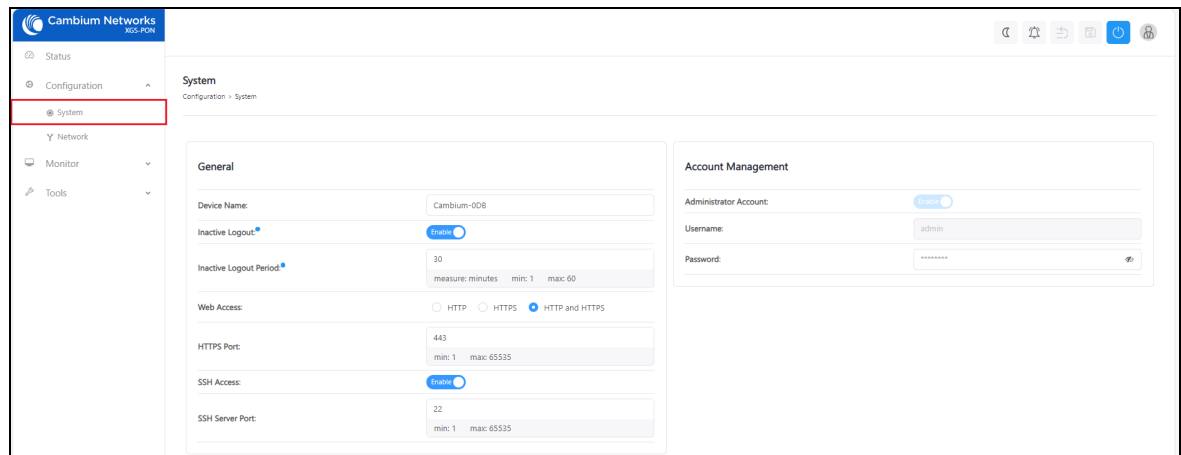

3. Set the values for each parameter, as described in [Table](#page-81-1) 30

<span id="page-81-1"></span>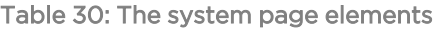

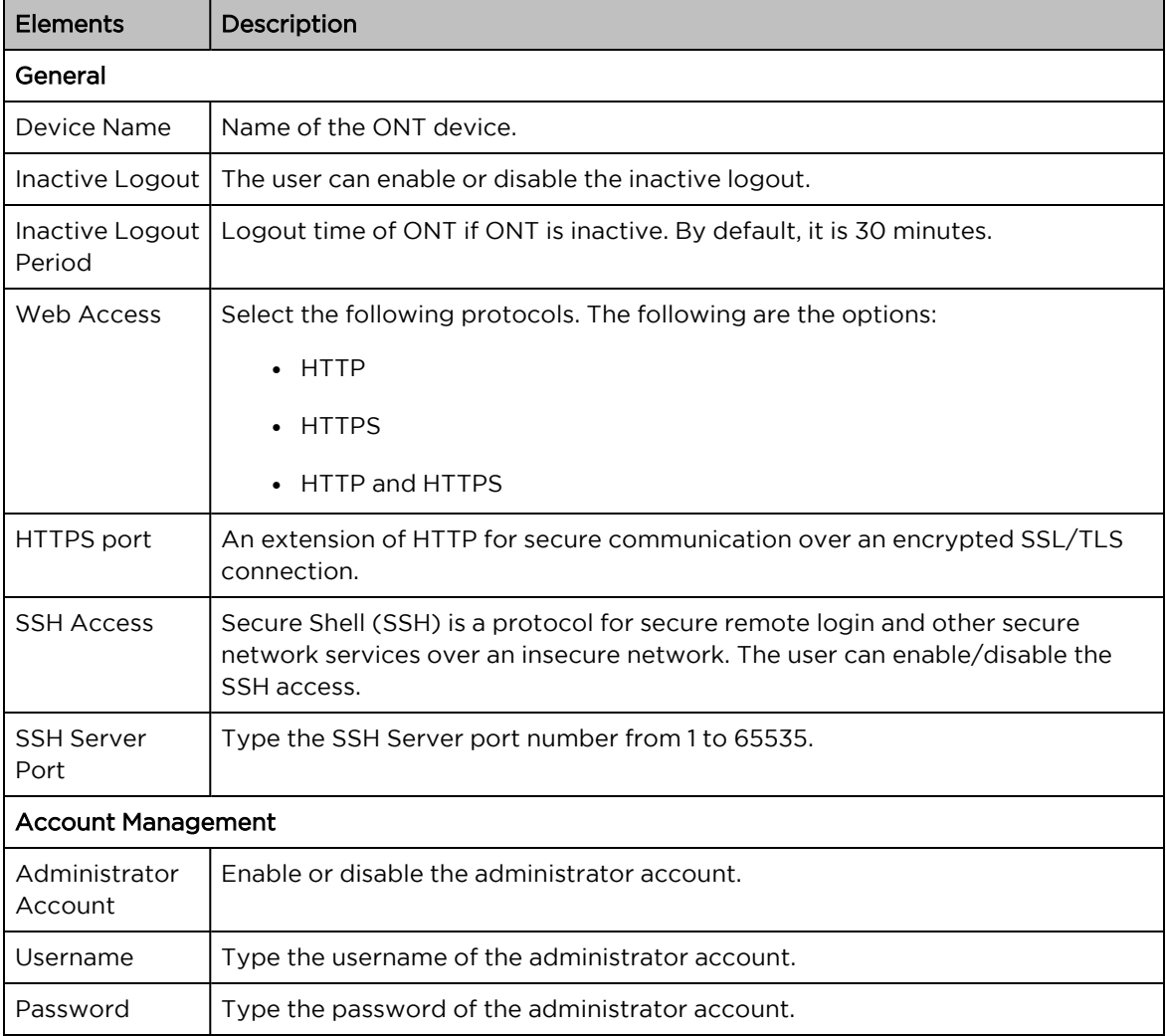

## <span id="page-82-1"></span>Configuring network settings

The network page displays the network configuration information of the ONT. To access and configure the network settings, perform the following steps:

1. From the Fiber ONT Status page, navigate to Configuration > Network.

<span id="page-82-2"></span>The Network page appears, as shown in [Figure](#page-82-2) 61

Figure 61: The Network page of XGS-PON ONT

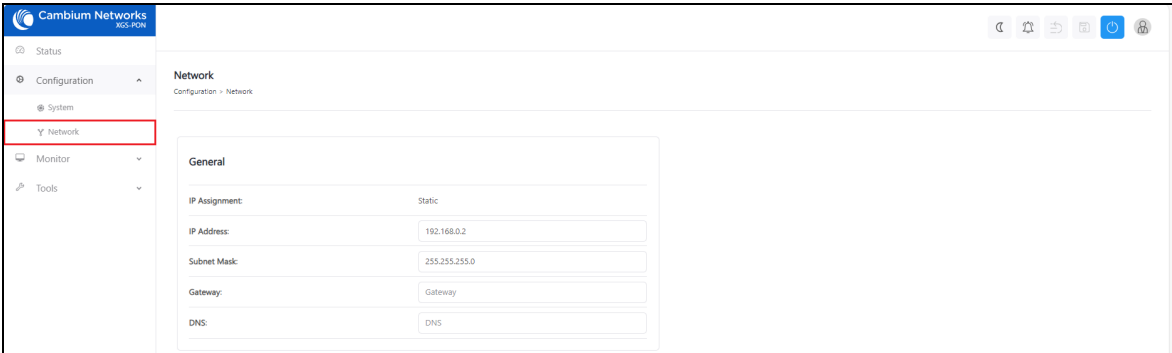

2. Set the values for each parameter, as described in [Table](#page-82-3) 31

<span id="page-82-3"></span>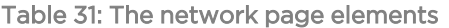

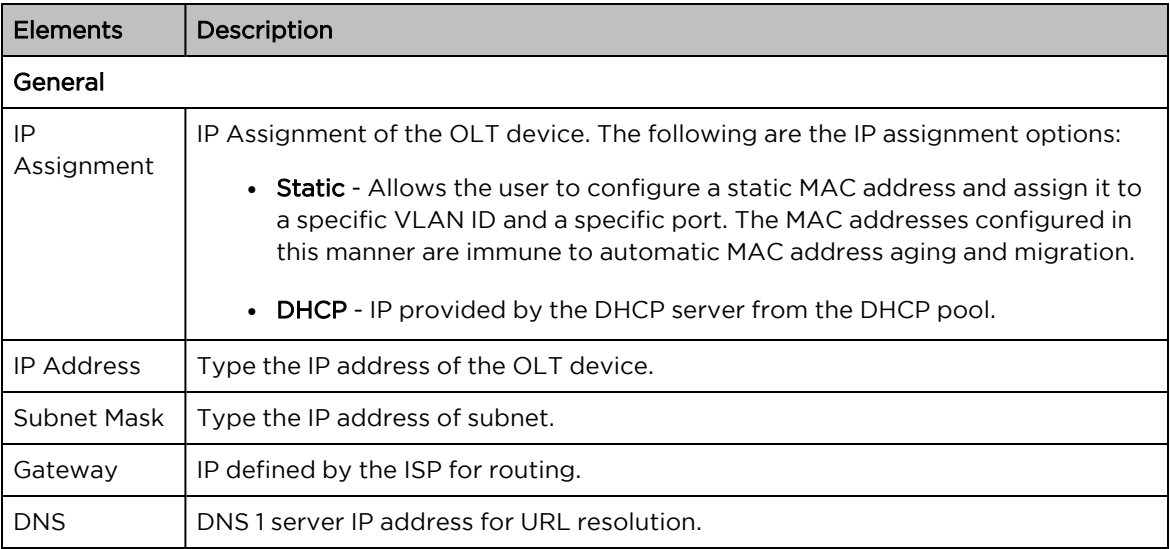

## <span id="page-82-0"></span>Monitoring

The Monitor page has the following pages:

- [Performance](#page-83-0)
- [Network](#page-84-0)

## <span id="page-83-0"></span>**Performance**

The performance page displays the performances of the NNI ports and PON ports. To access and monitor the performance of the ONT, perform the following steps:

1. From the Fiber ONT Status page, navigate to Monitor > Performance.

<span id="page-83-1"></span>The Performance page appears, as shown in [Figure](#page-83-1) 62

Figure 62: The Performance page of XGS-PON ONT

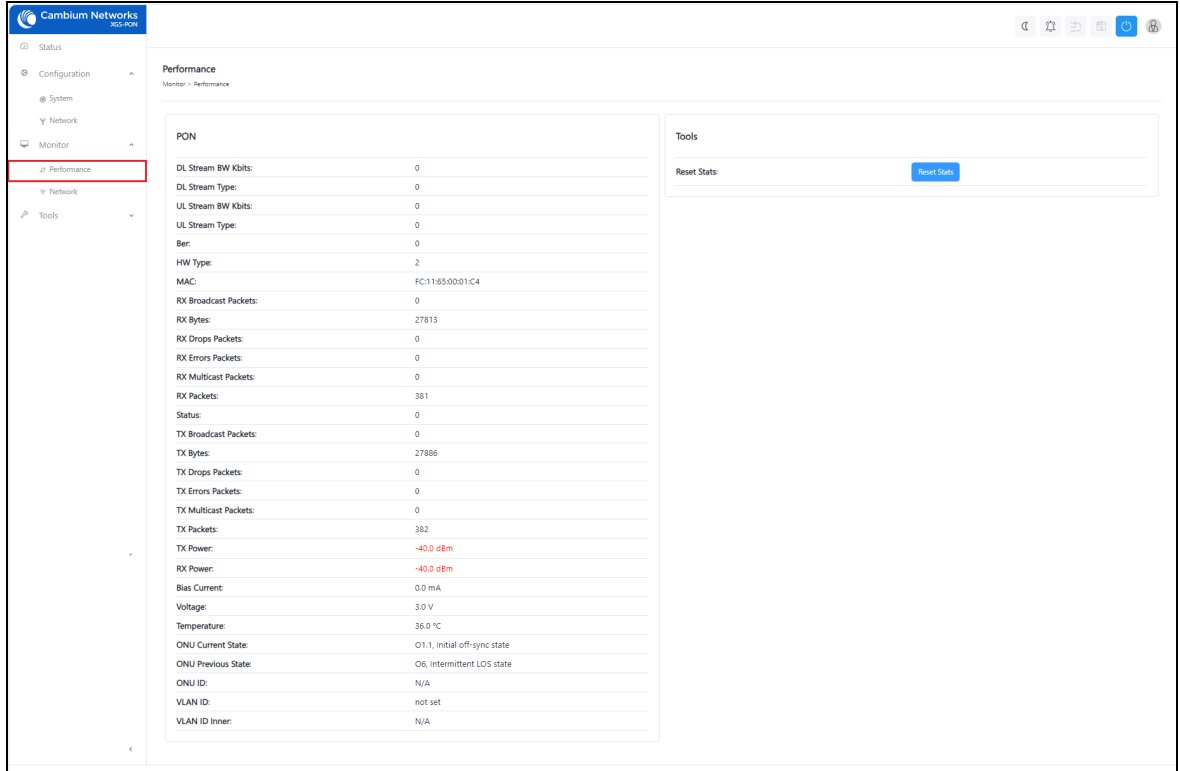

2. [Table](#page-83-2) 32 describes the elements in the performance page of XGS-PON ONT.

<span id="page-83-2"></span>Table 32: Elements in the performance page

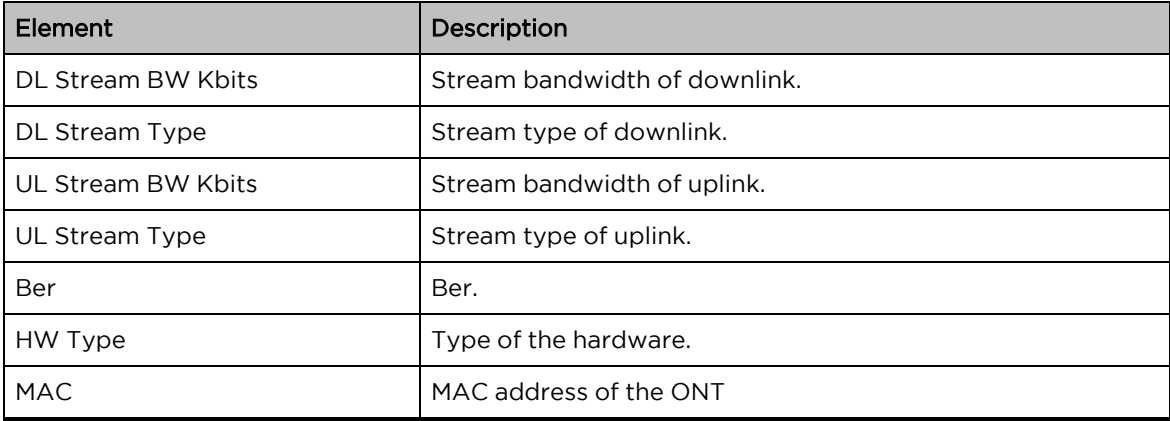

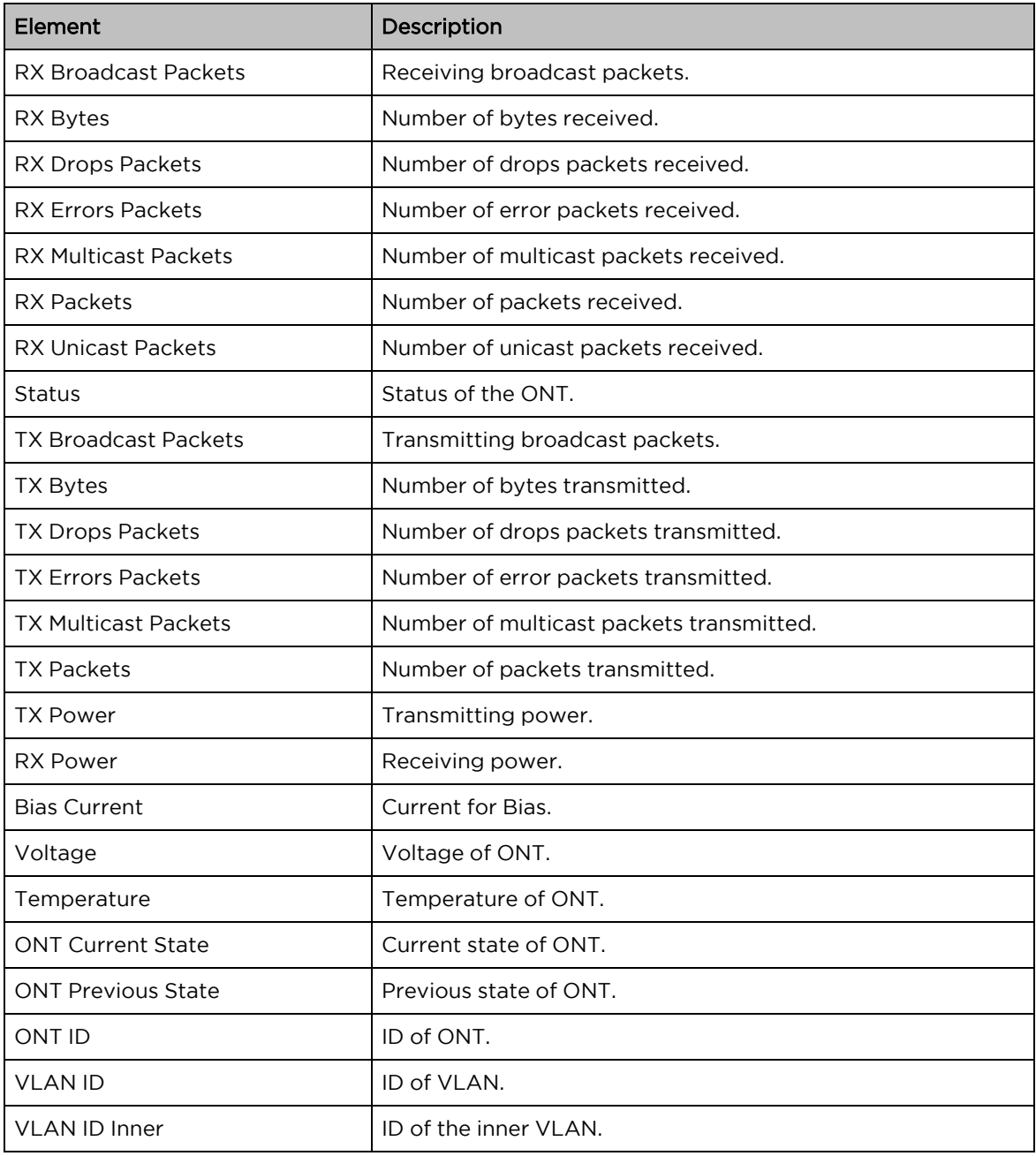

## <span id="page-84-0"></span>Network

The Network page displays the network information of the XGS-PON ONT. To access and monitor the network settings, perform the following steps:

1. From the Fiber ONT Status page, navigate to Monitor > Network.

The Network page appears, as shown in [Figure](#page-85-1) 63

<span id="page-85-1"></span>Figure 63: The Network page of XGS-PON ONT

| $\oslash$ Status<br>Network<br>$\sim$<br>® Configuration<br>Configuration > Network<br><b>⊛</b> System<br>Y Network<br>$\Box$ Monitor<br>$\mathcal{A}$<br>General<br>$P$ Tools<br>$\sim$<br>Static<br>IP Assignment:<br>192.168.0.2<br>IP Address: | Cambium Networks |  | CODDOB |
|----------------------------------------------------------------------------------------------------|------------------|--|--------|
|                                                                                                    |                  |  |        |
|                                                                                                    |                  |  |        |
|                                                                                                    |                  |  |        |
|                                                                                                    |                  |  |        |
|                                                                                                    |                  |  |        |
| 255.255.255.0<br>Subnet Mask:                                                                                                    |                  |  |        |
| Gateway<br>Gateway:                                                                                                    |                  |  |        |
| DNS<br>DNS:                                                                                                    |                  |  |        |

2. [Table](#page-85-2) 33 describes the elements in the XGS-PON ONT network page.

<span id="page-85-2"></span>Table 33: The network page elements

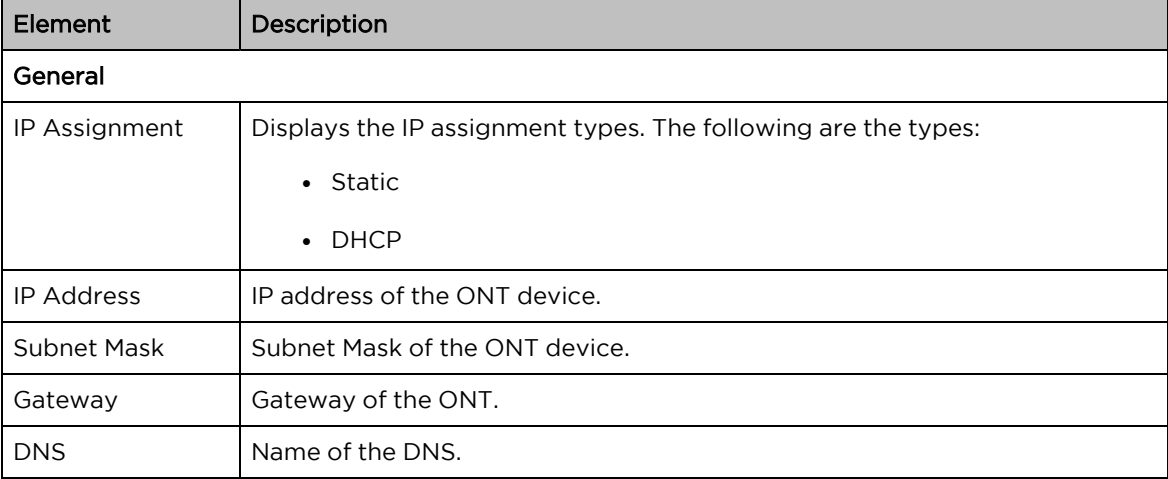

## <span id="page-85-0"></span>Configuring Tools

The Tools page has the following pages:

- [Software](#page-85-3) upgrade
- [Backup](#page-86-0) and restore
- [Ping](#page-87-0)
- [Traceroute](#page-88-0)

## <span id="page-85-3"></span>Software upgrade

The Software Upgrade page is used to the upgrade the XGS-PON ONT firmware.

To upgrade the Fiber ONT software, perform the following steps:

1. From the Status page, navigate to Tools > Software Upgrade.

The Software Upgrade page appears, as shows in [Figure](#page-86-1) 64.

<span id="page-86-1"></span>Figure 64: The Software Upgrade page

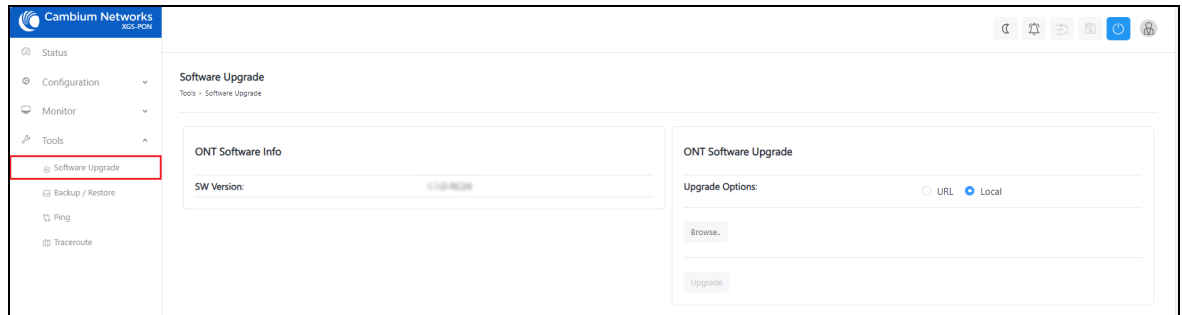

- 2. If you are upgrading the software using the URL, then select the URL option as the value of the Update Options parameter in the ONT Software Upgrade section. Then, type the URL of the location where you want to download the software.
- 3. If you are upgrading the software using the downloaded software image file, then select the Local option. Browse the folder and select the upgrade software image file.
- 4. Click Upgrade to start the upgrade process.
- <span id="page-86-0"></span>5. After upgrading the ONT software, reboot Fiber ONT.

#### Backup and restore

The backup and restore page is used to take the backup of the configuration file and restore it to the XGS-PON ONT.

To download and restore the configuration file, perform the following steps:

1. From the Status page, navigate to Tools > Backup / Restore.

<span id="page-86-2"></span>The Backup/Restore page appears as shown in [Figure](#page-86-2) 65

Figure 65: The Backup/Restore page of XGS-PON ONT

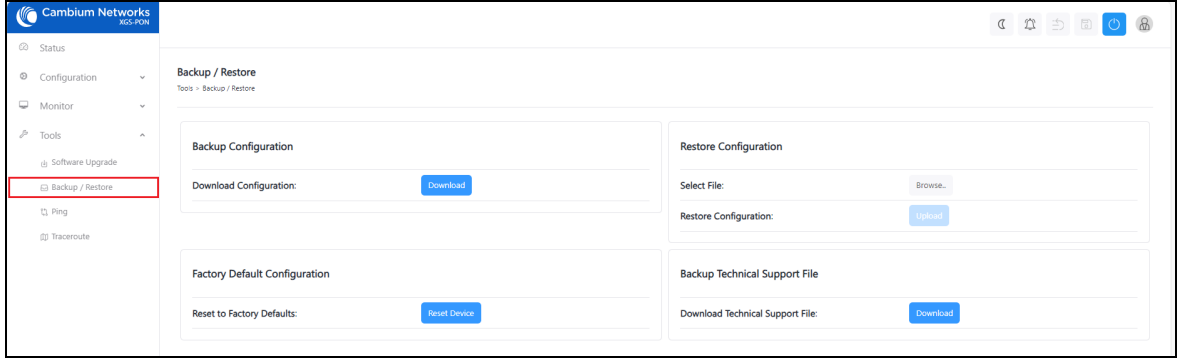

- 2. Click Download under Backup Configuration.
- 3. Click Reset Device under Factory Default Configuration to reset the device to the factory default configuration.
- 4. To restore the configuration file, click Browse under Restore Configuration.
- 5. Browse and select the configuration file and then click Upload.
- 6. Click Download Technical Support File under Backup Technical Support File to download the support file.

<span id="page-87-0"></span>This support file is used to diagnose the errors in the configuration file.

#### Ping

The Ping page is used to ping ONTs and receive the information from ONTs. To ping ONT, perform the following steps:

1. From the Status page, navigate to Tools > Ping.

<span id="page-87-1"></span>The Ping page appears, as shown in [Figure](#page-87-1) 66

Figure 66: The Ping page of XGS-PON ONT

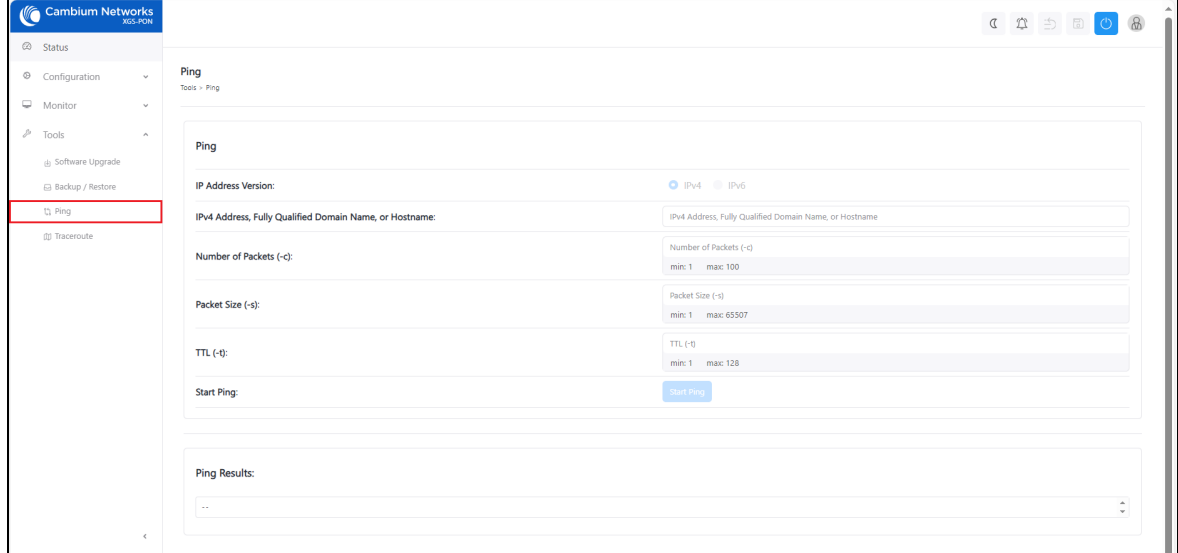

- 2. Select the IP address type from the below options:
	- $\cdot$  IPv4
	- $\cdot$  IPv6
- 3. Type IPv4 Address, Fully Qualified Domain Name, or Hostname.
- 4. Select Number of Packets. It ranges from 1 to 100.
- 5. Select Packet Size. It ranges from 1 to 65507.
- 6. Select TTL. It ranges from 1 to 128.
- 7. Click Start Ping.
- 8. The ping results are displayed under Ping Results section.

## <span id="page-88-0"></span>**Traceroute**

The Traceroute page is used to trace the data packets of the XGS-PON ONT. To traceroute the ONT, perform the following steps:

1. From the Status page, navigate to Tools > Traceroute.

<span id="page-88-1"></span>The Traceroute page appears, as shown in [Figure](#page-88-1) 67

Figure 67: The Traceroute page of XGS-PON ONT

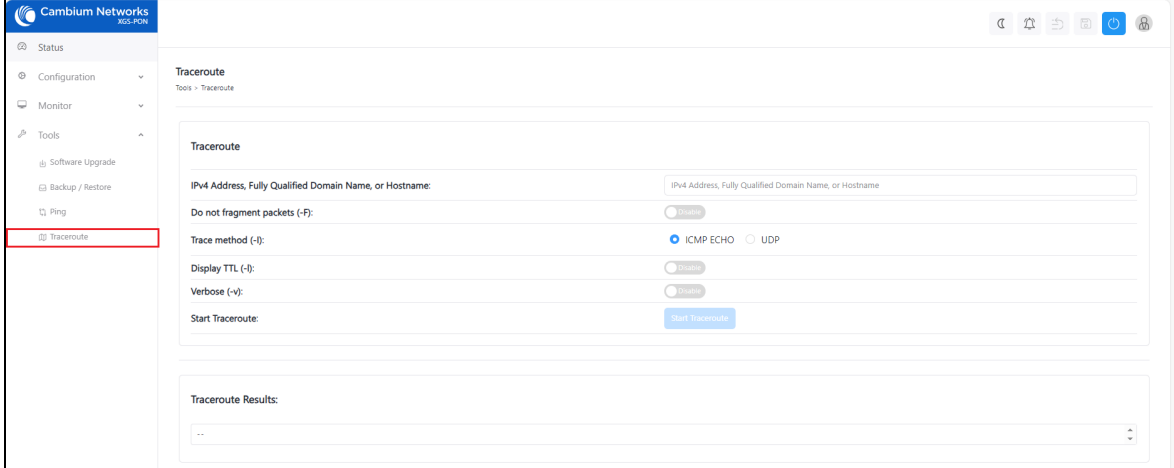

- 2. Type IPv4 Address, Fully Qualified Domain Name, or Hostname.
- 3. Enable/disable Don't fragment. By default, it is disabled.
- 4. Select Trace method from the following options:
	- ICMP ECHO Internet Control Message Protocol (ICMP) ECHO. Checks if a host is reachable and measures response time.
	- UDP User Datagram Protocol. Sends data without establishing a connection, good for fast but less reliable communication.
- 5. Enable/disable Display TTL. By default, it is disabled.
- 6. Enable/disable Verbose. By default, it is disabled.
- 7. Click Start Traceroute.
- 8. The traceroute results are displayed under Traceroute Results section.

# Operation and Troubleshooting

This topic contains the following section:

<span id="page-89-0"></span>• Power module [maintenance](#page-89-0) of OLT

## Replacing the power module of OLT

The Fiber OLT has dual swappable and redundant power modules on the left on the front panel. To replace the power module, perform the following steps:

- 1. Turn off the power supplies connected to the power module.
- 2. Remove the green power connector block or the power cord.

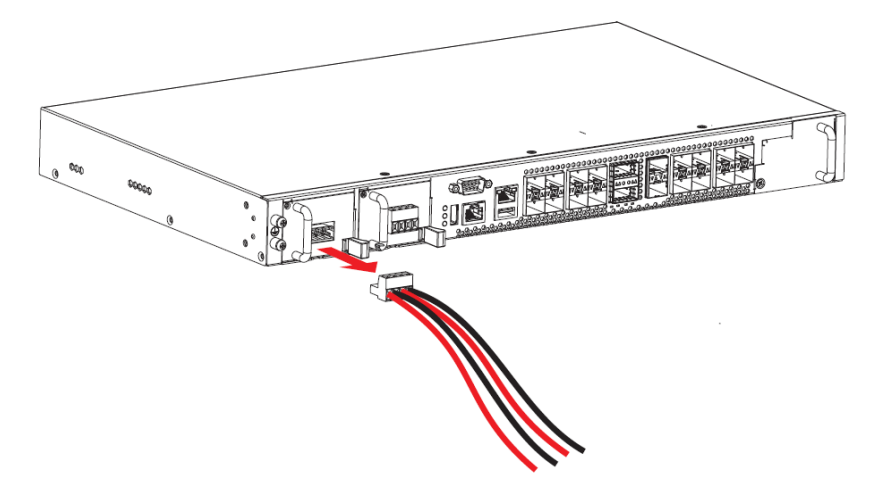

3. Remove screws of the power module using a screw driver.

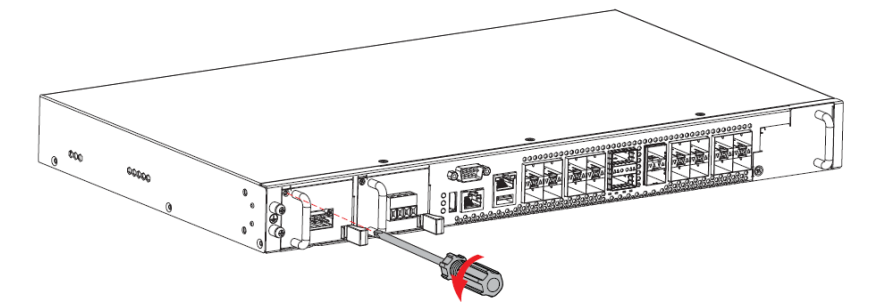

4. Press the power module latch to the left to release it.

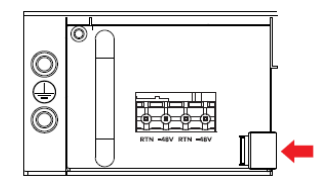

5. Slide the power module out.

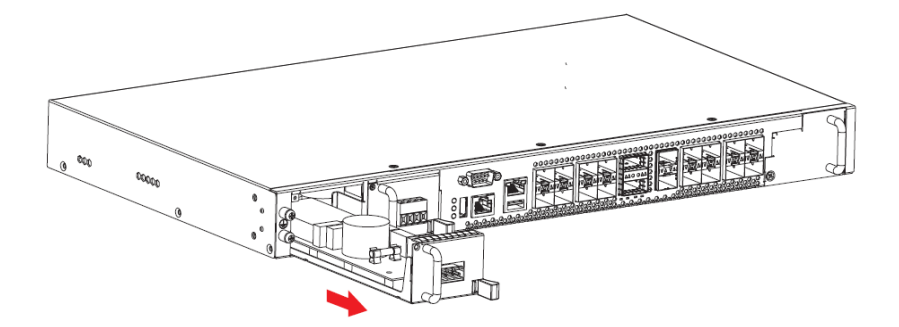

6. For a AC/DC power module, replace the fuse if it is burnt. If the fuse is working, then replace malfunctioning AC/DC power module.

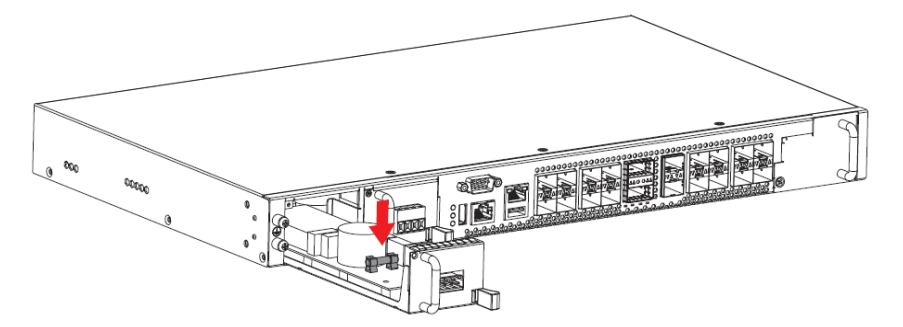

7. Slide the power module in to the block.

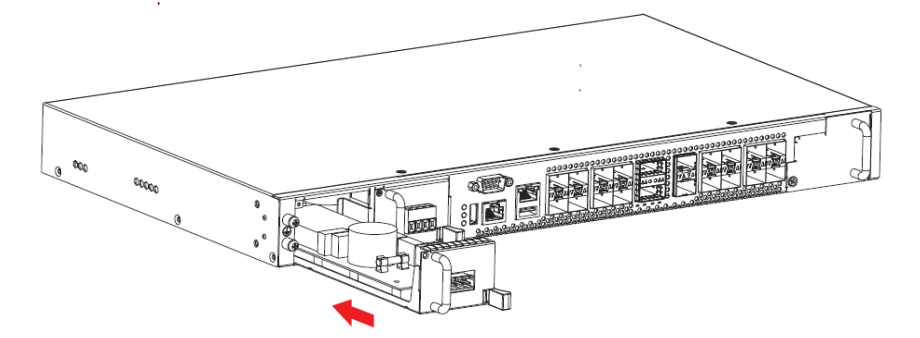

8. Install the power module screws.

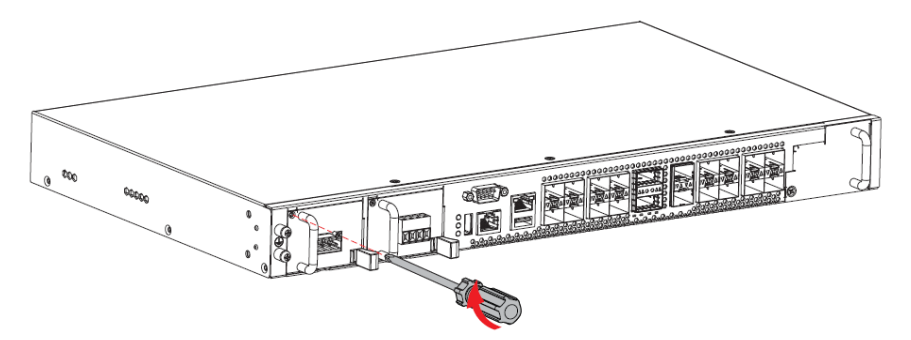

9. Re-insert the power connector block or power cord in the front of the power module.

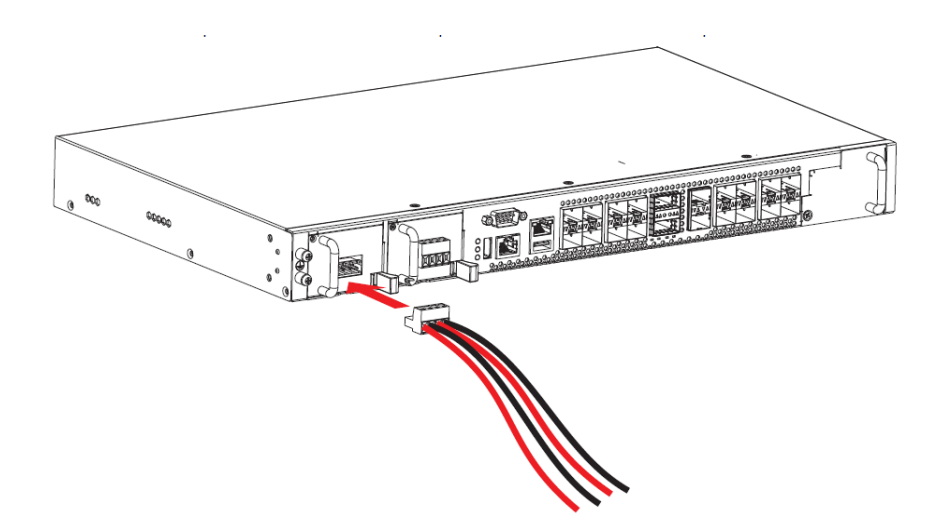

10. Turn on the power supplies.

# Cambium Networks

Cambium Networks delivers wireless communications that work for businesses, communities, and cities worldwide. Millions of our radios are deployed to connect people, places and things with a unified wireless fabric that spans multiple standards and frequencies of fixed wireless and Wi-Fi, all managed centrally via the cloud. Our multi-gigabit wireless fabric offers a compelling value proposition over traditional fiber and alternative wireless solutions. We work with our Cambium certified ConnectedPartners to deliver purpose-built networks for service provider, enterprise, industrial, and government connectivity solutions in urban, suburban, and rural environments, with wireless that just works.

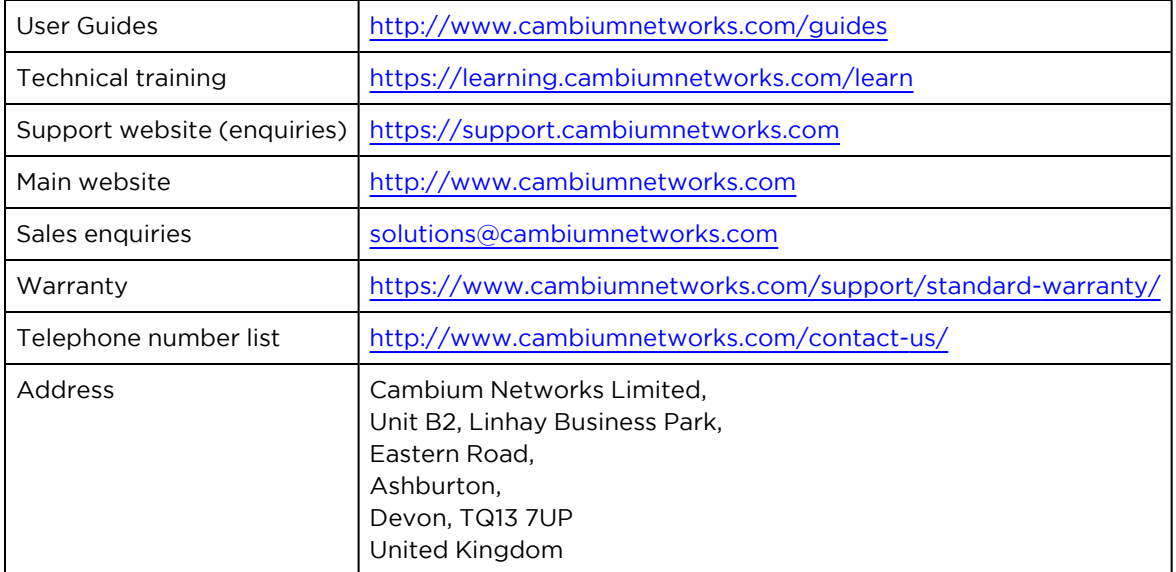

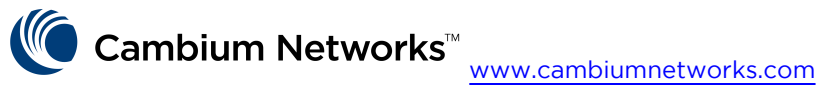

Cambium Networks and the stylized circular logo are trademarks of Cambium Networks, Ltd. All other trademarks are the property of their respective owners.

© Copyright 2024 Cambium Networks, Ltd. All rights reserved.